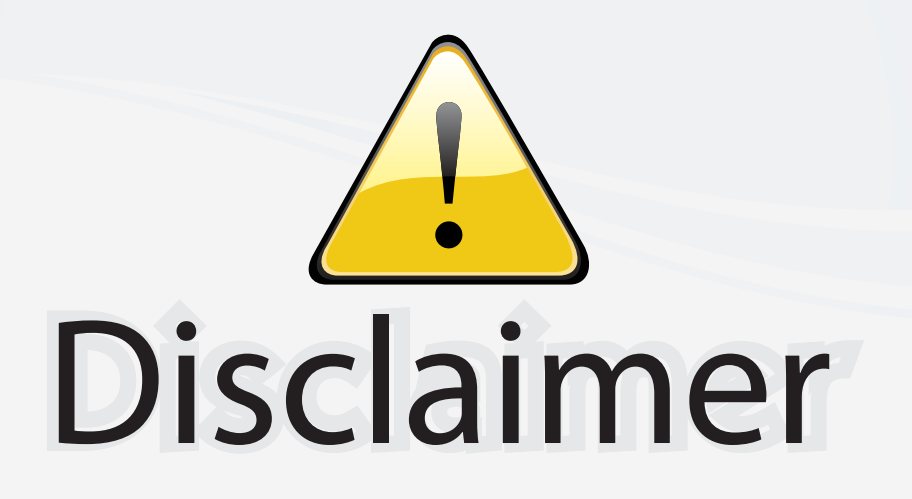

This user manual is provided as a free service by FixYourDLP.com. FixYourDLP is in no way responsible for the content of this manual, nor do we guarantee its accuracy. FixYourDLP does not make any claim of copyright and all copyrights remain the property of their respective owners.

About FixYourDLP.com

FixYourDLP.com (http://www.fixyourdlp.com) is the World's #1 resource for media product news, reviews, do-it-yourself guides, and manuals.

Informational Blog: http://www.fixyourdlp.com Video Guides: http://www.fixyourdlp.com/guides User Forums: http://www.fixyourdlp.com/forum

FixYourDLP's Fight Against Counterfeit Lamps: http://www.fixyourdlp.com/counterfeits

# Sponsors:

RecycleYourLamp.org – Free lamp recycling services for used lamps: http://www.recycleyourlamp.org

Lamp Research - The trusted 3rd party lamp research company: http://www.lampresearch.com

Discount-Merchant.com – The worlds largest lamp distributor: http://www.discount-merchant.com

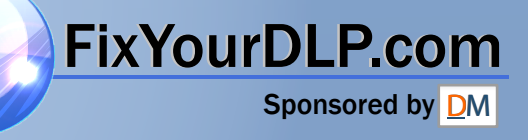

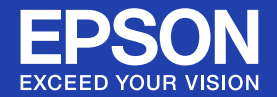

# **User's Guide**

# **Multimedia Projector**

EB-W6 **EB-X6 EB-S6** 

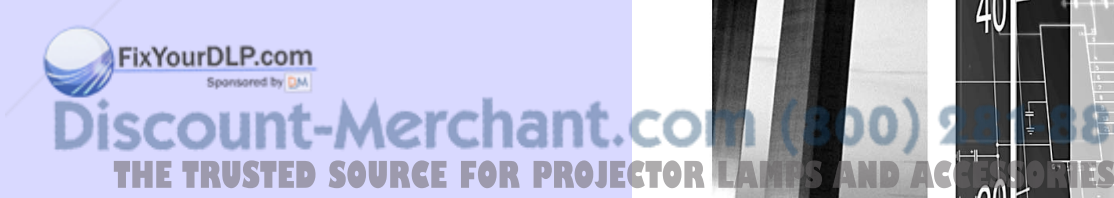

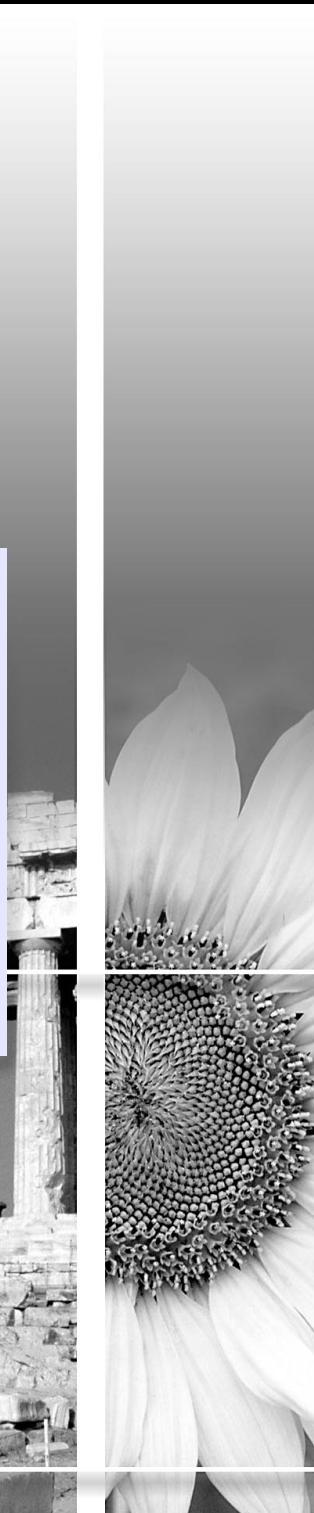

### **K** Safety Indications

So that you can use the projector safely and correctly, symbols are applied in the documentation and on the projector to indicate possible harm to the user or to others and the risk of damage to property.

The indications and their meaning are as follows. Make sure you understand them properly before reading the guide.

Sponsored by DM

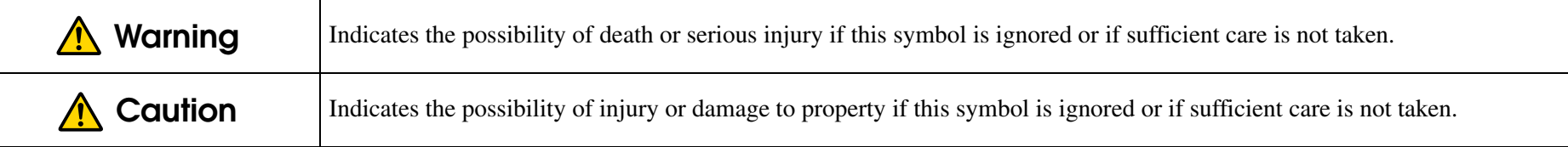

## **General Information Indications**

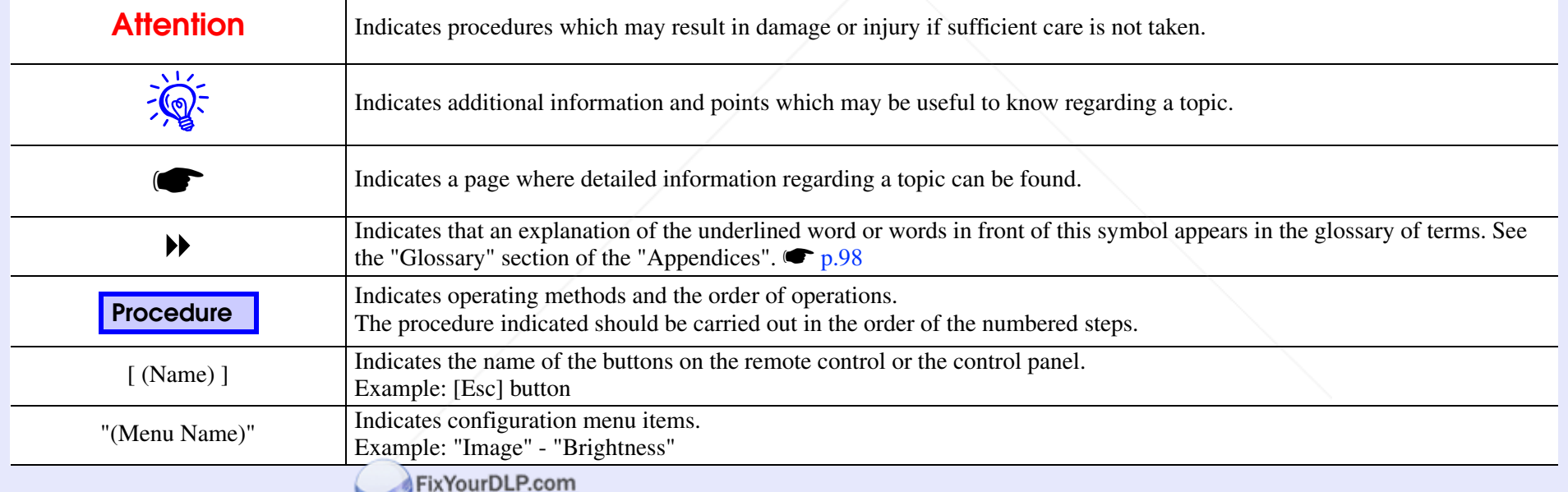

Discount-Merchant.com (800) 281-8860 **TRUSTED SOURCE FOR PROJECTOR LAMPS AND ACCESSORIES** 

ΩE

# **Contents**

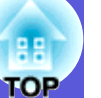

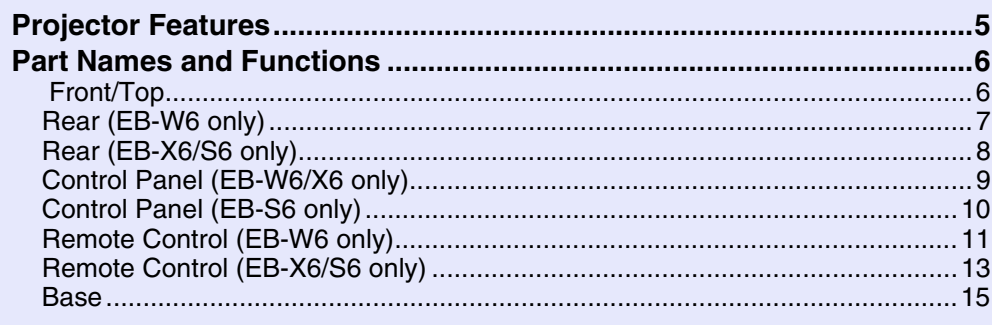

# **Useful Functions**

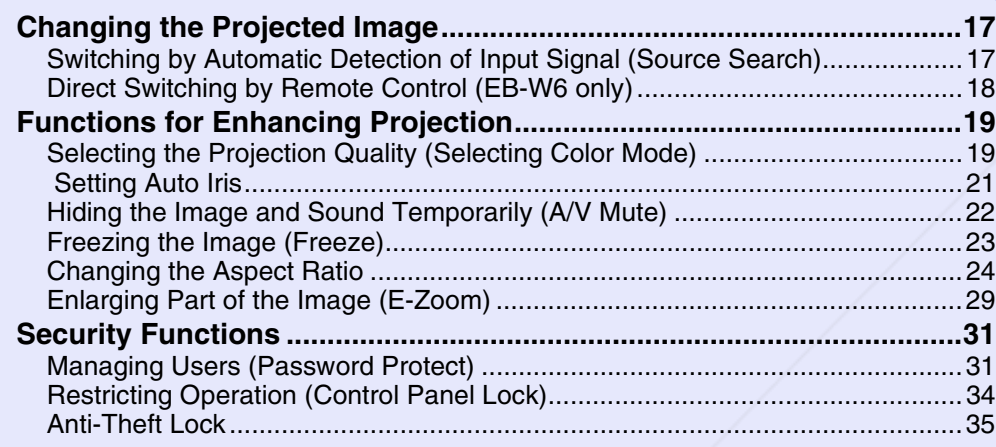

# **Configuration Menu**

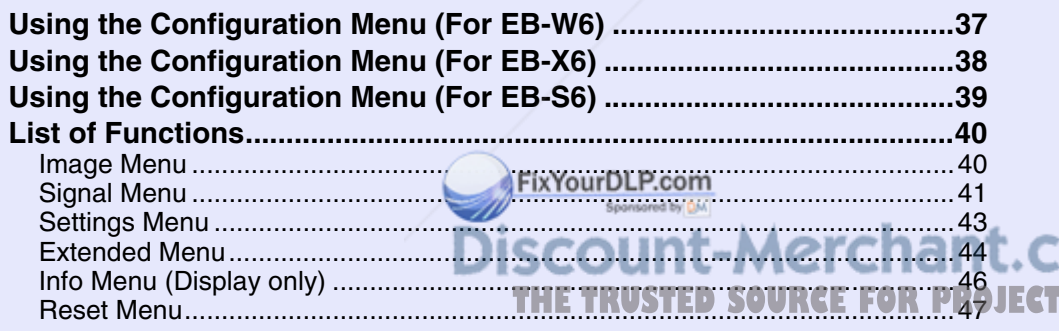

# Troubleshooting

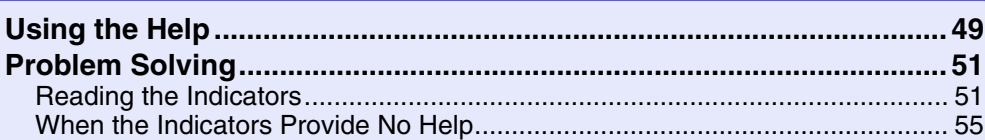

# **Appendices**

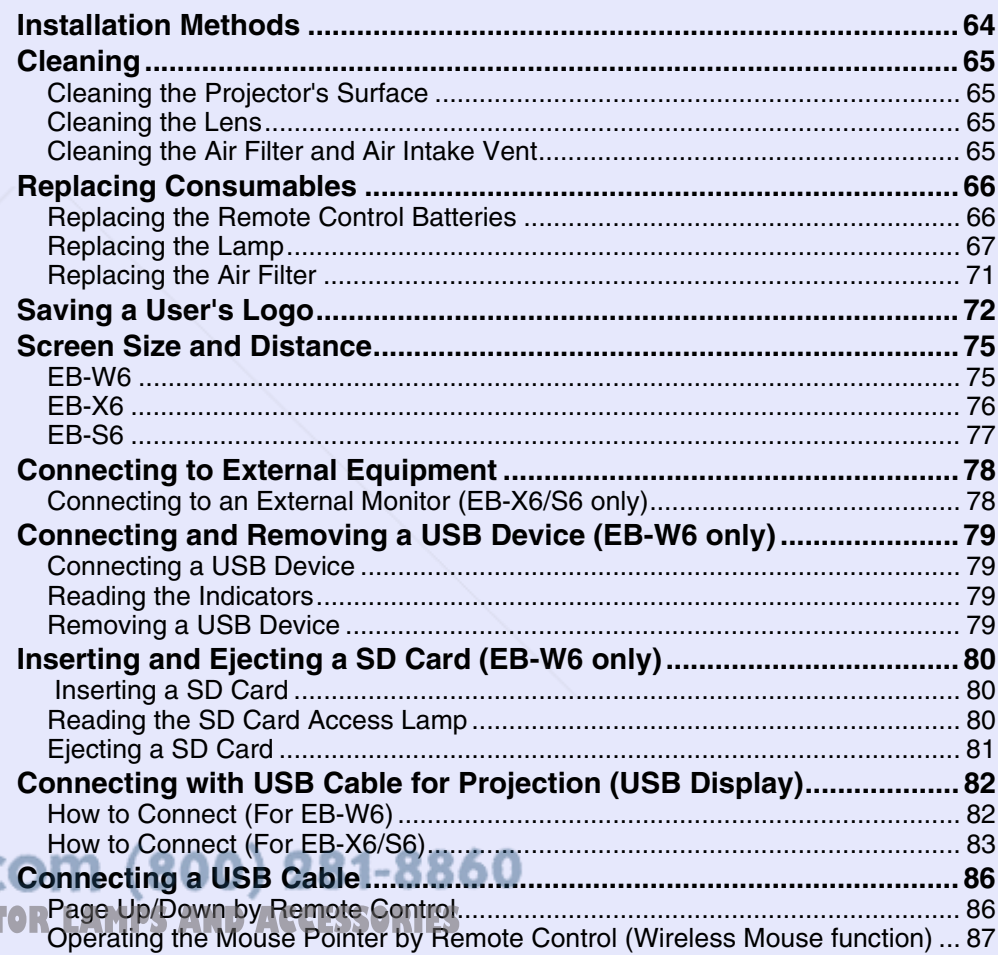

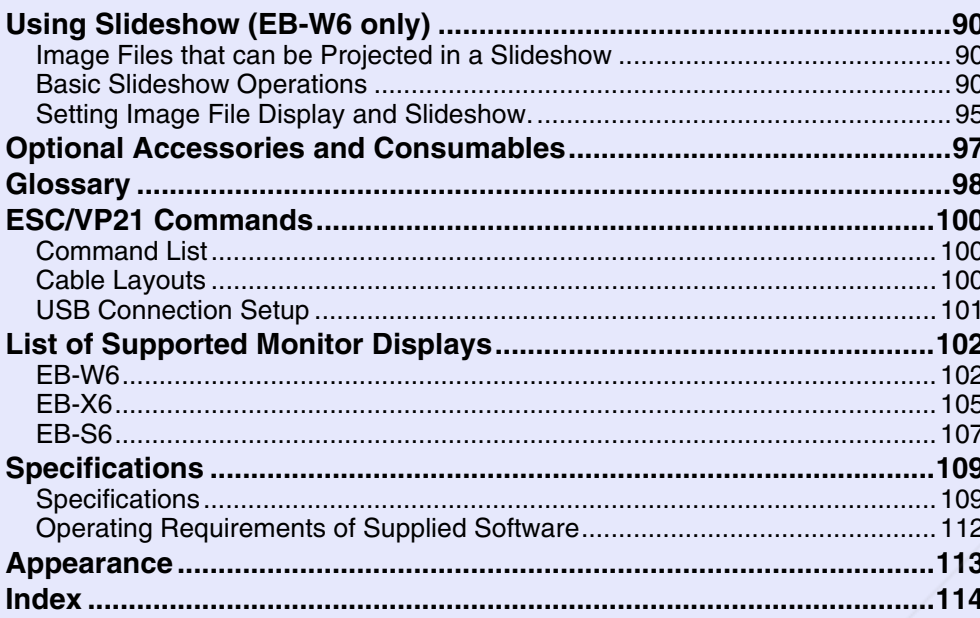

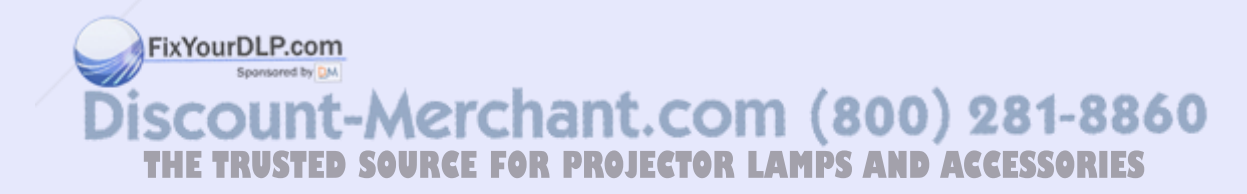

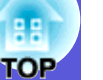

# **Projector Features**

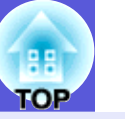

**5**

#### **Ease of use**

 $\blacksquare$  **The A/V mute slide makes it easy to project and store** 

You can stop and resume projection easily by opening and closing the A/V mute slide which makes giving clear presentations easier.

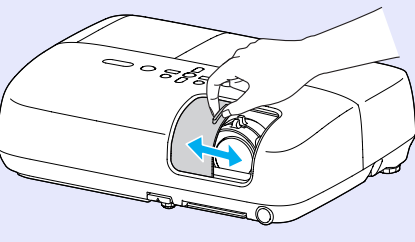

 $\blacksquare$  A single foot design means you do not have to make any difficult **levelling adjustments**

You can easily make height adjustments with one hand.

**S**Ouick Start Guide

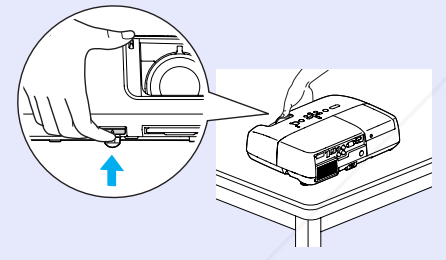

**E** Connecting with USB cable for projection (USB Display)

You can project what's on the computer screen simply by connecting a Windows computer with a USB cable.

**S**Ouick Start Guide

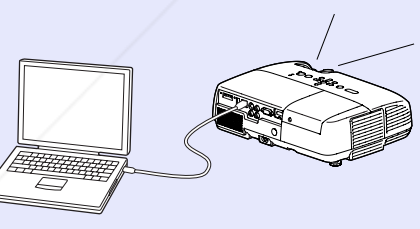

ixYourDLP.com

#### **E** Projecting images from a USB storage device or SD card without **using a computer (EB-W6 only)**

Connect the USB storage device or SD card to the projector, and you can project JPEG images of photographs shot with a digital camera and so on, as a slideshow. This makes projection easy, since it is not necessary to connect a computer.  $\bullet$  p.90

#### **Enhanced security functions**

**E** Password Protect to restrict and manage users

By setting a password you can restrict who can use the projector.  $\bullet$  p.31

**E** Control Panel Lock restricts button operation on the control panel You can prevent people from changing the settings on the projector without permission.  $\bullet$  p.34

#### **E** Equipped with various anti-theft devices

The projector is equipped with the following security devices.  $\bullet$  p.35

- Security slot
- Security cable installation point

#### **Easy to handle**

#### $\blacksquare$  **Direct power On/Off**

In places where power is managed centrally, such as in a conference room, the projector can be set to power on and off automatically when the power source to which the projector is connected is switched on or off.

### **No cool down delay**

After turning the projector's power off, you can disconnect the projector's power cable without having to wait for the projector to cool down first. **LAMPS AND ACCESSORIES** 

The illustration on this page is of the EB-W6.

# **Part Names and Functions**

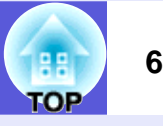

## **Front/Top**

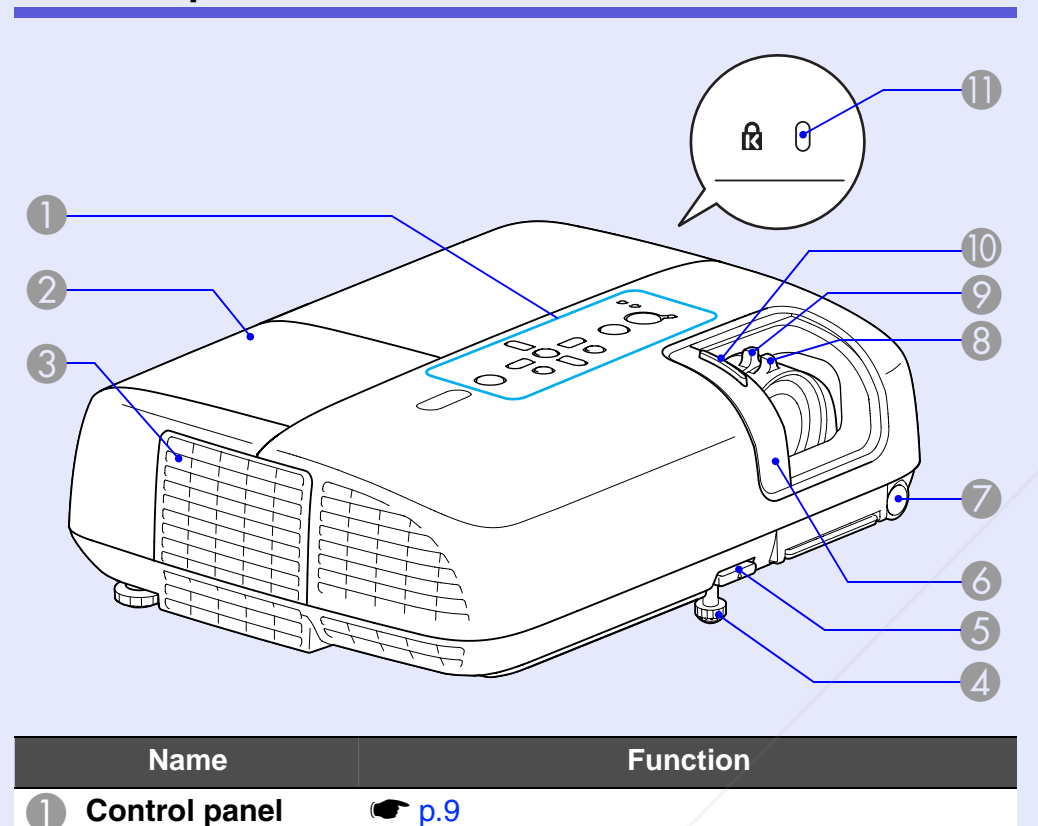

**Lamp cover** Open this cover when replacing the projector's

Air exhaust vent Caution

lamp. • p.68

Do not plance objects that may become warped or otherwise affected by heat near the air exhaust vent and do not put your face or ant. COM (800) 281-8860 hands near the air exhaust vent while projection is in progress. **LAMPS AND ACCESSORIES** 

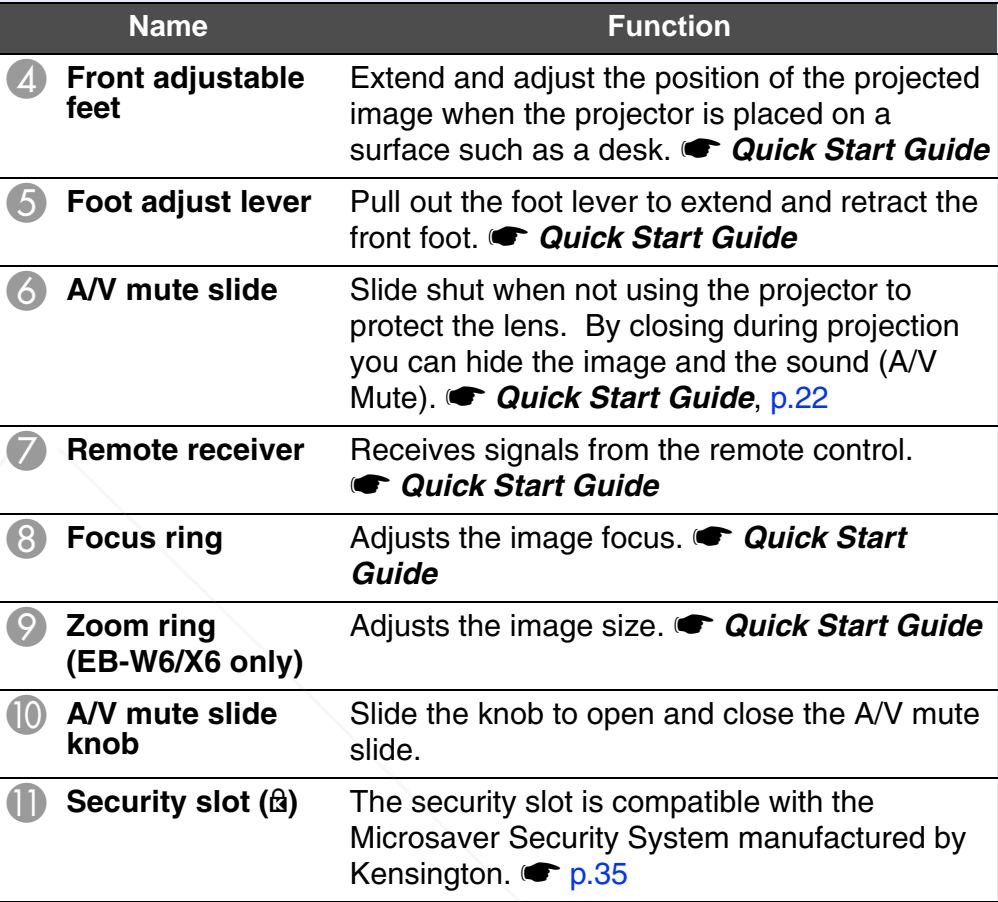

**Rear (EB-W6 only)**

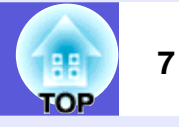

#### 00008 0  $\bigodot$ E  $\textcircled{c}$ ⊕ Homi  $\odot$  $\circledcirc$  $\bullet$ .  $@@@$  $\circ$ بسبا ŤĪŤ 4  $\overline{2}$  (3) **Name Function SD Card Access** Displays SD card access status. **• p.80**<br>Lamp B **Speaker 8** Power inlet Connects to the power cable. **Cauck Start** *Guide***Remote receiver** Receives signals from the remote control. s *Quick Start Guide* **E HDMI input port** For signals from a computer or HDMIcompatible video sources. **• Quick Start** FixYourDLP.com *Guide*

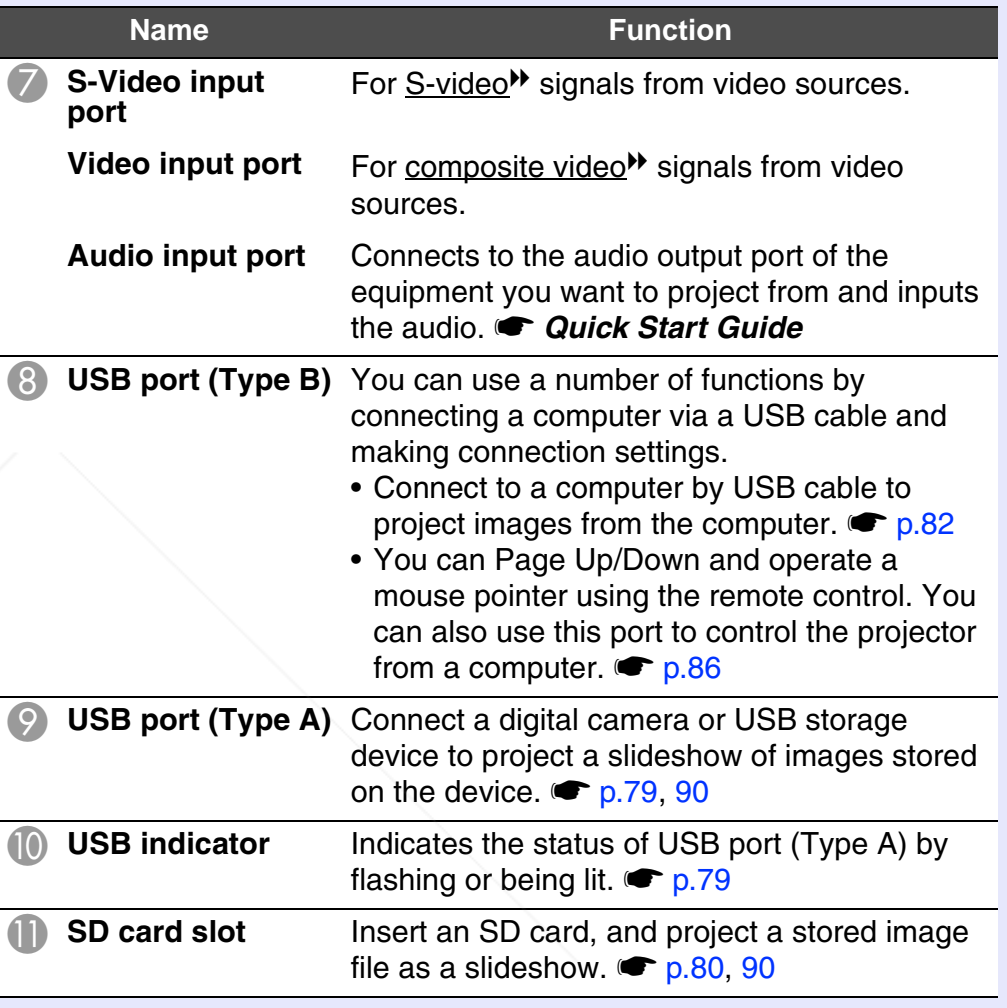

**6** Computer input For video signals from a computer and **Form (800) 281-8860**<br>port<br>component video<sup>r</sup> signals from other video<sup>n</sup> ROURCE FOR PROJECTOR LAMPS AND ACCESSORIES component video<sup>\*\*</sup> signals from other video sources. **STED SOURCE FOR PROJECTOR LAMPS AND ACCESSORIES** 

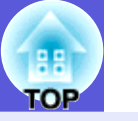

# **Rear (EB-X6/S6 only)**

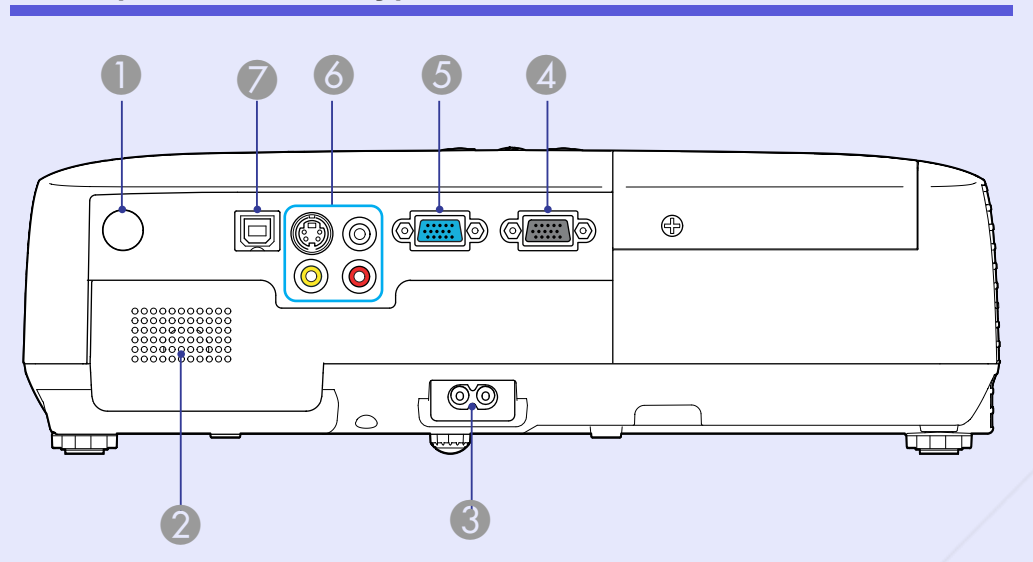

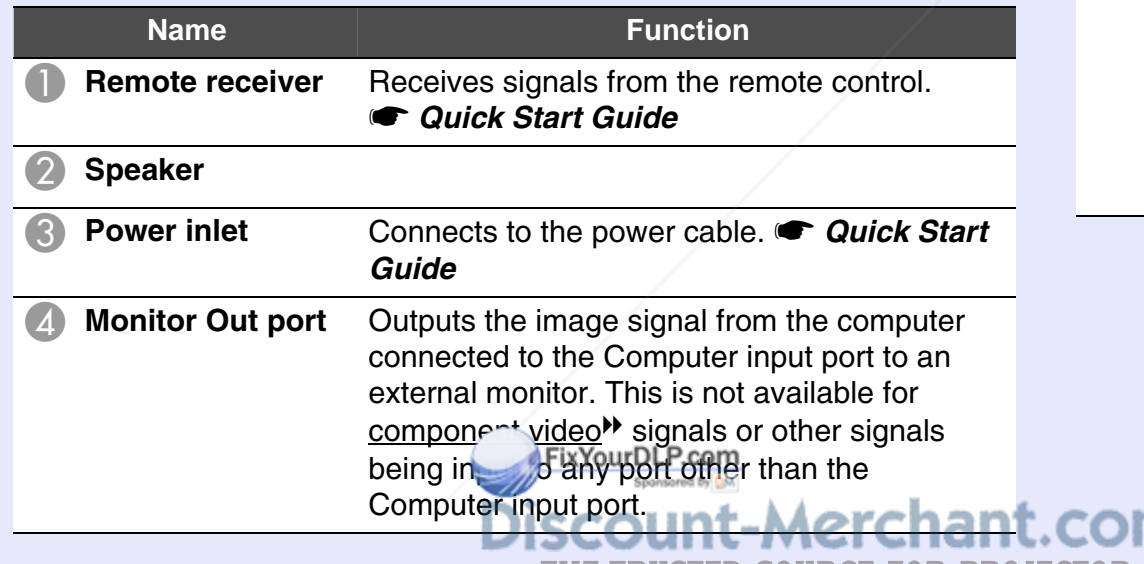

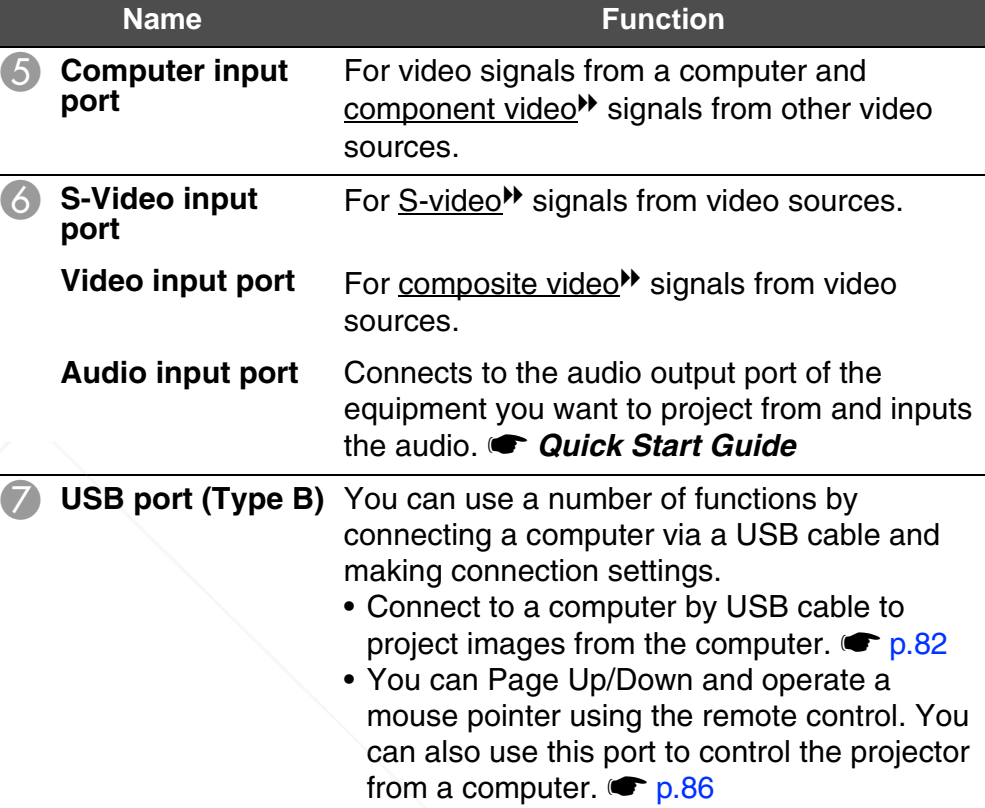

THE TRUSTED SOURCE FOR PROJECTOR LAMPS AND ACCESSORIES

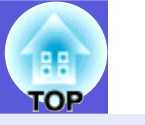

**9**

# **Control Panel (EB-W6/X6 only)**

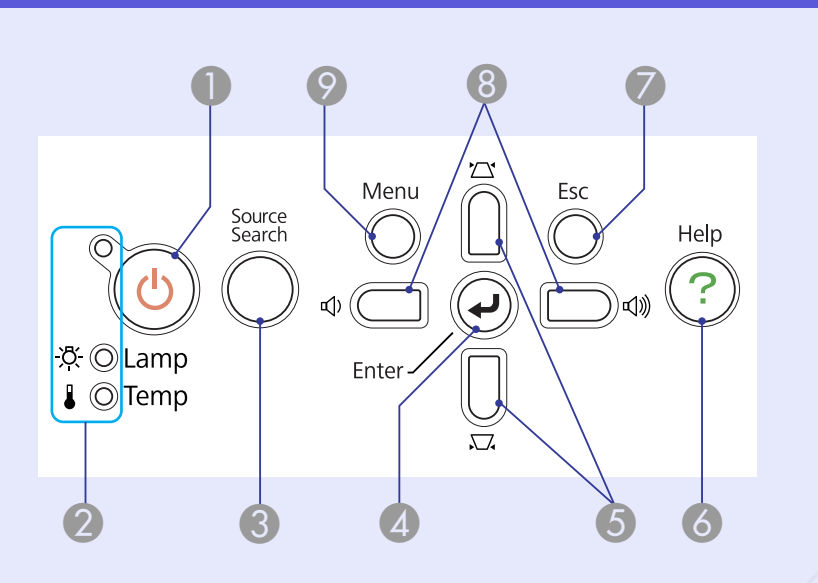

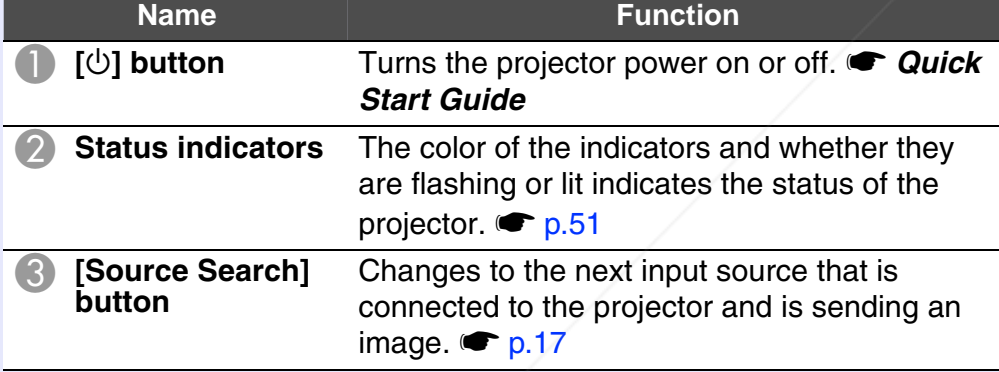

FixYourDLP.com

**STIME** 

**THE TRUSTED SOURCE FOR PROJEC** 

-Merch

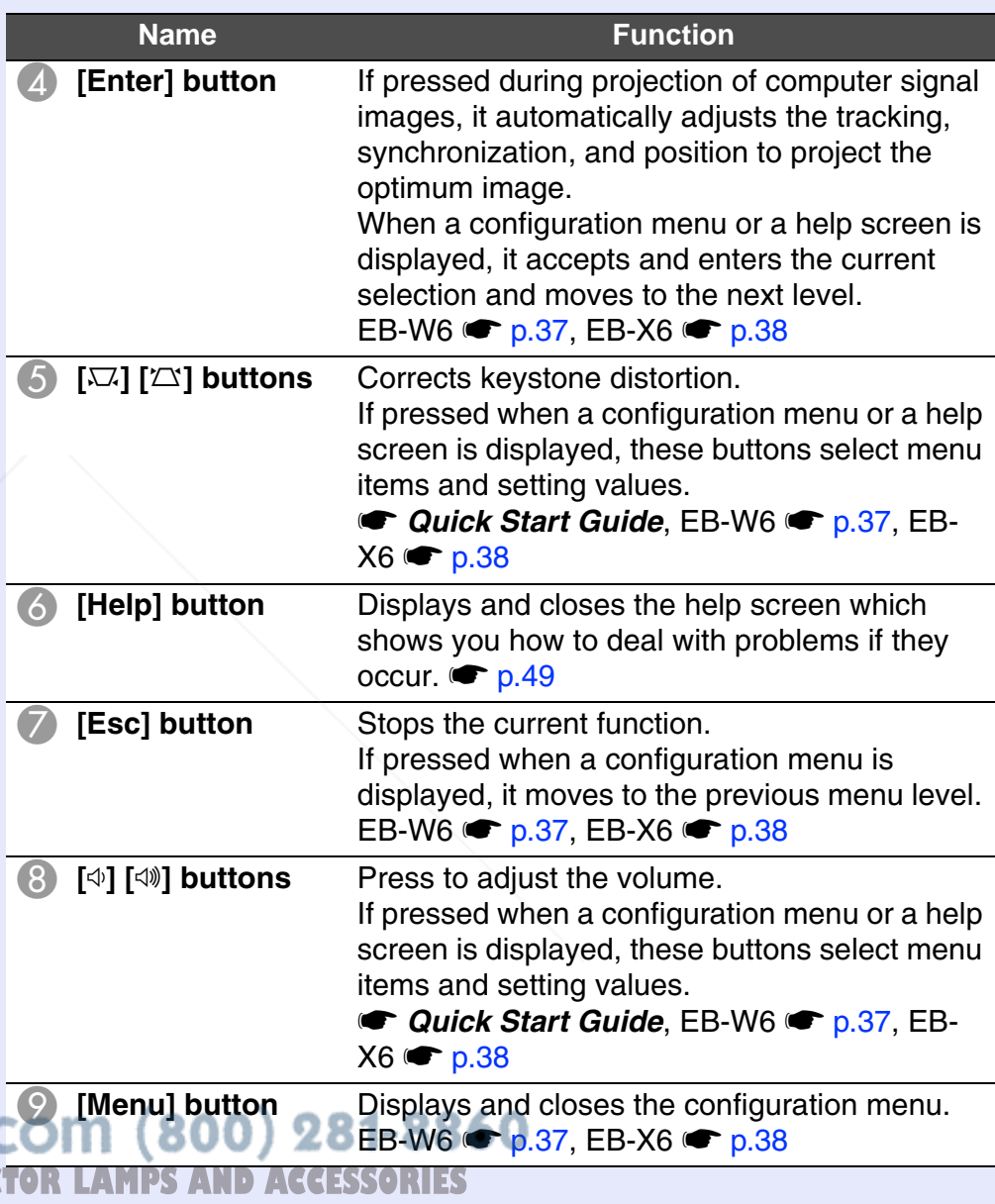

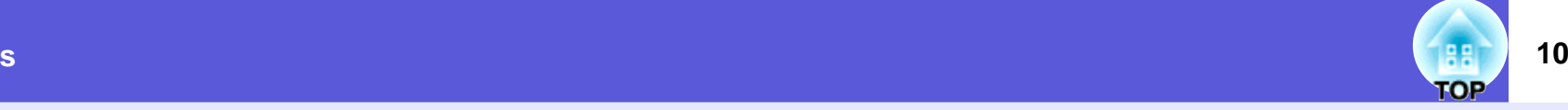

# **Control Panel (EB-S6 only)**

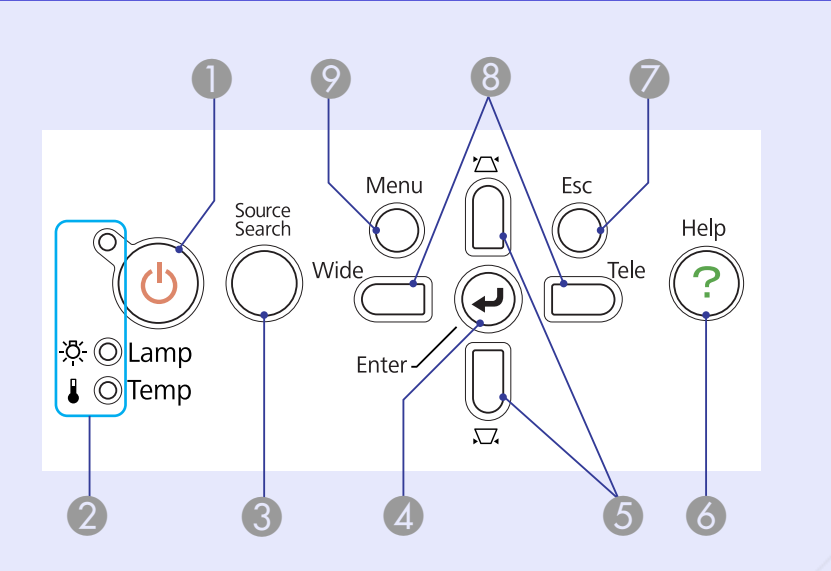

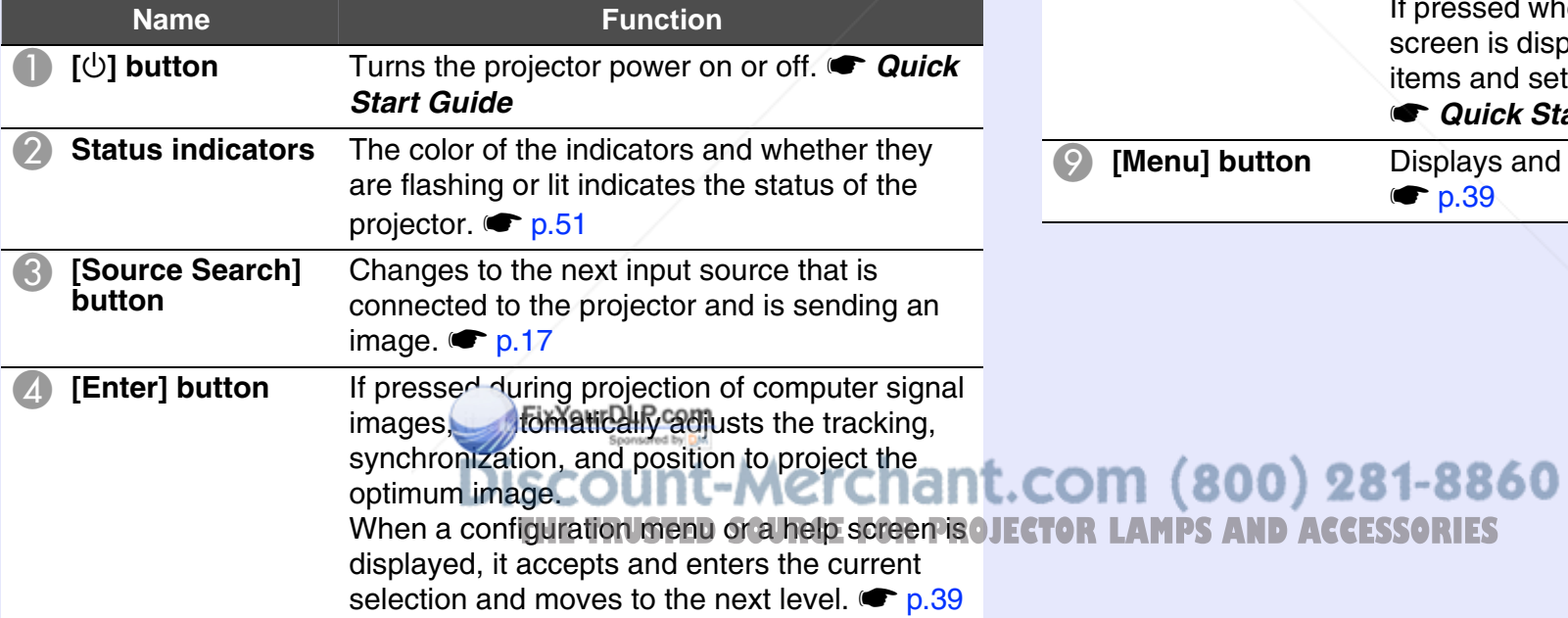

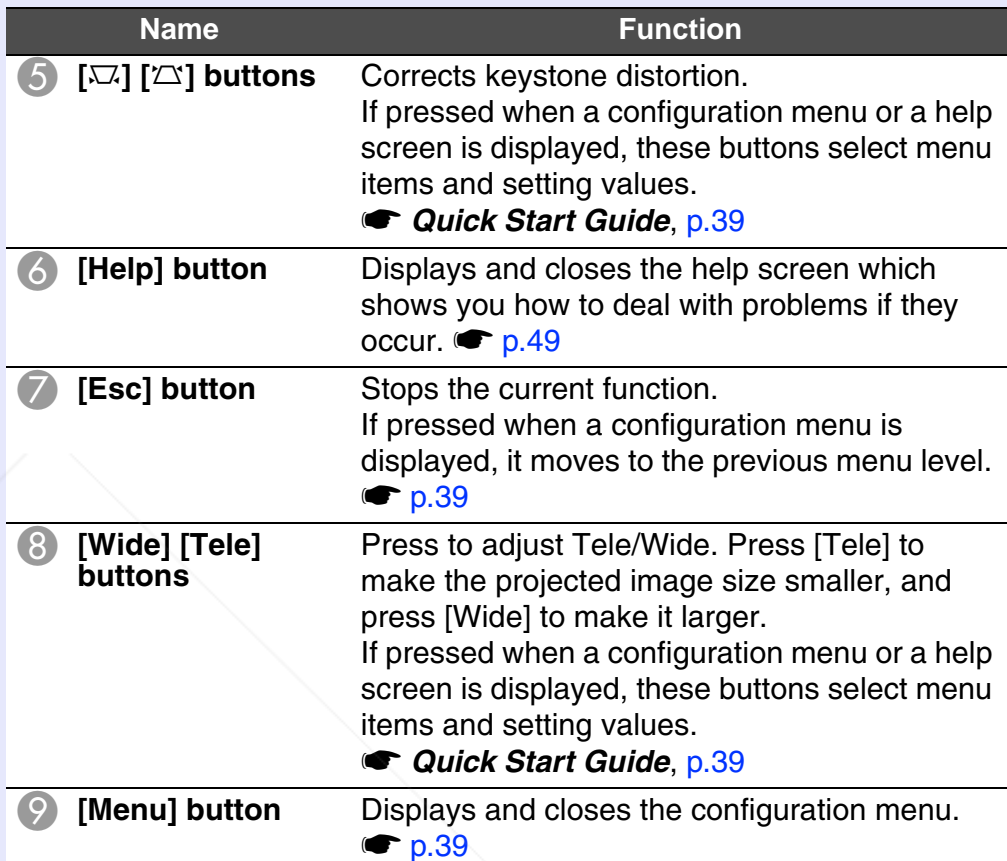

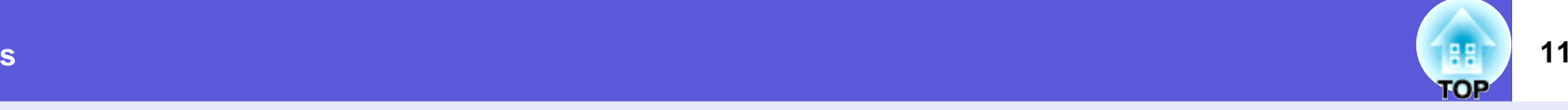

# **Remote Control (EB-W6 only) Name** Name

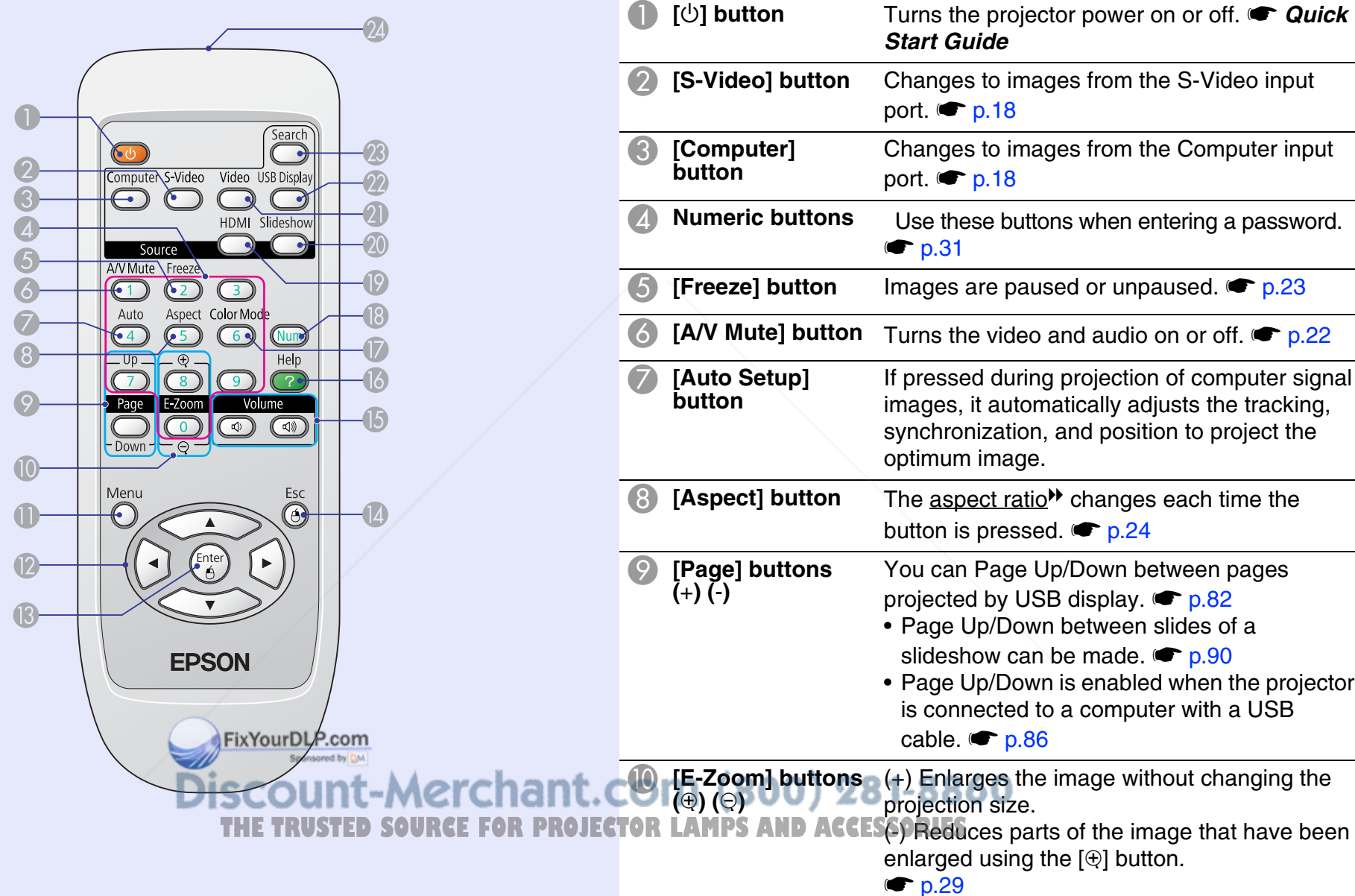

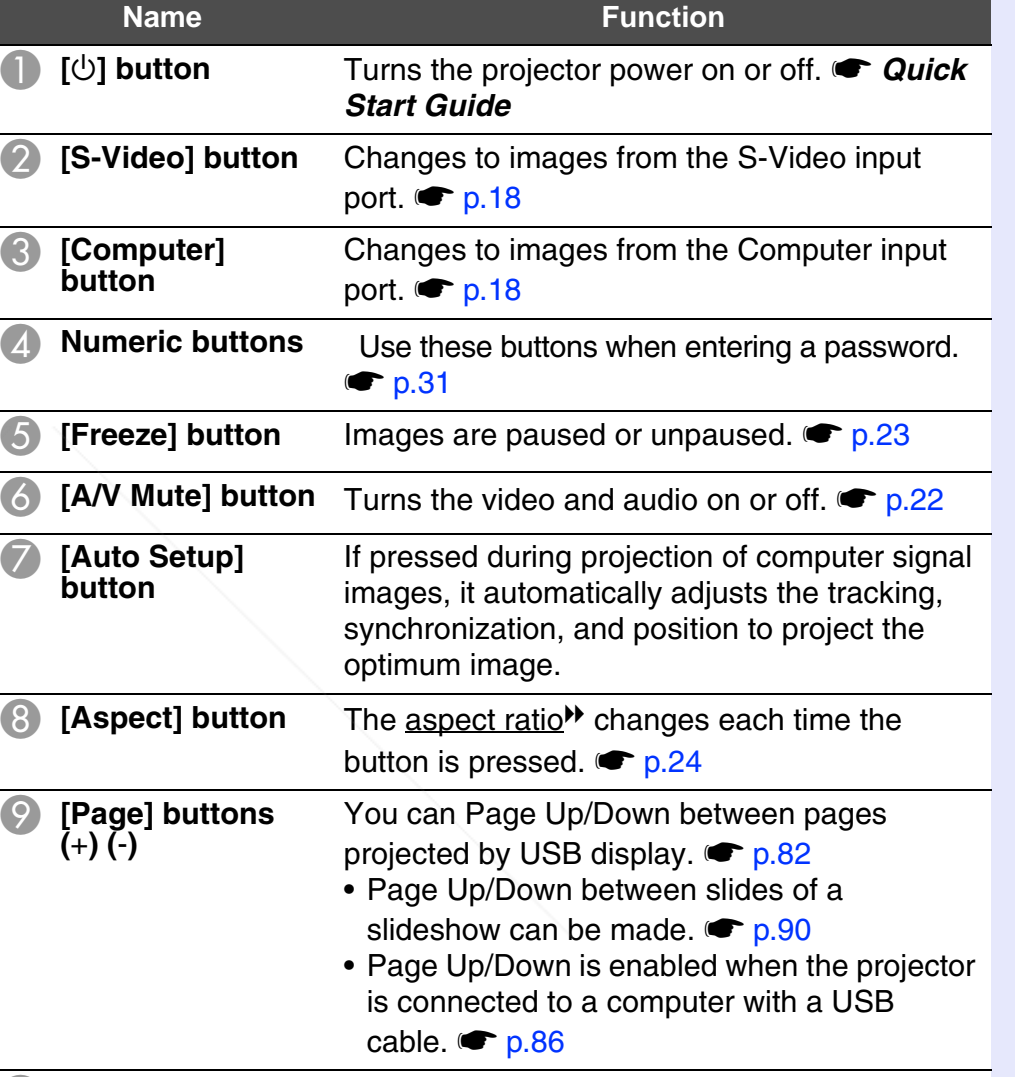

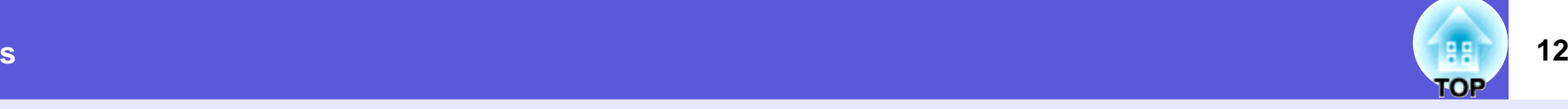

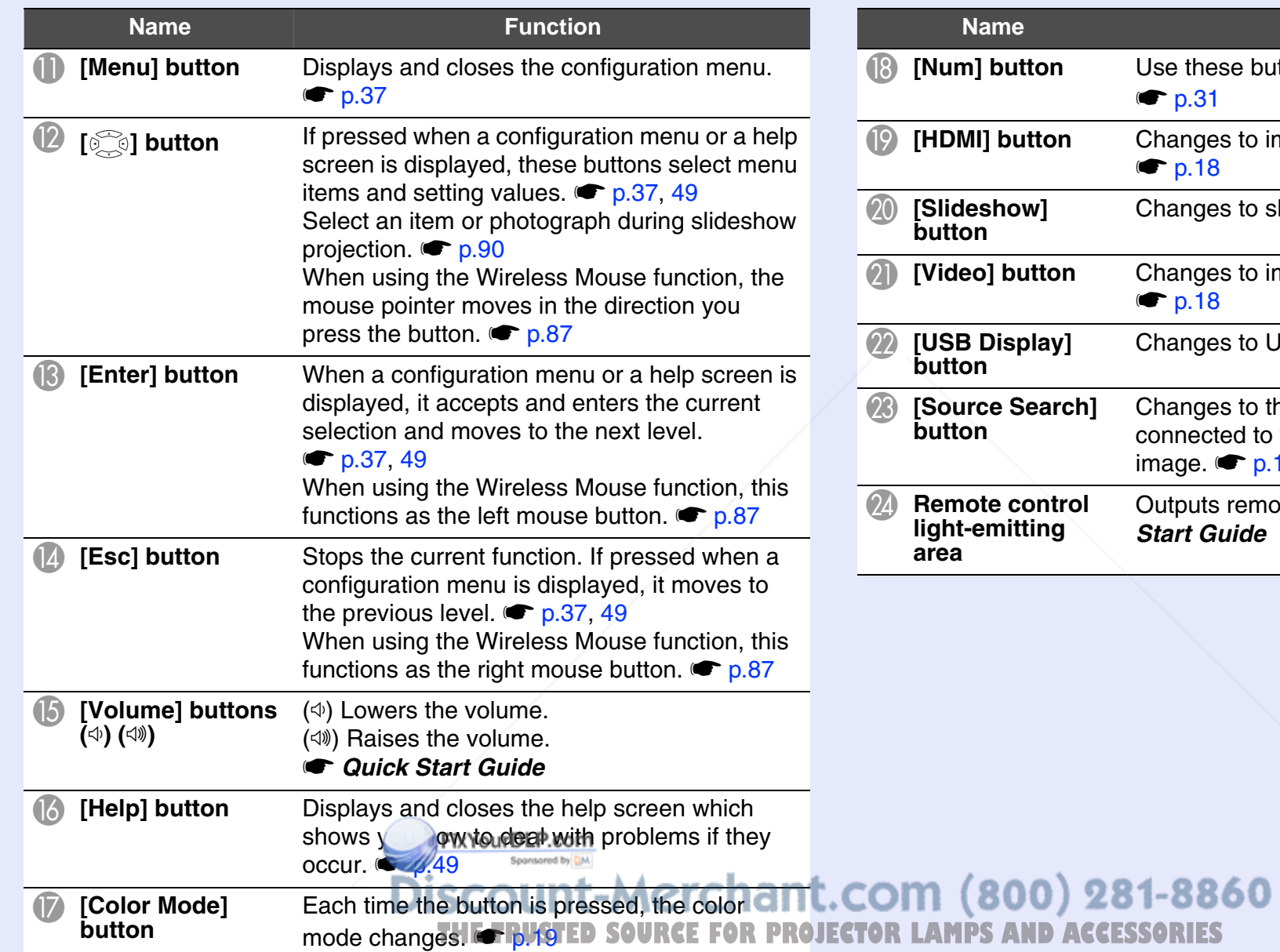

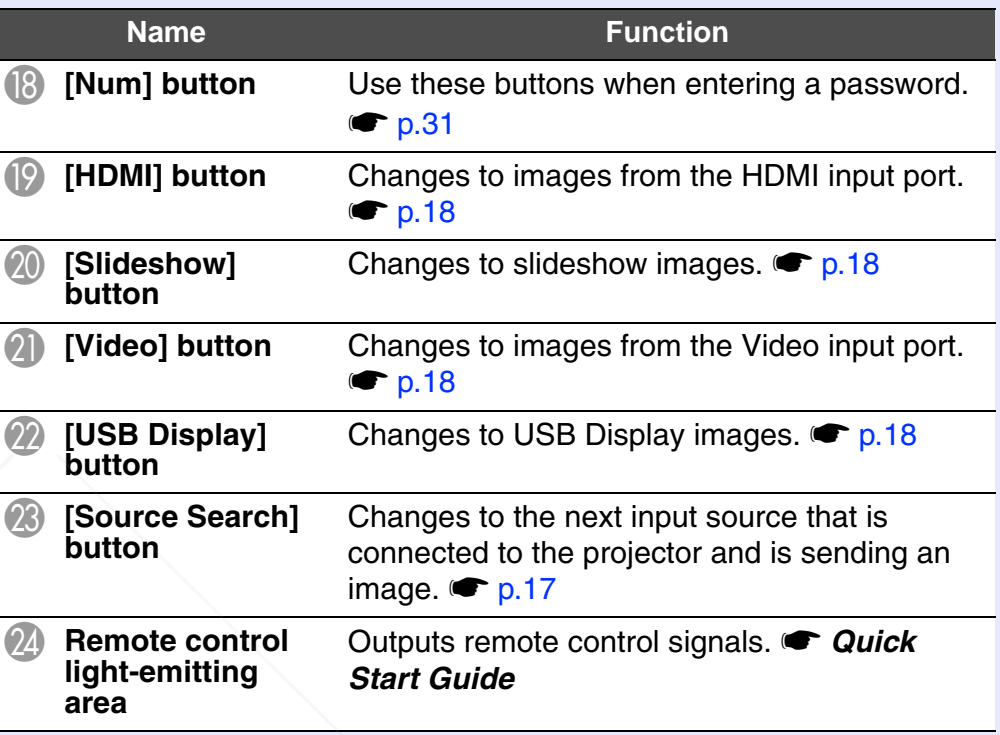

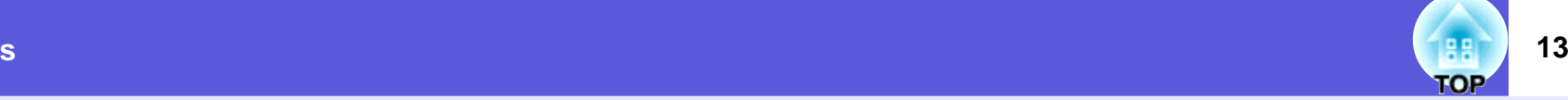

## **Remote Control (EB-X6/S6 only)**

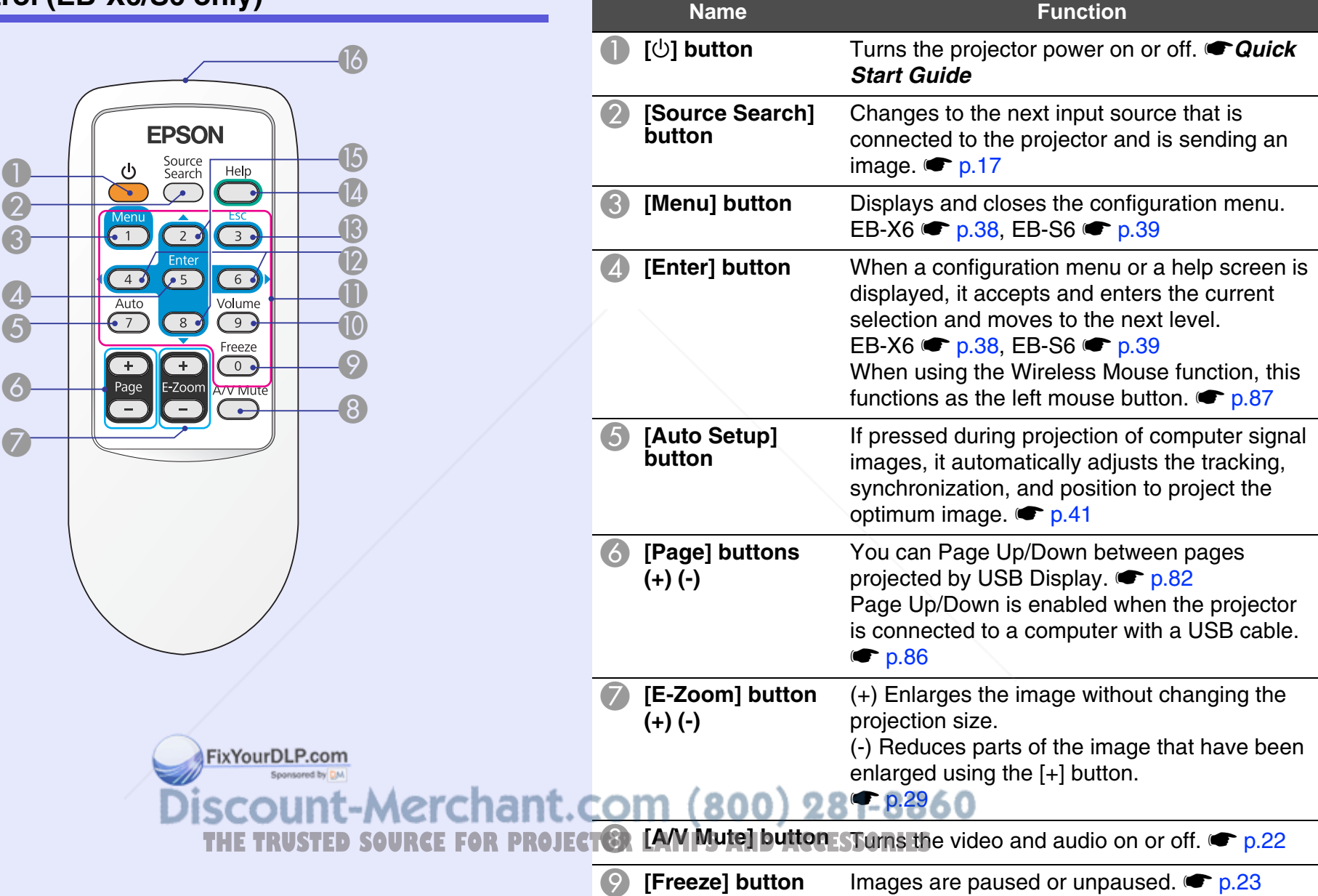

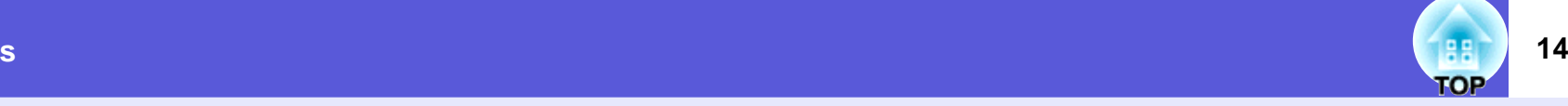

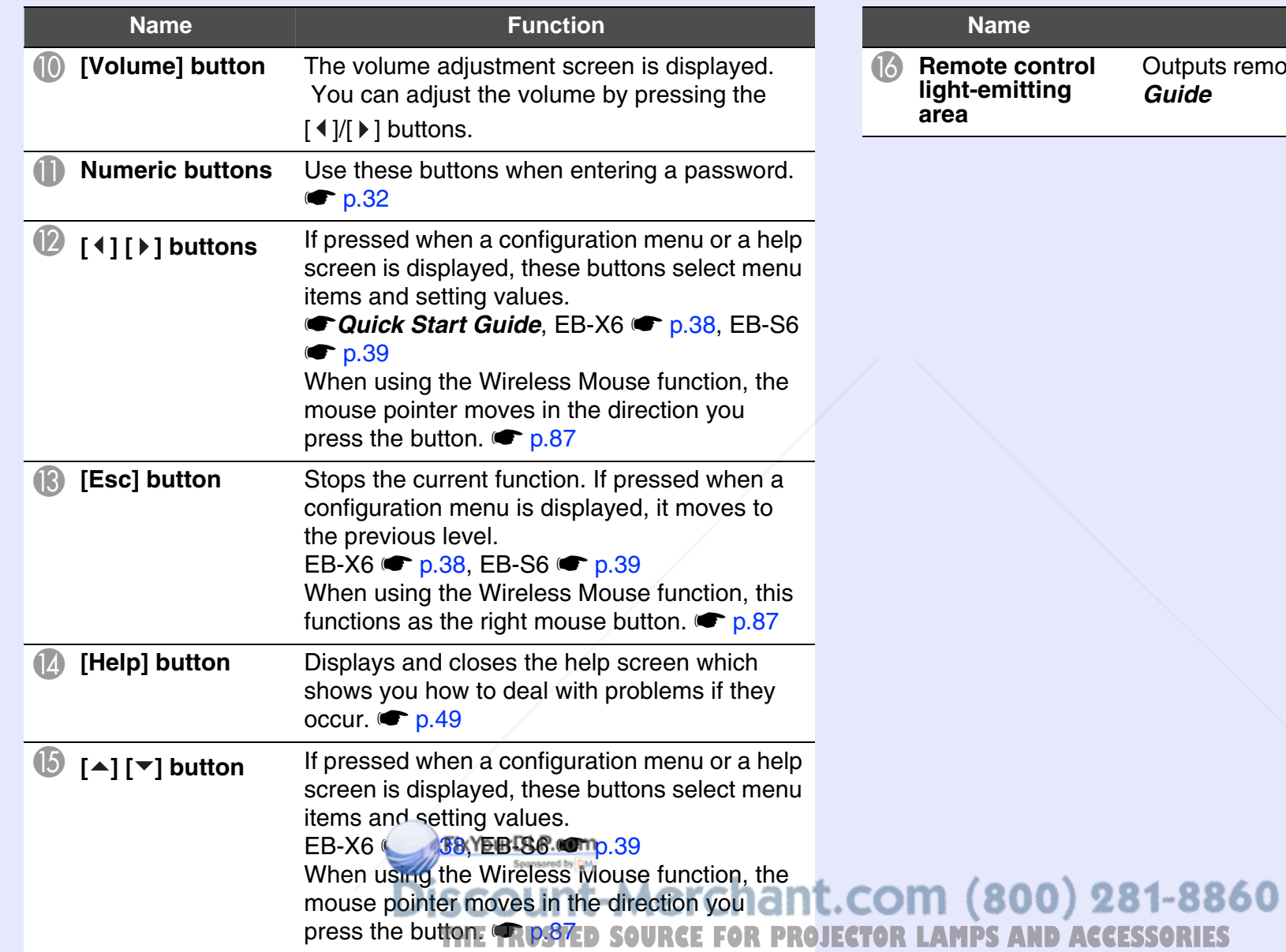

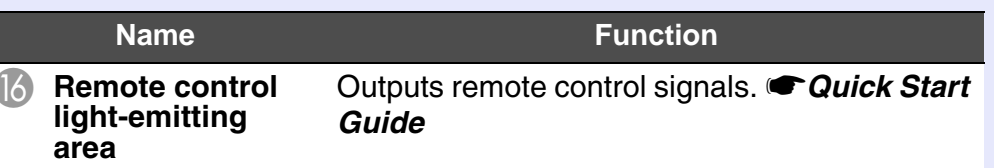

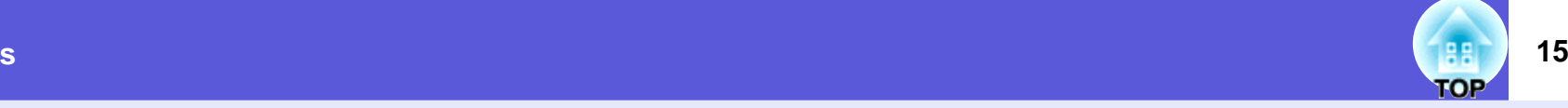

#### **Base**

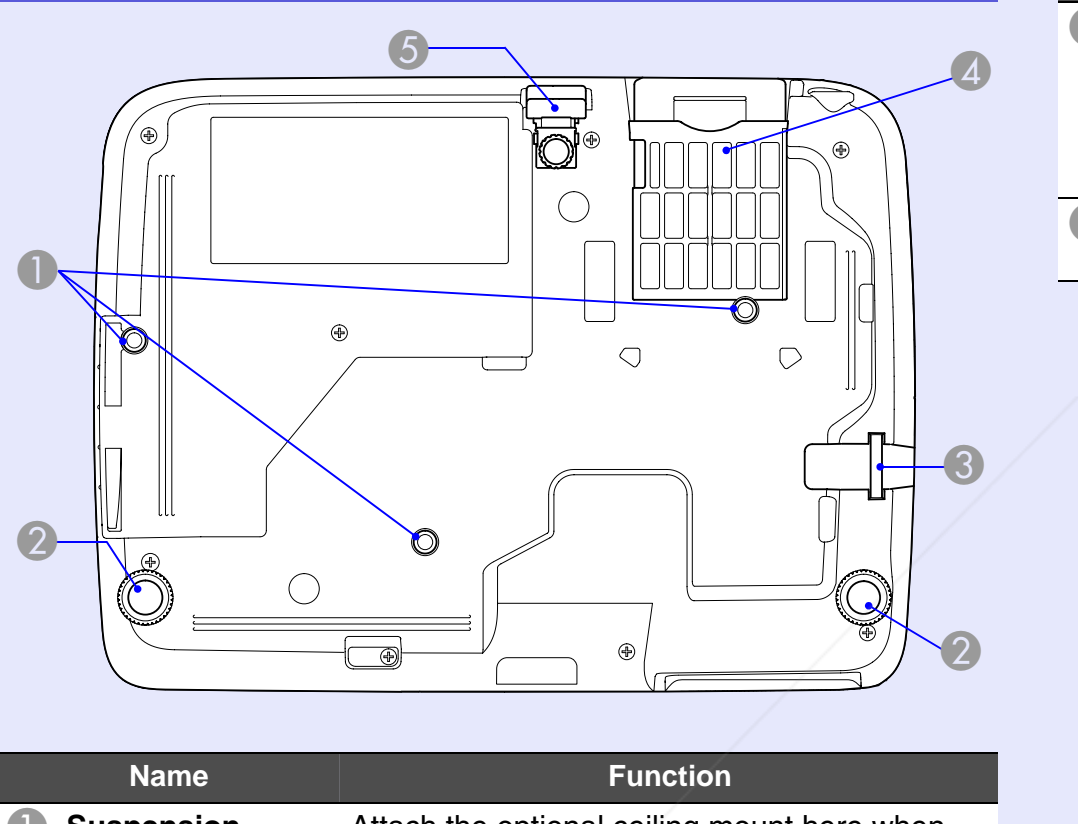

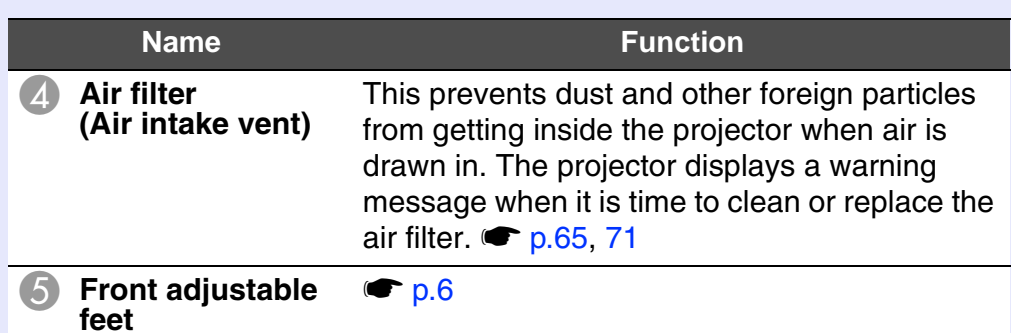

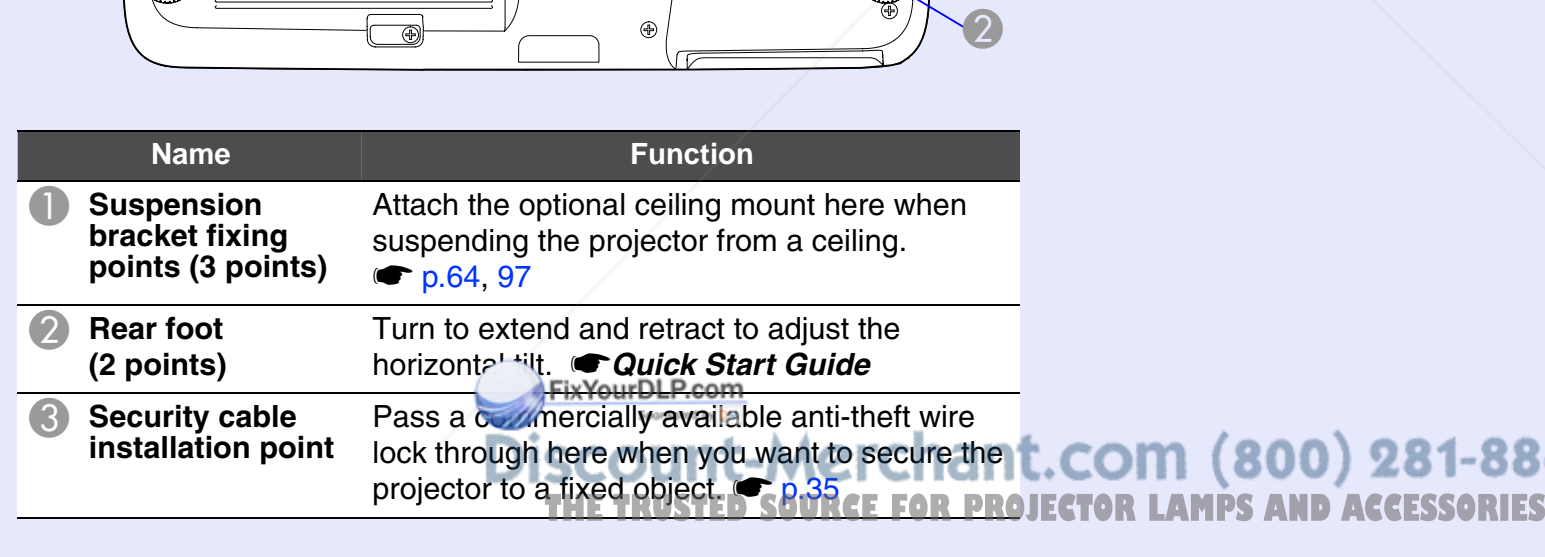

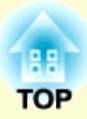

# **Useful Functions**

This chapter explains useful functions for giving presentations and so on, and the security functions.

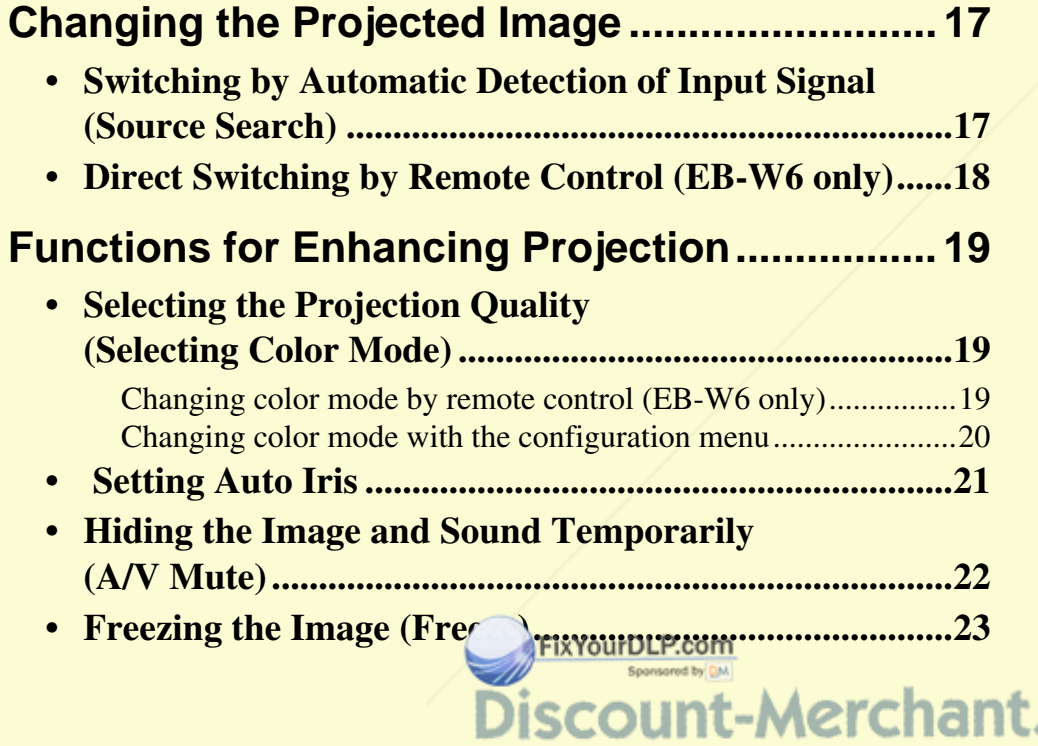

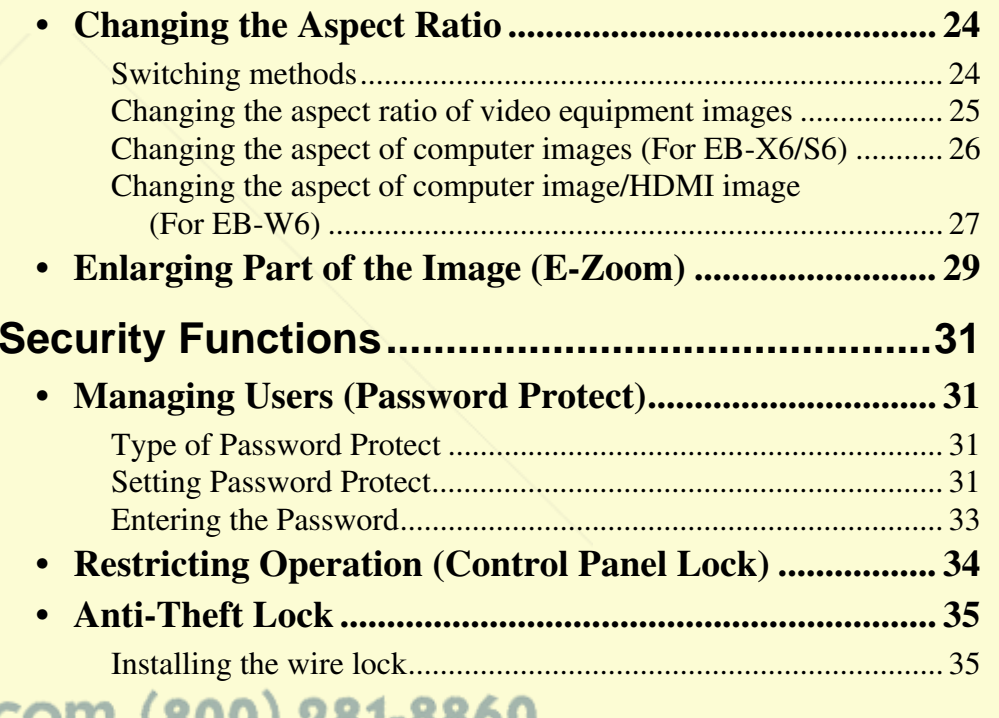

.COM (800) 281-8860 **THE TRUSTED SOURCE FOR PROJECTOR LAMPS AND ACCESSORIES** 

# **Changing the Projected Image <b>17** (B) 17

Use the following methods to switch images for projection.

• Switching by source search

The projector automatically detects signals being input from connected equipment, and the image being input from the equipment is projected.

• Direct switching (EB-W6 only)

Switch by pressing the button for the target input port on the remote control.

# **Switching by Automatic Detection of Input Signal (Source Search)**

You can project the target image quickly because the [Source Search] button skips input ports where no image is being input. **Computer S-Video S-Video Video** Search

\* Switching to HDMI and Slides are only available with EB-W6.

Slideshow<sup>\*</sup> USB Display No. 1999 HDMI<sup>\*</sup>

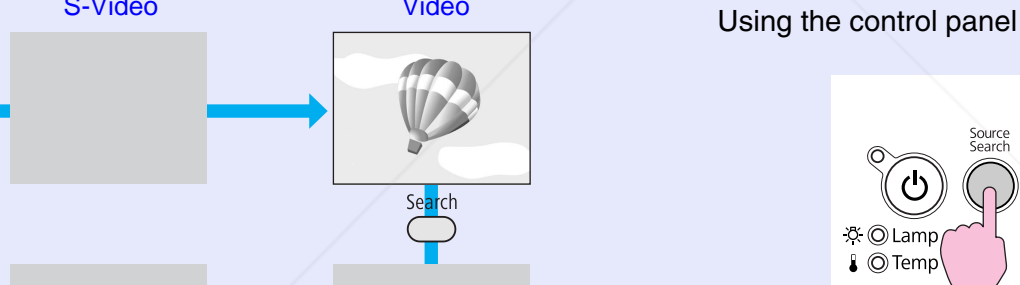

### **Procedure**

When your video equipment is connected, start playback before beginning this operation.

Using the remote control

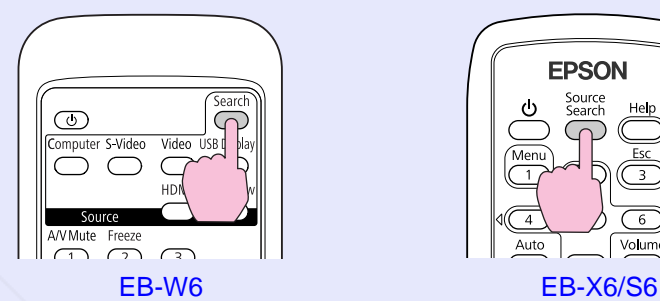

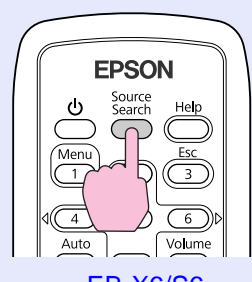

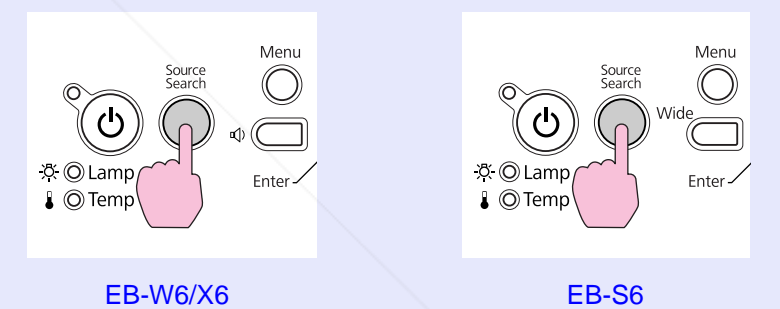

When two or more pieces of equipment are connected, press the [Source Search] button until the target image is projected.

count-Merchant.com (800) 281-8860 **THE TRUSTER SOURCE FOR PROJECTOR LAMPS AND ACCESSORIES** 

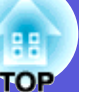

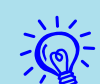

The following screen showing the status of image signals is<br>displayed when only the image that the projector is<br>currently displaying is available, or when no image signal *can be found. You can select the input port where the connected equipment you want to use is projecting. If no operation is performed after about 10 seconds, the screen closes.*

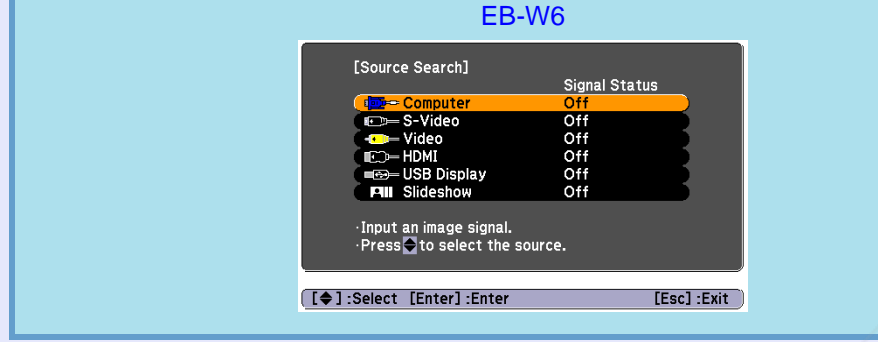

# **Direct Switching by Remote Control (EB-W6 only)**

You can switch directly to the targeted source by pressing a button on the remote control.

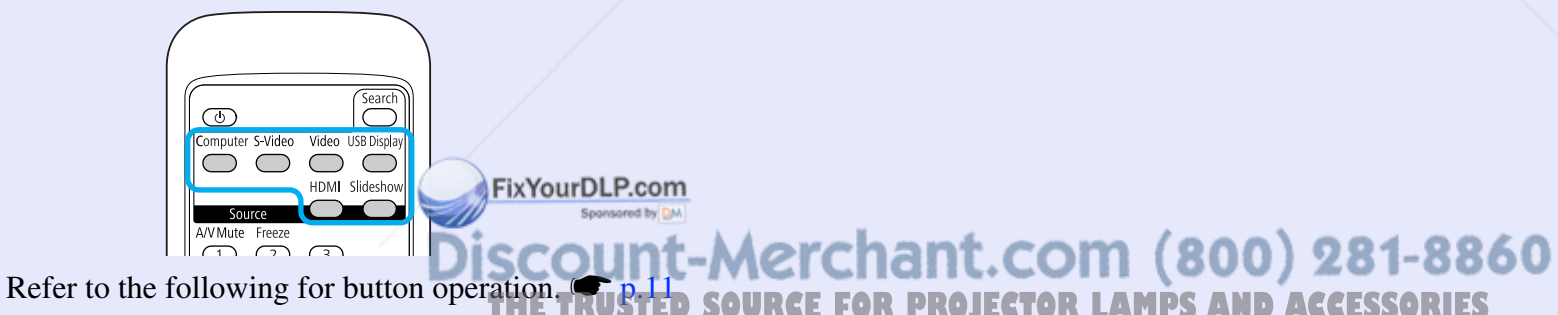

# **Selecting the Projection Quality (Selecting Color Mode)**

You can easily obtain the optimum image quality simply by selecting the setting that best corresponds to your surroundings when projecting. The brightness of the image varies depending on the mode selected.

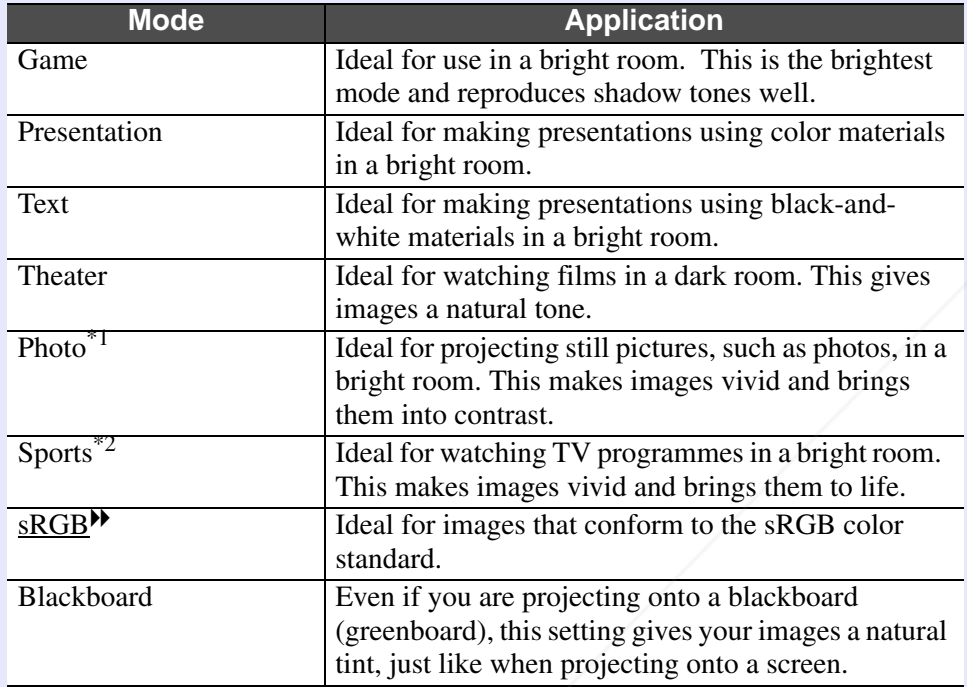

\*1 Selectable only with the following signal inputs. Computer, HDMI Digital-RGB (EB-W6 only), USB Display, Slideshow (EB-W6 only)

 $*2$  Selectable only with the following signal inputs. Component video, S-Video, composite video, HDMI component COM (800) 281-8860 (EB-W6 only) **THETRUSTEDSOURCEFORPROJECTORLAMPSANDACCESSORIES**

### **E** Changing color mode by remote control (EB-W6 only)

### **Procedure**

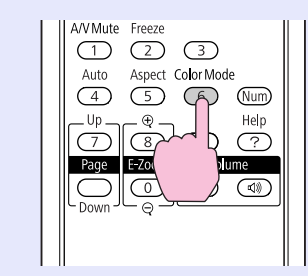

Each time you press the button, the color mode name is displayed on the screen and the color mode changes.

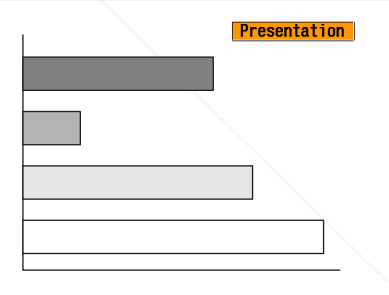

If you press the button while the color mode name is displayed on the screen, it changes to the next color mode.

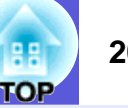

**E** Changing color mode with the configuration menu

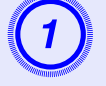

A **Press the [Menu] button and select "Image" - "Color Mode" in the configuration menu.** 

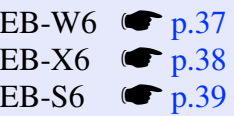

#### Using the remote control

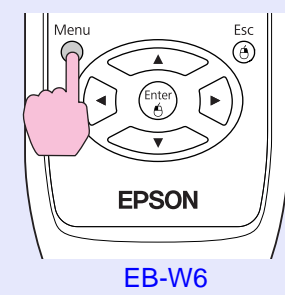

Using the control panel

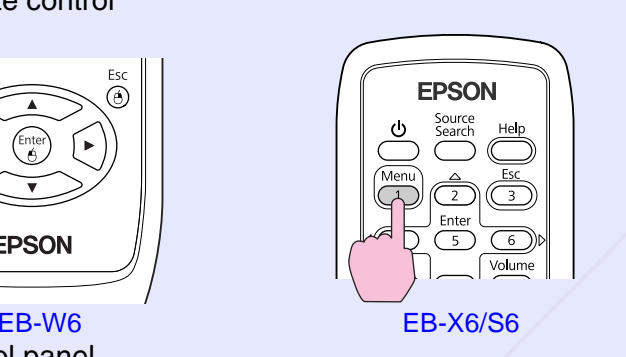

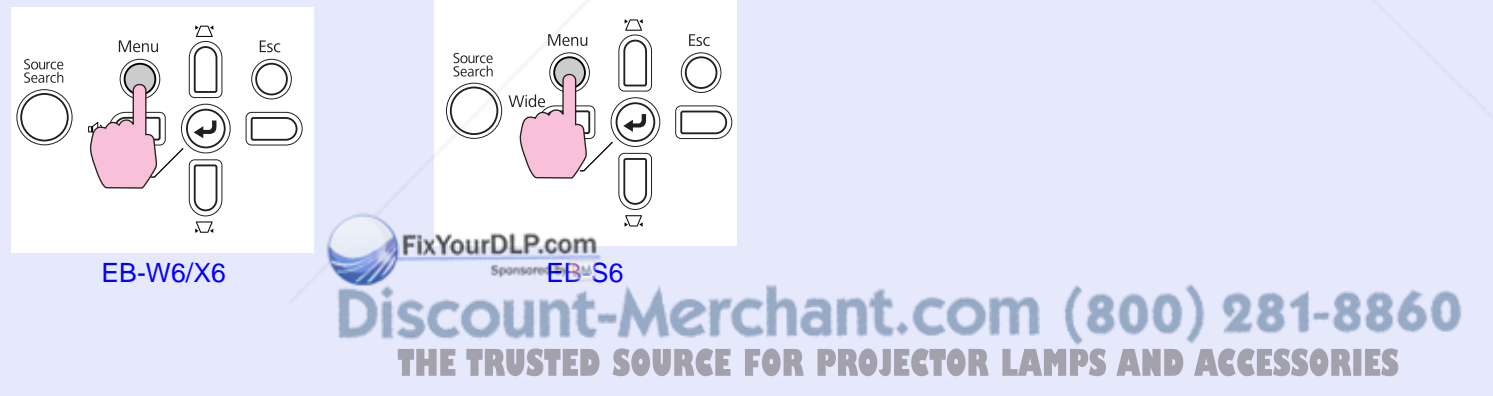

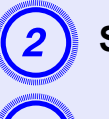

**2** Select a Color Mode name.

**C** Press the [Menu] button to close the configuration menu. Procedure **Procedure** Procedure **and the set of the set of the set of the set of the set of the set of the set of the set of the set of the set of the set of the set of the set of the set of the set of the set of the set o** 

# **Setting Auto Iris**

By automatically setting the luminance according to the brightness of the displayed image, it lets you enjoy deep and rich images.

#### **Procedure**

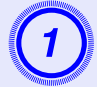

Press the [Menu] button and select "Image" - "Auto Iris" in the configuration menu.

**FixYourDLP** 

EB-W6  $\bullet$  p.37 EB-X6  $\bullet$  p.38 EB-S6  $\bullet$  p.39

Using the remote control

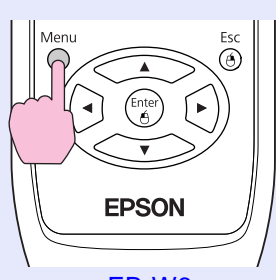

Using the control panel

Source<br>Search

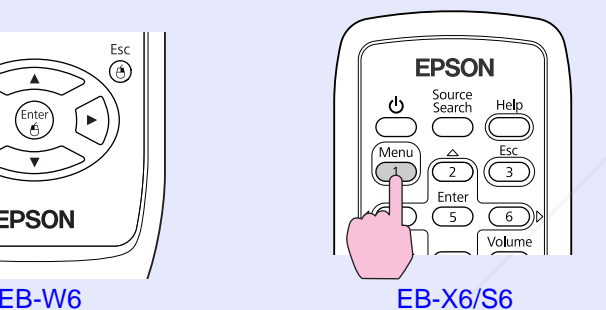

 $E_{\text{EB-W6/X6}}$  Discount-Merchant.com (800) 281-8860

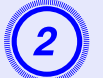

**LAMPS AND ACCESSORIES** 

**B Select "On".**<br>The set value is stored for each color mode.

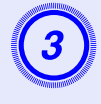

# Press the [Menu] button to close the configuration menu.

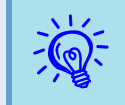

*This item can be selected only when "Game" or "Theater" is selected as the "Color Mode" setting in the "Image" menu.*

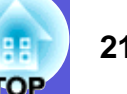

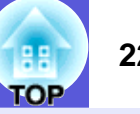

# **Hiding the Image and Sound Temporarily (A/V Mute)**

You can use this when you want to focus the audience's attention on what you are saying, or if you do not want to show details such as when you are changing between files during presentations from a computer.

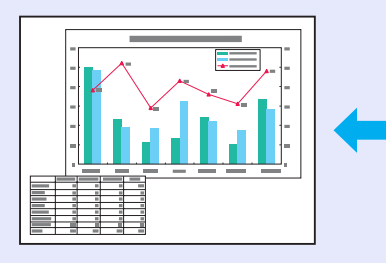

# **Procedure**

Remote control

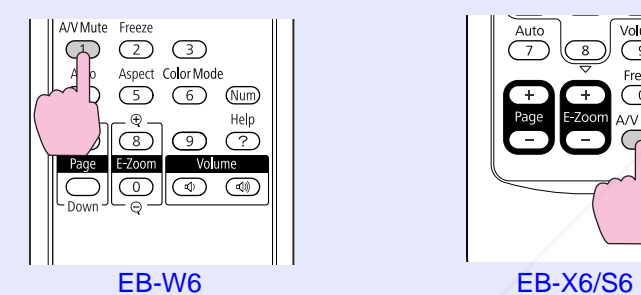

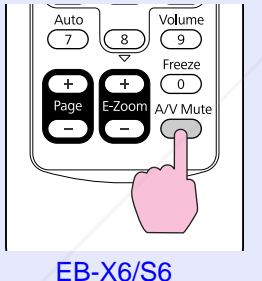

Each time you press the button, or the A/V mute slide is opened or closed, A/V Mute turns on or off.

- $\frac{1}{2}$  **•** *If you use this function when projecting moving images,*<br>the images and sound continue to be played back by the<br>source, and you cannot return to the point where A/V *Mute was activated.*
	- *• From the remote control you can choose to display black, blue, or logo as the A/V mute display using the "Extended" - "Display" - "A/V Mute" setting in the configuration menu.*  s *p.44*
	- *• When the A/V mute slide is closed and A/V Mute begins, the power supply can be set to automatically turn off after about 30 minutes by setting "Extended" - "Operation" - "Lens Cover Timer" in the configuration menu.*  $\bullet$  *p.45*

Projector

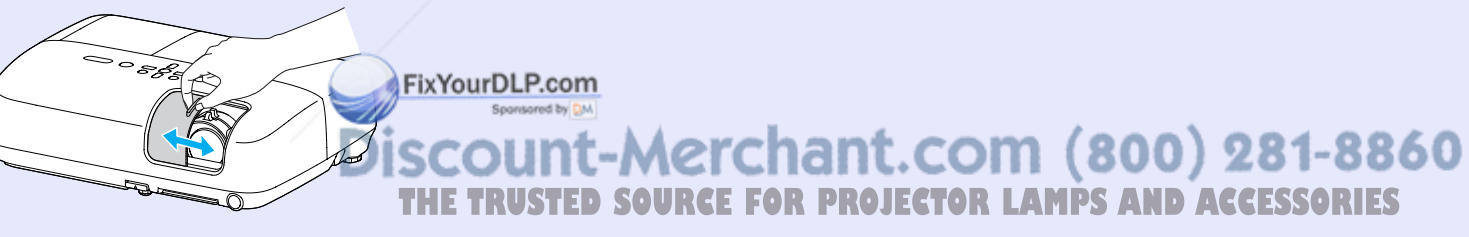

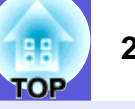

# **Freezing the Image (Freeze)**

When the moving image on the screen is frozen, the image continues to project, so you can project a moving image one frame at a time like a still photo. Also, you can perform operations such as changing between files during presentations from a computer without projecting any images if the Freeze function is activated beforehand.

#### **Procedure**

#### Remote control

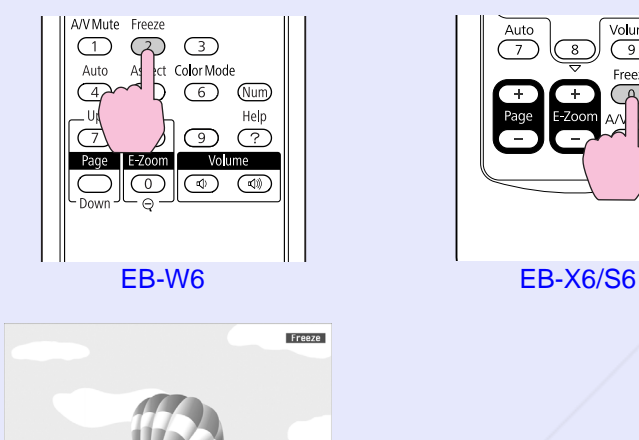

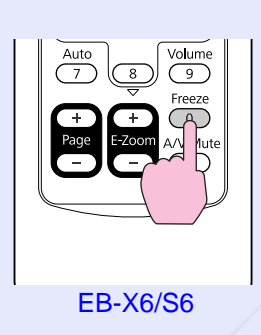

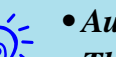

- 
- q *• Audio does not stop. • The image source continues to play back the moving images even while the screen is frozen, so it is not possible to resume projection from the point where it was paused.*
- *• If the [Freeze] button is pressed while the configuration menu or a help screen is displayed, the menu or help screen being displayed is cleared.*
- *• Freeze still works while E-Zoom is being used.*

Each time you press the button, Freeze turns on or off.

FixYourDLP.com Spansared by DM ount-Merchant.com (800) 281-8860 TRUSTED SOURCE FOR PROJECTOR LAMPS AND ACCESSORIES

# **Changing the Aspect Ratio**

When you connect video equipment and project images that have been recorded in digital video or onto DVDs in 16:9 wide-screen format, change the aspect ratio<sup>\*</sup>. Changing the aspect ratio is also required when you want to project computer images at full size.

Switching methods and types of aspect ratio are as follows.

### **K** Switching methods

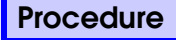

**EB-W6** 

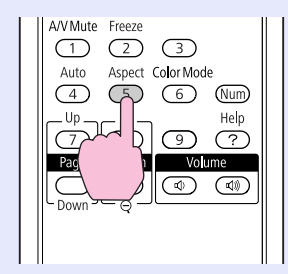

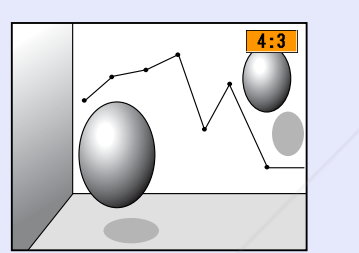

Each time you press the button, the aspect name is displayed on the screen and the aspect changes.

If you press the button while the aspect name is displayed on the screen, it changes to the next aspect mode.

*Find* This can also be set using "Aspect" from the "Signal" menu in the configuration menu.  $\frac{p+1}{p+1}$ <del>erchan</del>t.com (800) 281-8860 **NOONSIN THETRUSTEDSOURCEFORPROJECTORLAMPSANDACCESSORIES**

#### **EB-X6/S6**

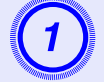

A **Press the [Menu] button and select "Signal"** *-* **"Aspect" from the configuration menu.**

EB-X6  $\bullet$  p.38 EB-S6  $\bullet$  p.39

Using the remote control

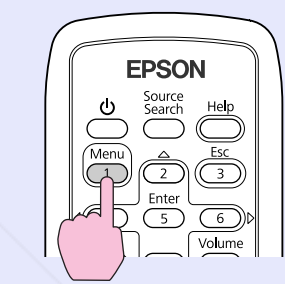

Using the control panel

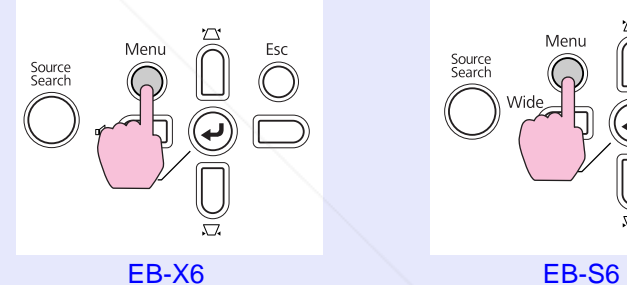

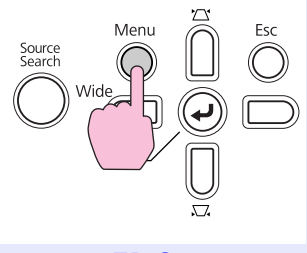

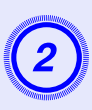

#### Press the [Enter] button to display the "Aspect" screen.

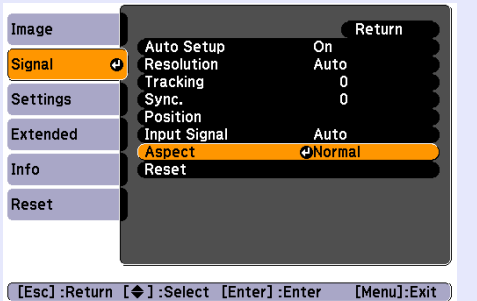

Select the aspect ratio and press the [Enter] button.

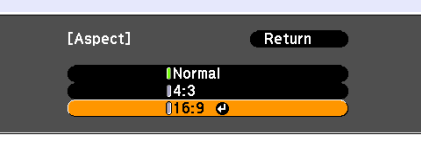

[[Esc]:Return [♦]:Select [Enter]:Set [Menu]:Exit

Your selected aspect is set.

# **E** Changing the aspect ratio of video equipment images

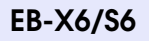

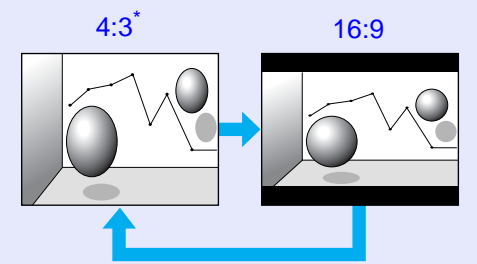

\* During 720p/1080i signal input, the display has a zoom ratio of 4:3 (display of image with left and right cut off).

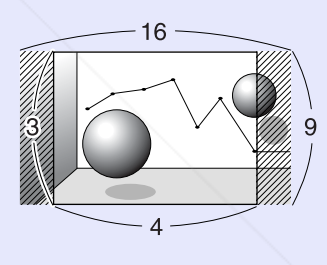

**EB-W6** 

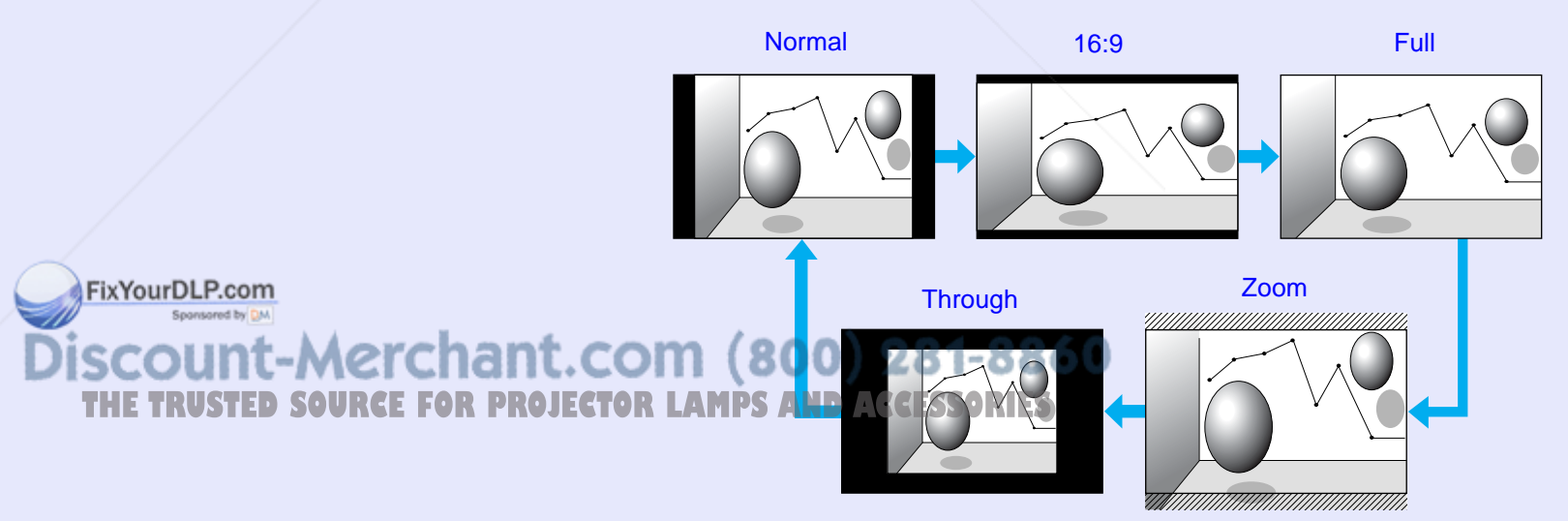

**OP** 

### **E** Changing the aspect of computer images (For EB-X6/S6)

When projecting input images from the Computer Input port, the aspect ratio can be changed as follows.

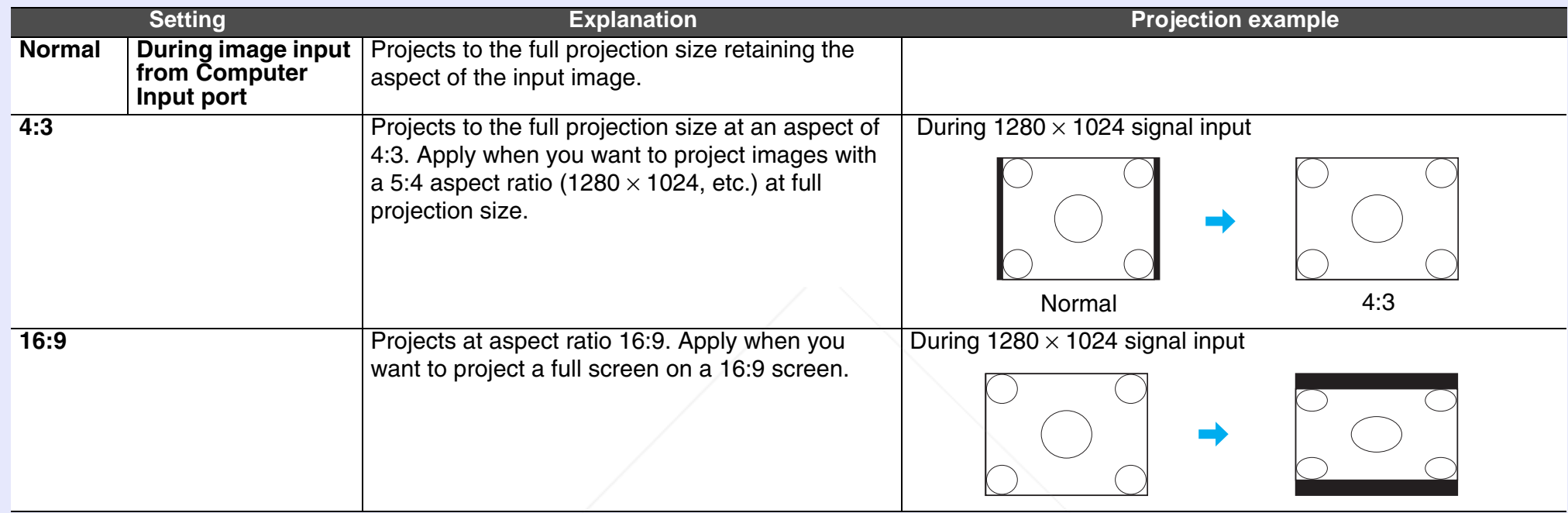

 $\sum_{k=1}^{\infty}$  When some portions of an image are missing or not all of the image can be projected during computer image projection, set<br>"Resolution" in the configuration menu to "Wide" or "Normal" according to the panel

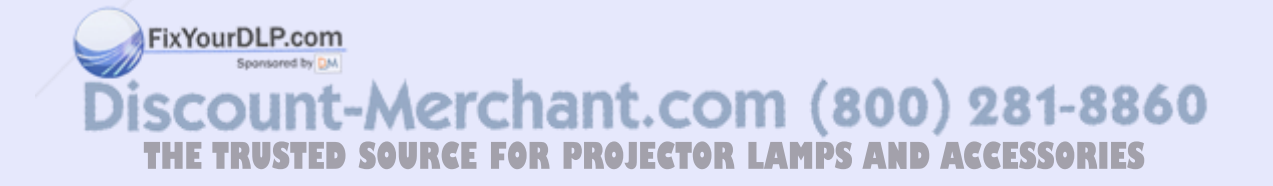

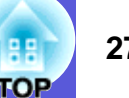

#### **E** Changing the aspect of computer image/HDMI image (For EB-W6)

When projecting input images from the Computer input port or HDMI input port, the aspect ratio can be changed as follows. For EB-W6 the projection size is 1280 x 800 dots (aspect ratio 16:10) due to WXGA panel resolution. When projecting on to 16:9 screens, set the aspect to "16:9".

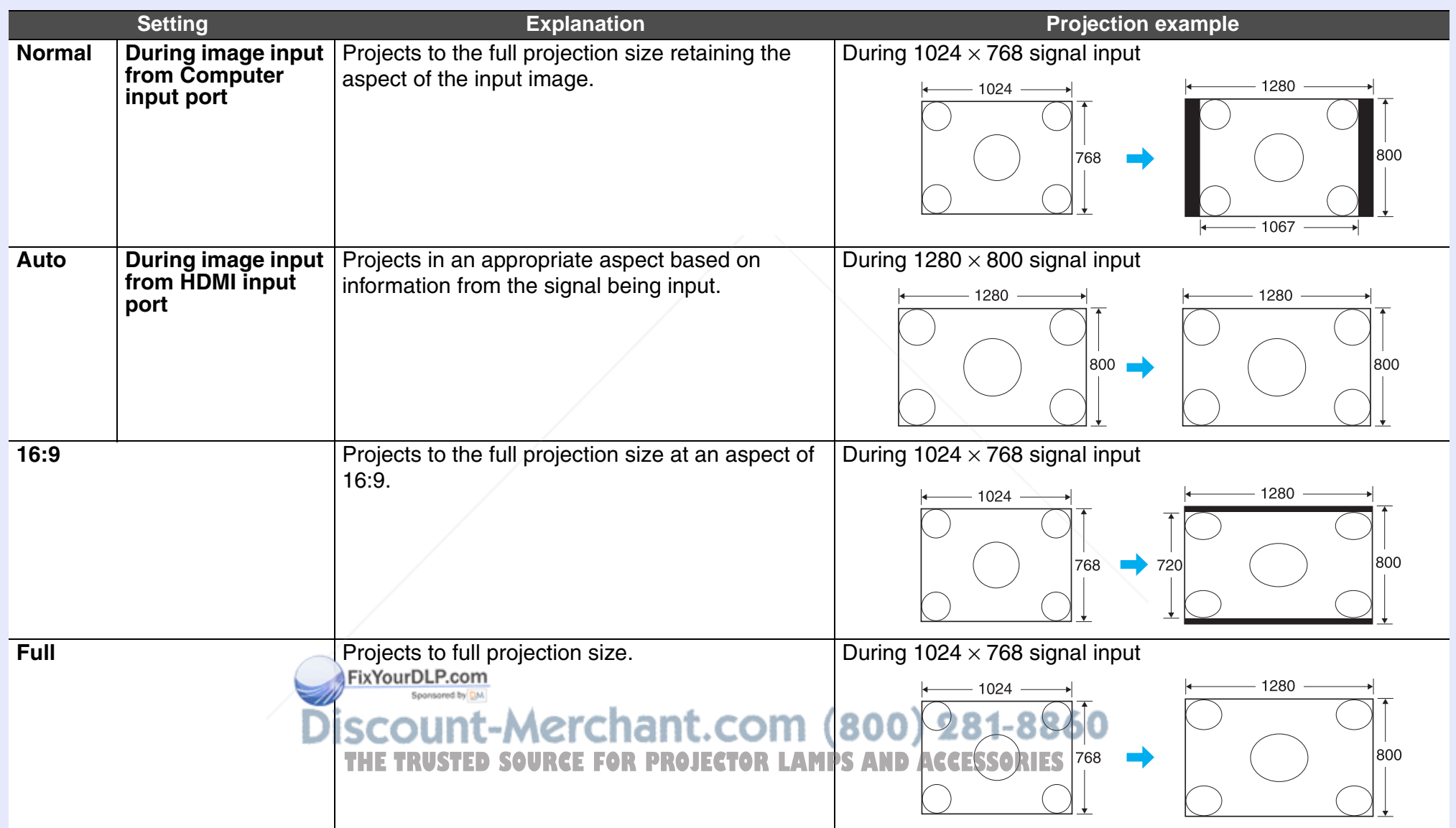

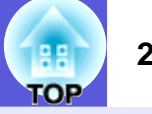

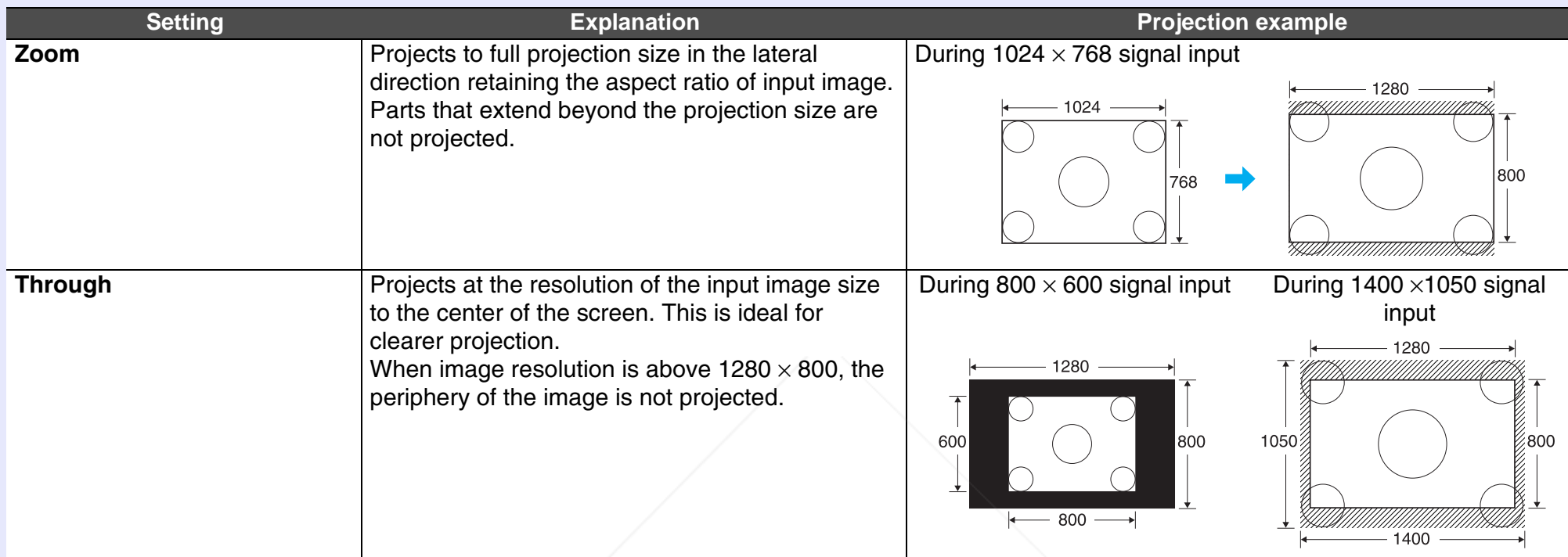

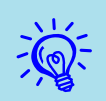

 $\sum_{k=1}^{\infty}$  When some portions of an image are missing or not all of the image can be projected during computer image projection, set "<br>"Resolution" in the configuration menu to "Wide" or "Normal" according to the pane

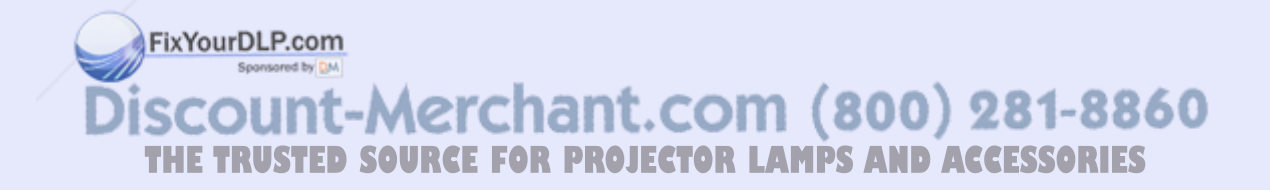

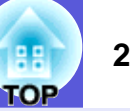

# **Enlarging Part of the Image (E-Zoom)**

This is useful when you want to expand images such as graphs and tables to see them in greater detail.

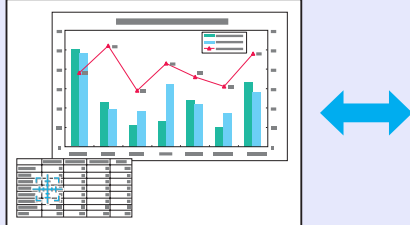

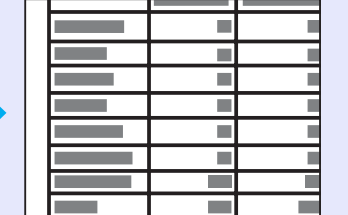

#### **Procedure**

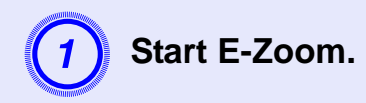

Remote control

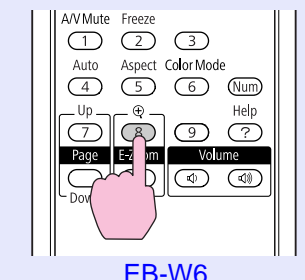

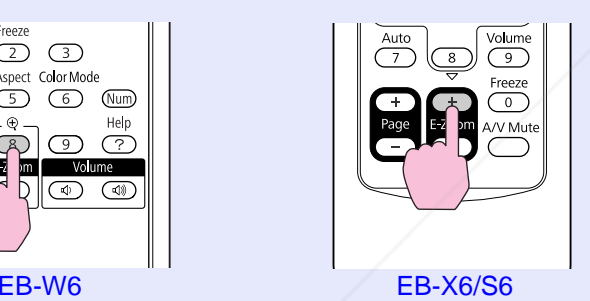

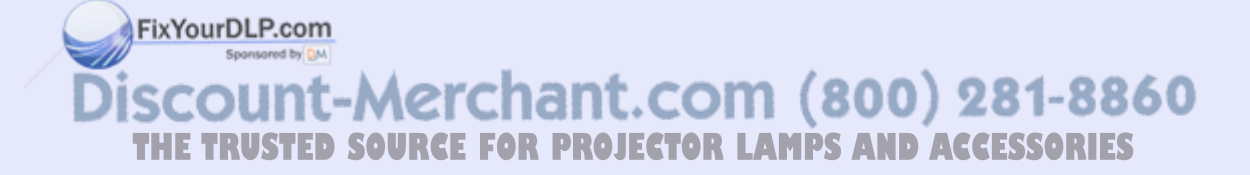

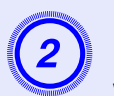

**B Move the cross to the area of the image that you want to enlarge.** 

Remote control

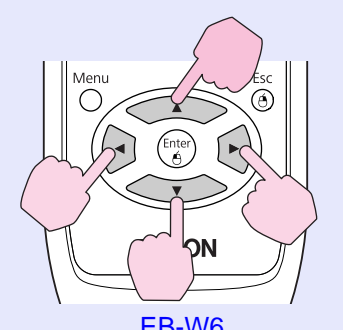

EB-W6 EB-X6/S6

 $\left($ 

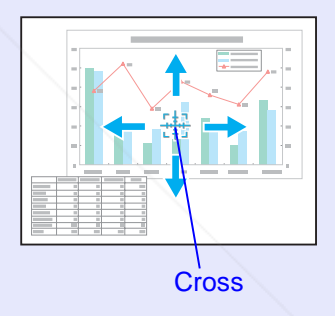

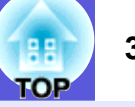

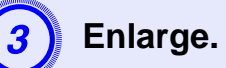

Remote control

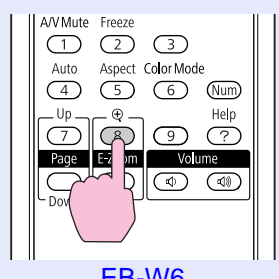

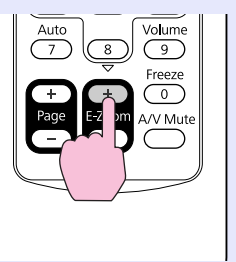

EB-W6 EB-X6/S6

Each time the button is pressed, the area is enlarged. You can enlarge quickly by holding the button down.

You can reduce the enlarged image by pressing the [-] button. Press the [Esc] button to cancel.

<sup>*• P* **•** *The enlargement ratio appears on the screen. The selected area can be enlarged to between 1 to 4 times in 25 incremental steps.*</sup>

*• Hold down the [ ] [ ] [ ] [ ] button to scroll the image.* 

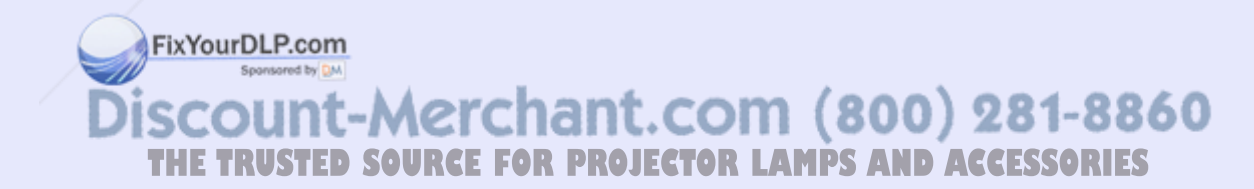

# **Security Functions 31 31**

The projector has the following enhanced security functions.

- Password protect
- You can limit who can use the projector.
- Control Panel Lock

You can prevent people from changing the settings on the projector without permission.

• Anti-Theft Lock

The projector is equipped with various types of anti-theft security devices.

# **Managing Users (Password Protect)**

When the Password Protect function is activated, people who do not know the password cannot use the projector to project images even if the projector power is on. Furthermore, the user's logo that is displayed when you turn on the projector cannot be changed. This acts as an anti-theft device as the projector cannot be used even if it is stolen. At the time of purchase the Password Protect function is not activated.

# **F** Type of Password Protect

The following two kinds of password protect settings can be made according to how the projector is being used.

### **1. "Power On Protect"**

When "Power On Protect" is "On", the password must be entered whenever the projector is turned on after it has been disconnected from the power supply to which it was connected the last time the password was entered. If the correct password is not entered, projection does not start.

### **2."User's Logo Protect"**

### FixYourDLP.com

Even if someone tries to change the user's logo set by the owner of the projector, it cannot be changed. When "User's Logo Protect" is set to

- "On" the following setting changes are prohibited.
- Capturing a user's logo
- Changing settings of "Display Background", "Startup Screen", and "A/V Mute" in the "Display" setting in the configuration menu.

# **■ Setting Password Protect**

Use the following procedure to set Password Protect.

# **Procedure**

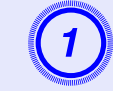

# A **Hold down the [Freeze] button for about five seconds.**

The password protect setting menu is displayed.

Remote control

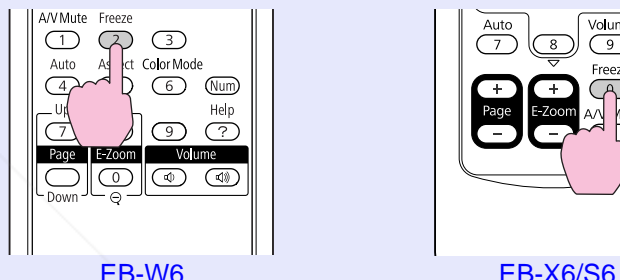

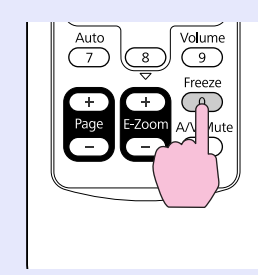

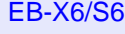

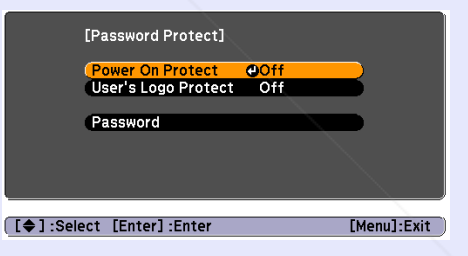

**ZO** 

q *• If Password Protect is already activated, you must enter the password. If the password is entered correctly, the password protect* 

*setting menu is displayed.*  s *"Entering the Password" p.33*

**•** *Are prominically SOURCE FOR PROJECTOR LAMPS When the password is set, stick the password protect sticker in a visible position on the projector as a further theft deterrent.* 

#### **Security Functions 32**

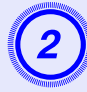

- **Turn on "Power On Protect".**<br>(1) Select "Power On Protect", and then press the [Enter] button.
- (2) Select "On", and then press the [Enter] button.
- (3) Press the [Esc] button.

- **Turn on "User's Logo Protect".**<br>(1) Select "User's Logo Protect", and then press the [Enter] button.
- (2) Select "On", and then press the [Enter] button.
- (3) Press the [Esc] button.

- **Set the password.**<br>(1) Select "Password", and then press the [Enter] button.
- (2) When the message "Change the password?" is displayed, select "Yes" and then press the [Enter] button. The default setting for the password is "0000". Change this to your own desired password. If you select "No", the screen shown in step 1 is displayed again.

(3) Enter a four digit number using the numeric buttons. (With the EB-W6, enter the digit while holding down the [Num] button.) The number entered is displayed as "\* \* \* \*". When you enter the fourth digit, the confirmation screen is displayed.

#### Remote control

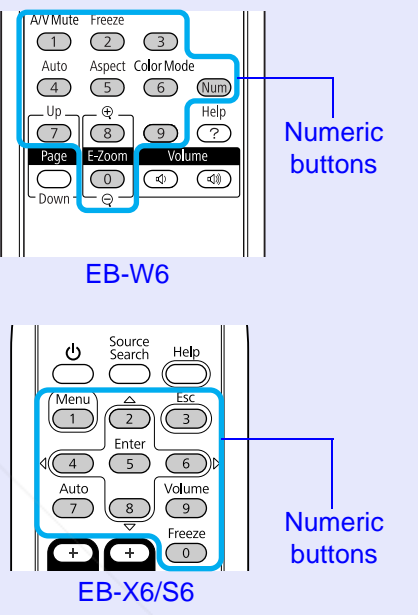

(4) Re-enter the password.

The message "Password accepted." is displayed. If you enter the password incorrectly, a message is displayed prompting you to re-enter the password.

FixYourDLP.com unt-Merchant.com (800) 281-8860 **THETRUSTEDSOURCEFORPROJECTORLAMPSANDACCESSORIES**

#### **Fall Entering the Password**

When the password entry screen is displayed, enter the password using the numeric buttons on the remote control.

#### **Procedure**

### **Enter the password by using the numeric buttons. (With the EB-W6, enter the digit while holding down the [Num] button.)**

When you enter the correct password, projection begins.

### **Attention**

- *• If an incorrect password is entered three times in succession, the message "The projector's operation will be locked." is displayed for about five minutes, and then the projector switches to standby condition. If this happens, disconnect the power plug from the electrical outlet and then reinsert it and turn the projector's power back on. The projector displays the password entry screen again so that you can enter the correct password.*
- *• If you have forgotten the password, make a note of the "Request Code: xxxxx" number that appears on the screen and contact the nearest address provided in the Support and Service Guide. <u>Epson Projector Contact List</u>*
- *• If you continue to repeat the above operation and input the wrong password thirty times in succession, the following message is displayed and the projector does not accept any more password entries. "The projector's operation will be locked. Contact Epson as described in your documer* ton." **C** *Epson Projector Contact List*

scount-Merchant.com (800) 281-8860 **TRUSTED SOURCE FOR PROJECTOR LAMPS AND ACCESSORIES** 

# **Restricting Operation (Control Panel Lock)**

Do one of the following to lock the operation buttons on the control panel.

• Full lock

All of the buttons on the control panel are locked. You cannot perform any operations from the control panel, including turning the power on or off.

• Partial lock

All of the buttons on the control panel, except for the  $[\bigcup]$  button, are locked.

This is useful at events or shows when you want to deactivate all buttons and only project, or at schools when you want to limit button operation. The projector can still be operated using the remote control.

#### **Procedure**

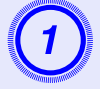

A **Press the [Menu] button and select "Settings"** *-* **"Control Panel Lock" in the configuration menu.** 

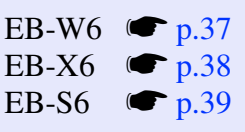

Using the remote control

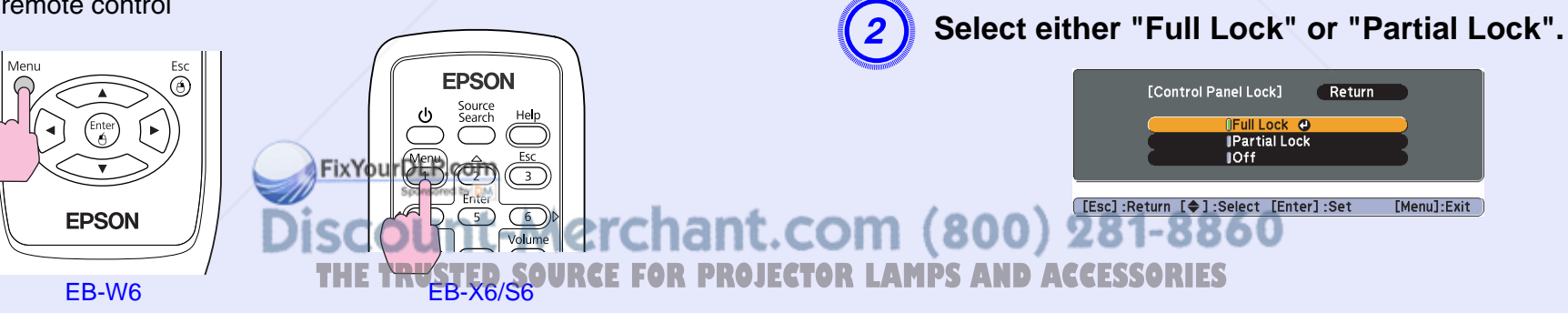

#### Using the control panel

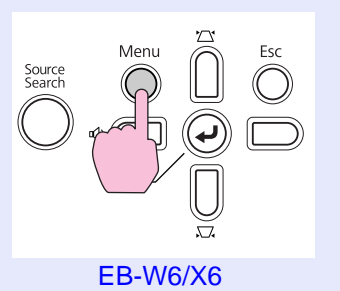

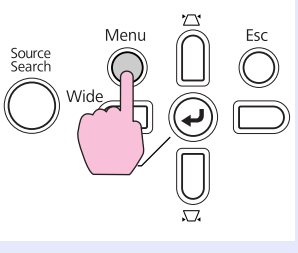

**EB-S6** 

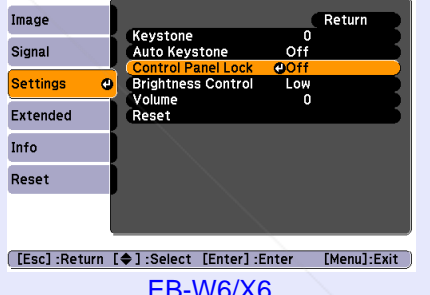

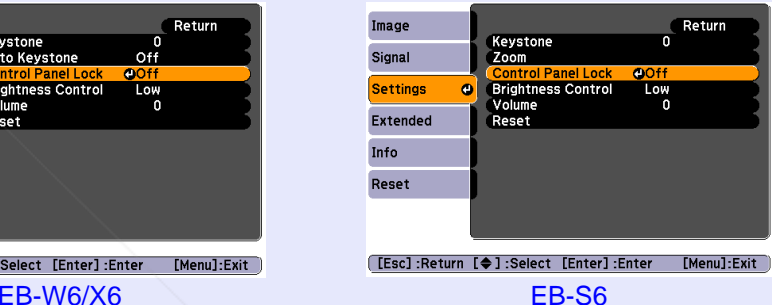

Check the buttons you can use and the operations they perform in the guide under the menu.

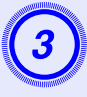

# Select "Yes" when the confirmation message is displayed.

The control panel buttons are locked according to the setting you chose.

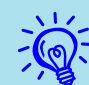

 $\sum_{n=1}^{\infty}$  *You can release the control panel lock by one of the following two methods.* 

- *• From the remote control, select "Off" from "Settings" "Control Panel Lock" in the configuration menu.*
- *• When you press and hold down the [Enter] button on the control panel for about seven seconds, a message is displayed and the lock is released.*

# **Anti-Theft Lock**

As the projector is often setup on ceiling mounts and left in rooms unattended, it is possible that someone may try and take the projector, so the projector includes the following security devices.

• Security slot

The security slot is compatible with the Microsaver Security System manufactured by Kensington. You can find details about the Microsaver Security System on the Kensington homepage http://www.kensington.com/

• Security cable installation point A commercially available theft-prevention wire lock can be passed through the installation point to secure the projector to a desk or pillar.

## **F** Installing the wire lock

Pass an anti-theft wire lock through the installation point. See the documentation supplied with the wire lock for locking instructions.

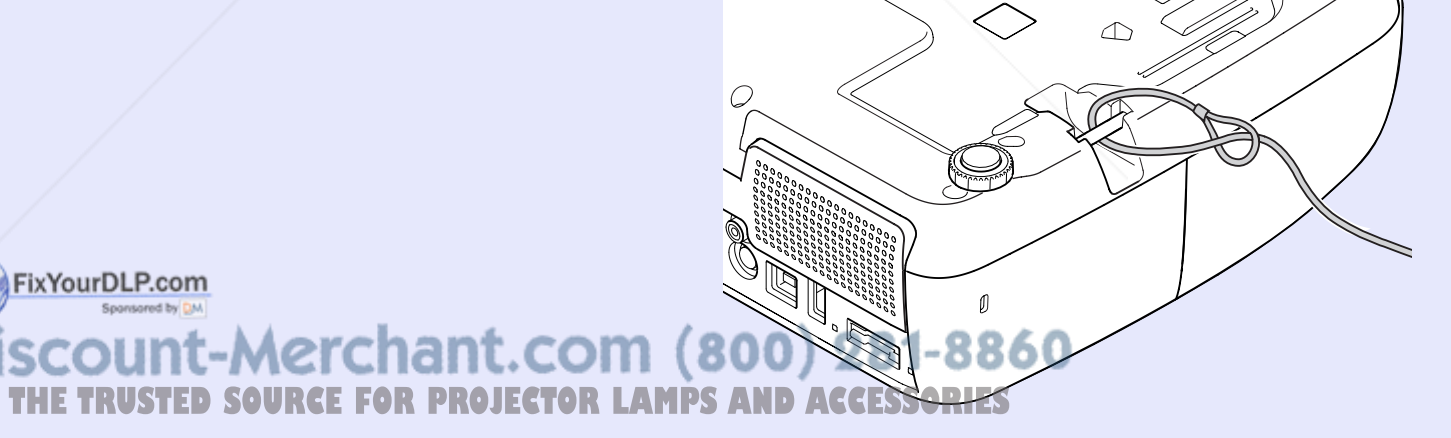

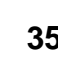
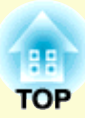

# **Configuration Menu**

This chapter explains how to use the configuration menu and its functions.

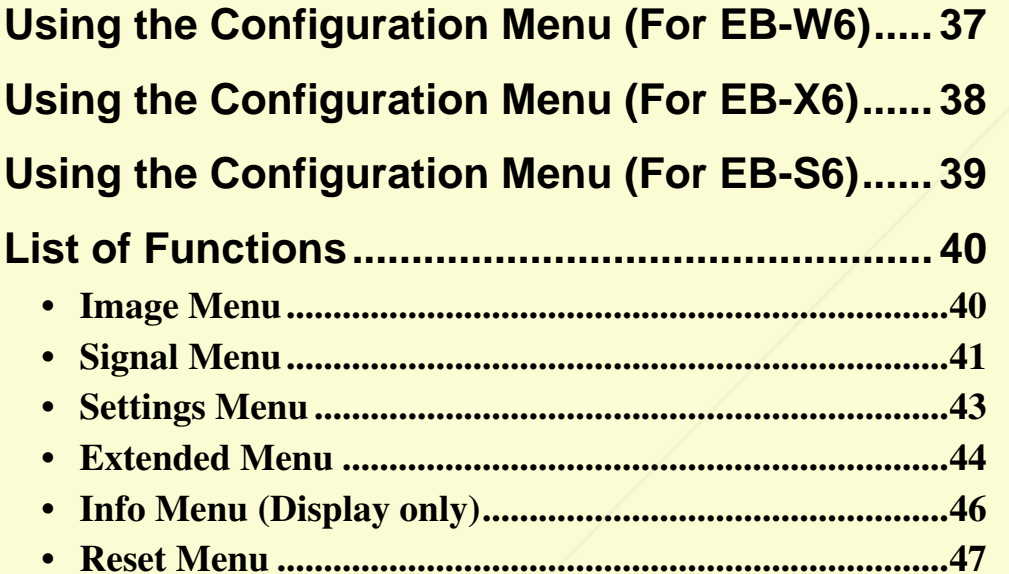

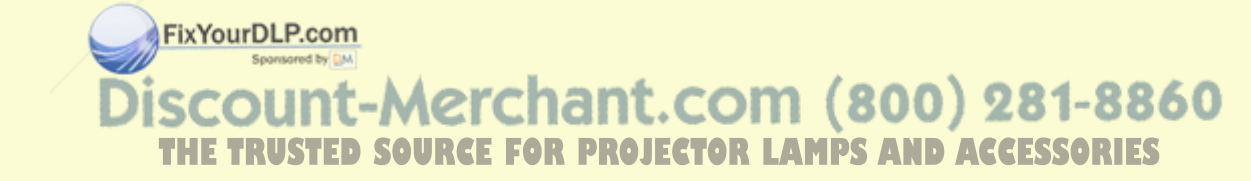

# **Using the Configuration Menu (For EB-W6) <sup>37</sup>**

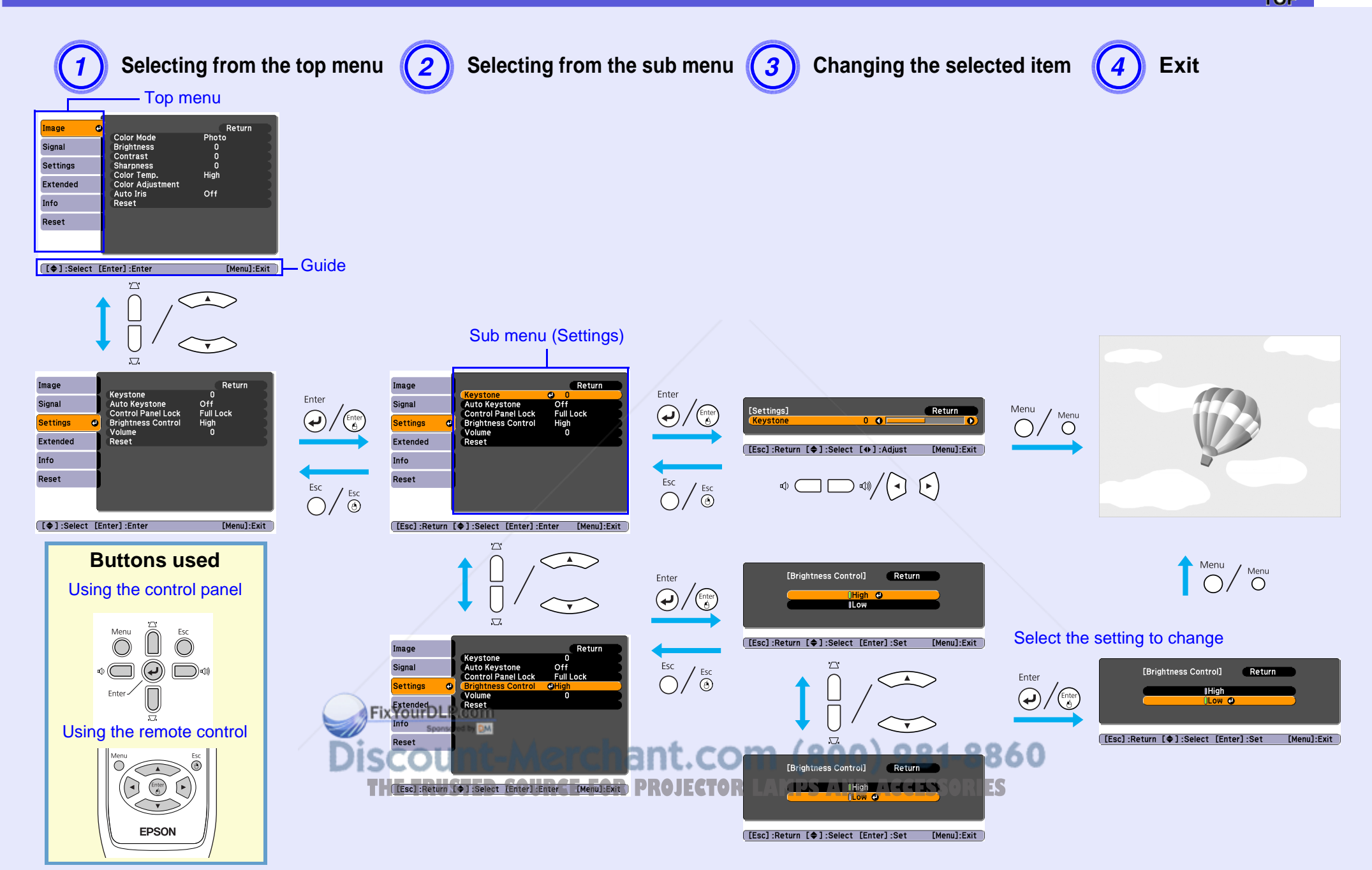

# **Using the Configuration Menu (For EB-X6) <sup>38</sup>**

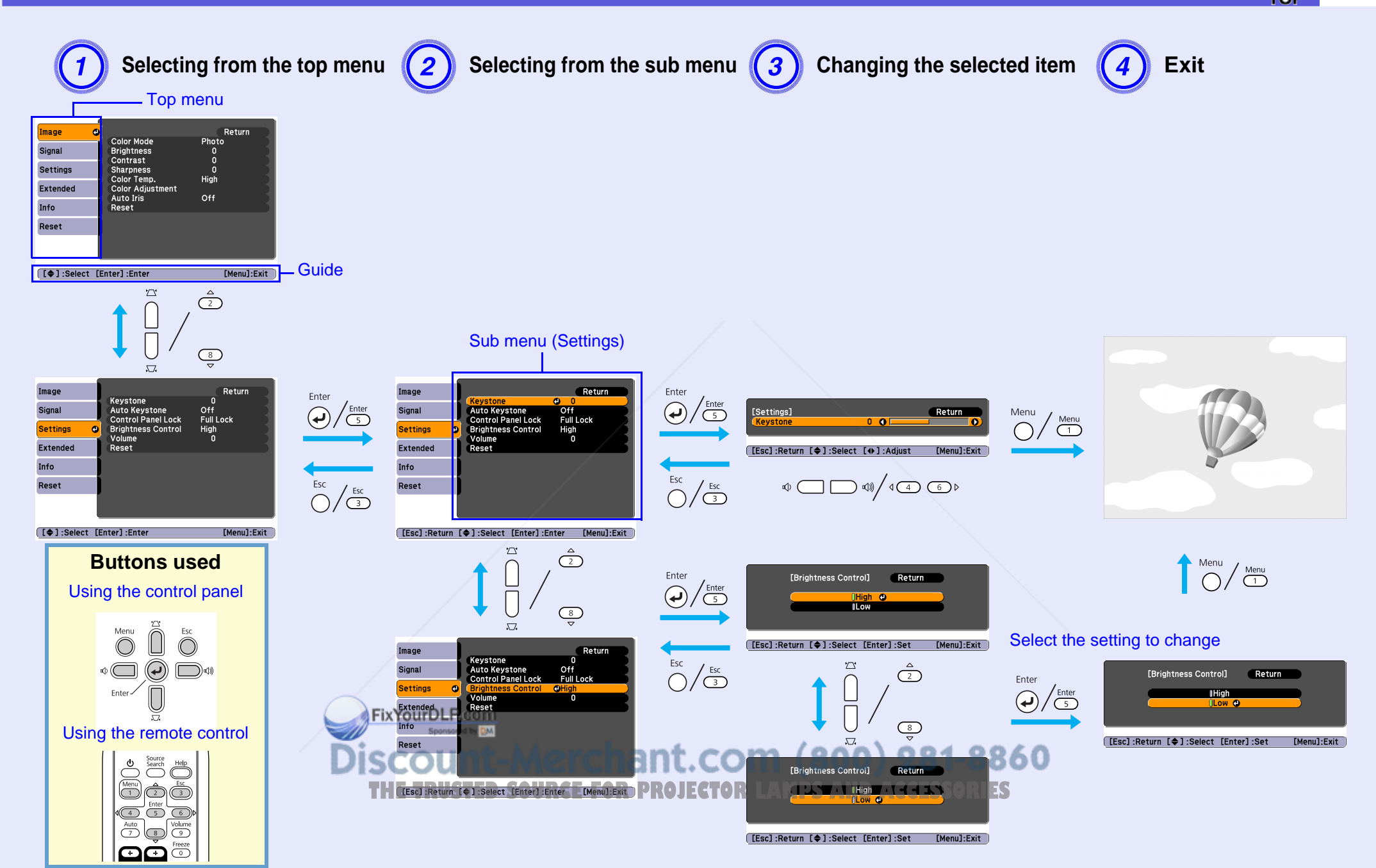

# **Using the Configuration Menu (For EB-S6) 1999 120 120 139 139**

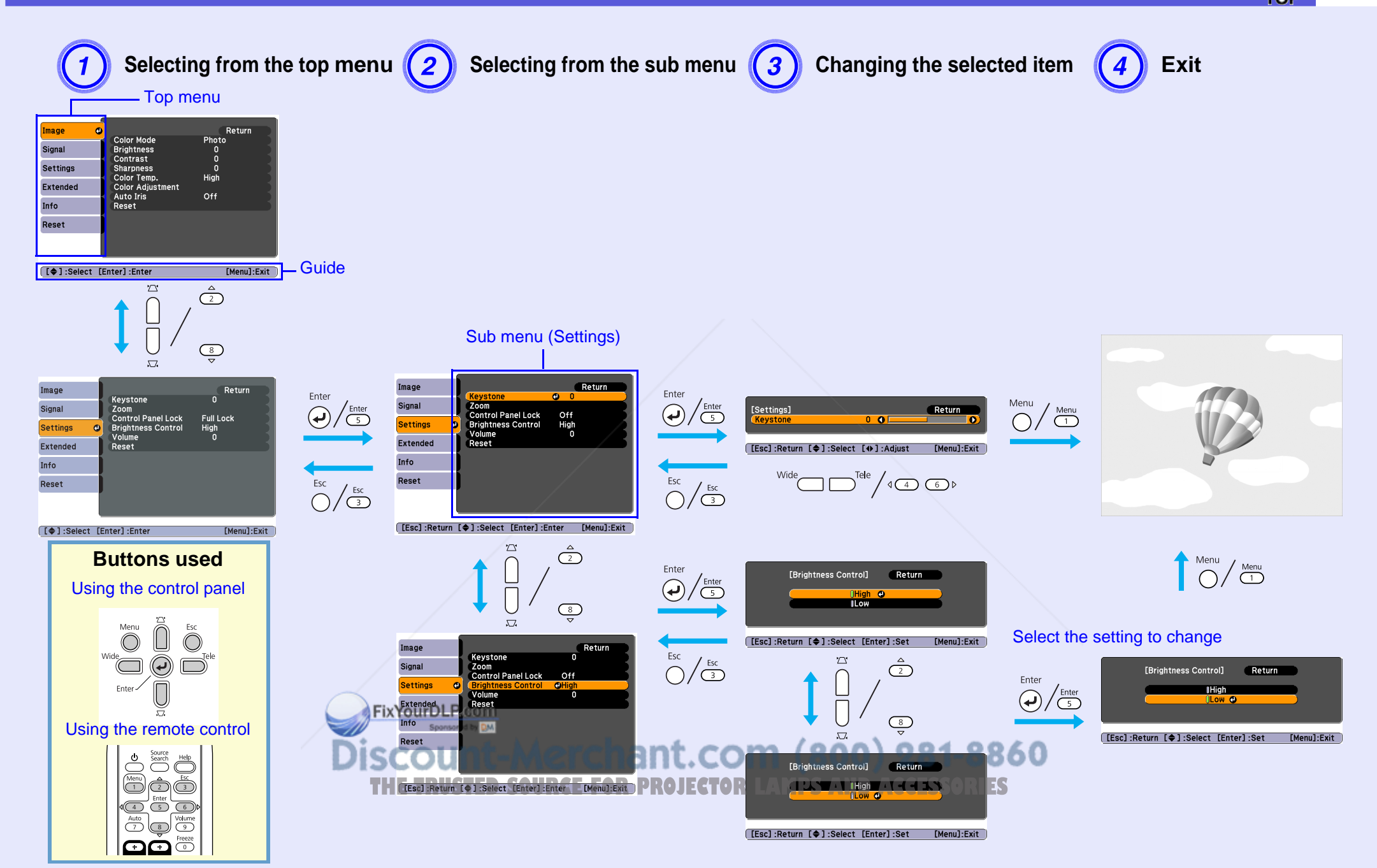

## **List of Functions**

### **Image Menu**

Items that can be set vary depending on the image signal currently being projected as shown in the following screen shots. Setting details are saved for each image signal.

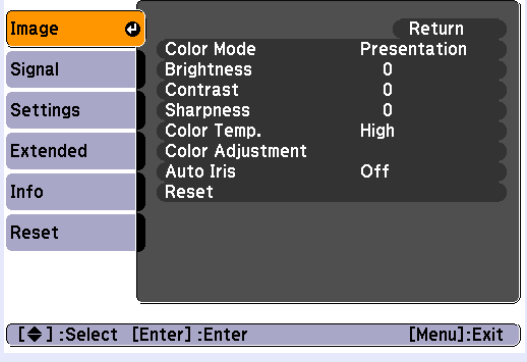

#### **Computer image Component video** <sup>g</sup>**/Composite video** g**/S-video** g

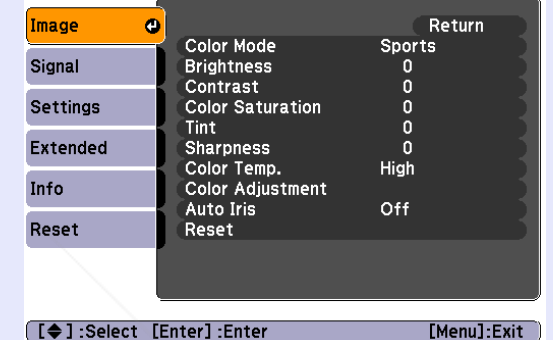

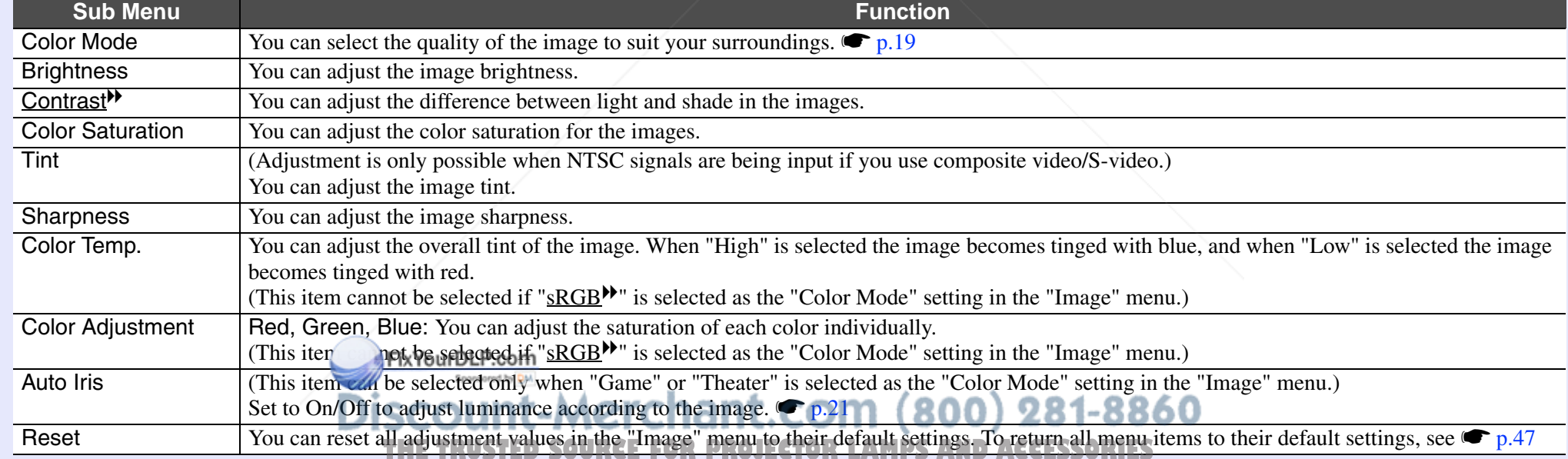

### **Signal Menu**

Items that can be set vary depending on the image signal currently being projected as shown in the following screen shots. Setting details are saved for each image signal.

Image

Signal **Settings** Extended Info Reset

**[[♦]:Select [Enter]** 

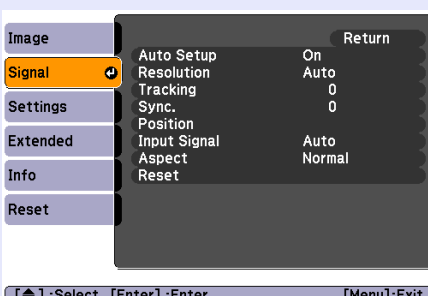

### **Computer image The Computer image (EB-W6 only)**

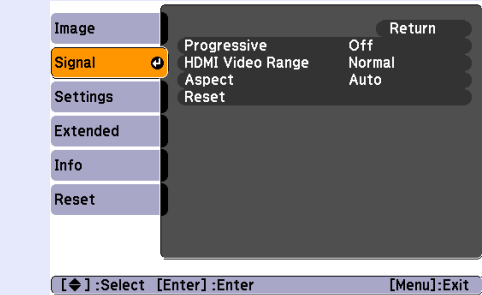

#### Component video<sup>\*</sup>

Pos<br>Pro<br>Inp<br>Asp

#### **Composite video** g**/S-video** g

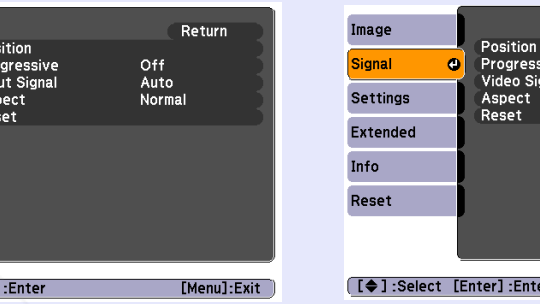

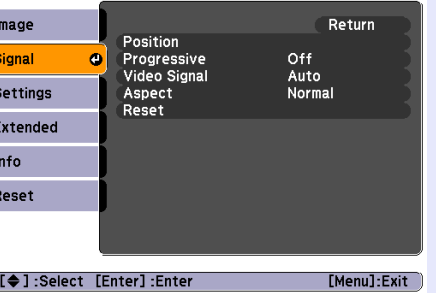

[ [♦ ] :Select [Enter]:Ente

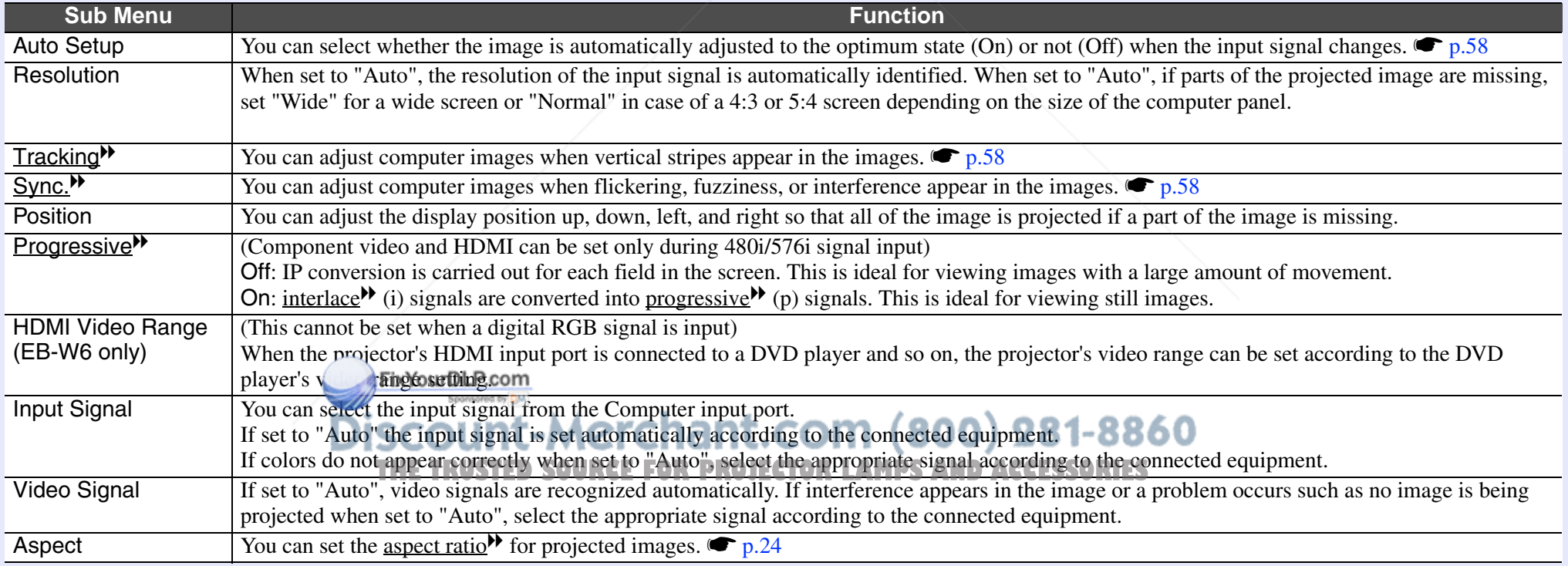

**OP** 

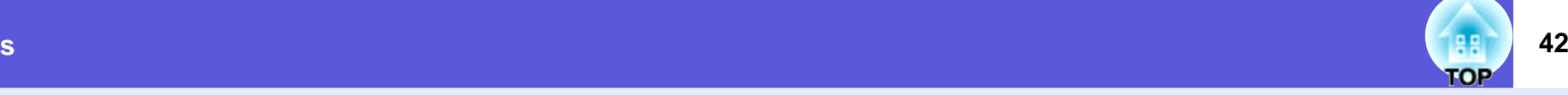

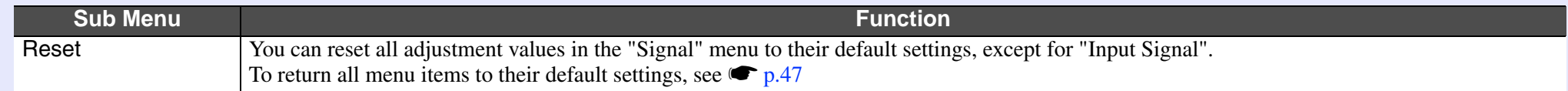

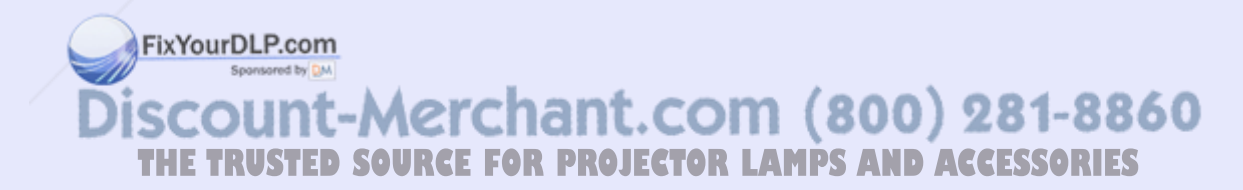

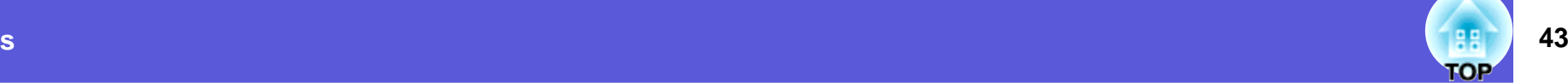

#### **Settings Menu**

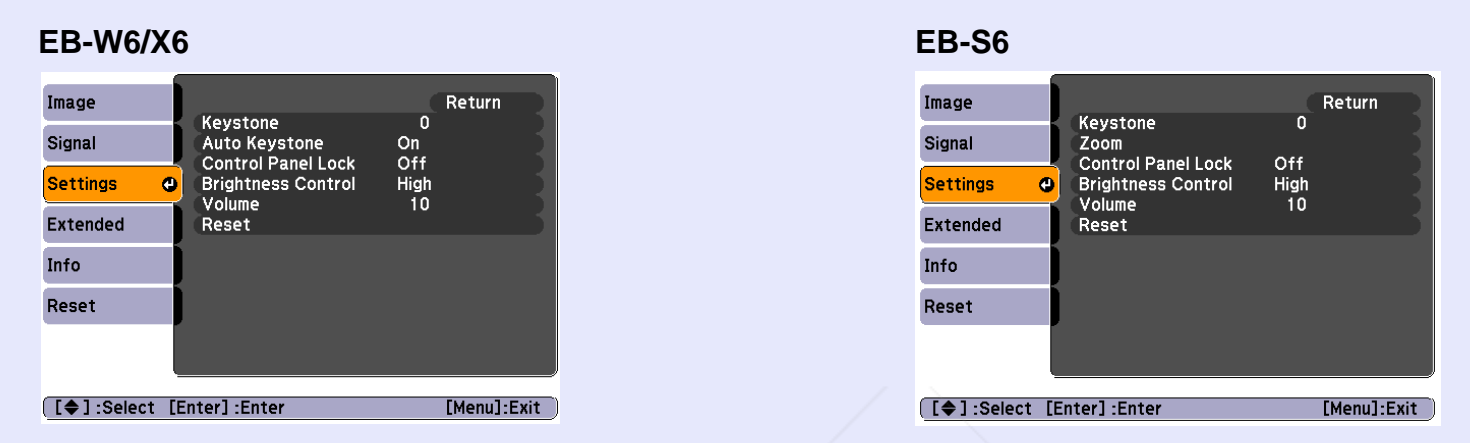

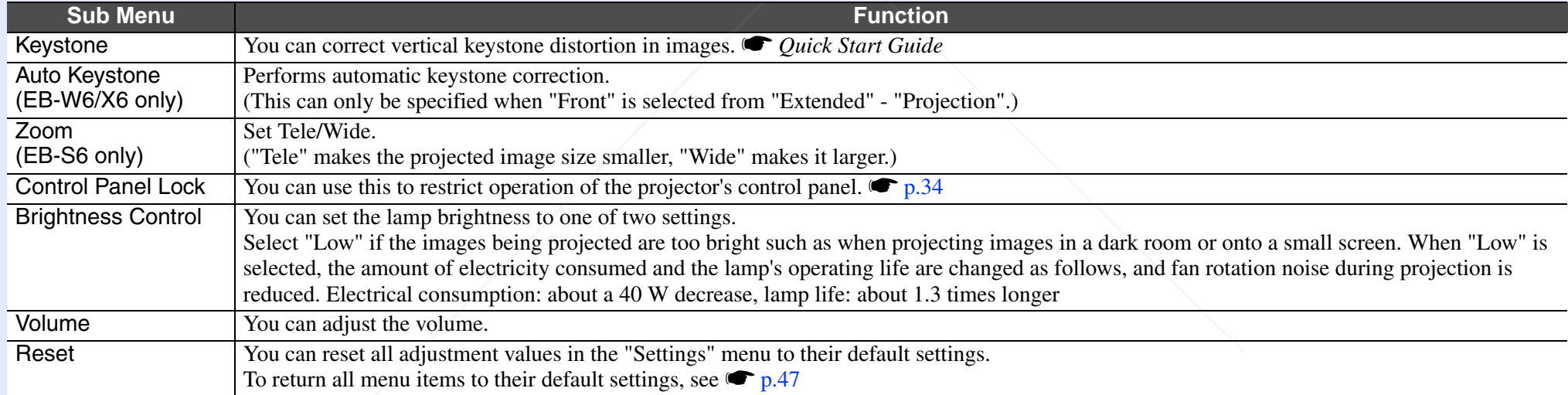

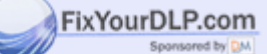

Discount-Merchant.com (800) 281-8860 **THE TRUSTED SOURCE FOR PROJECTOR LAMPS AND ACCESSORIES** 

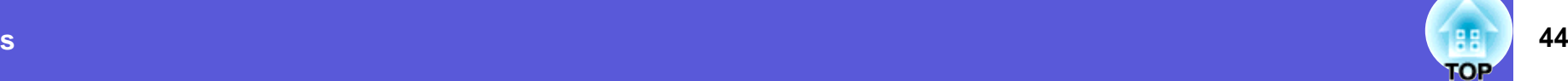

#### **Extended Menu**

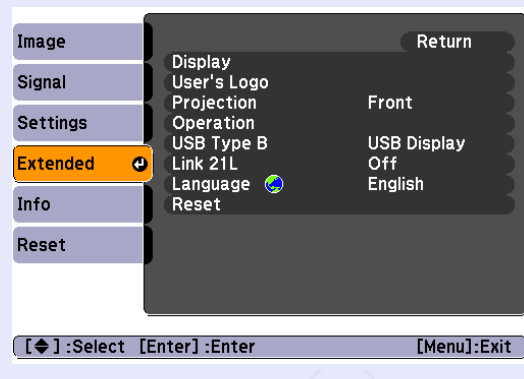

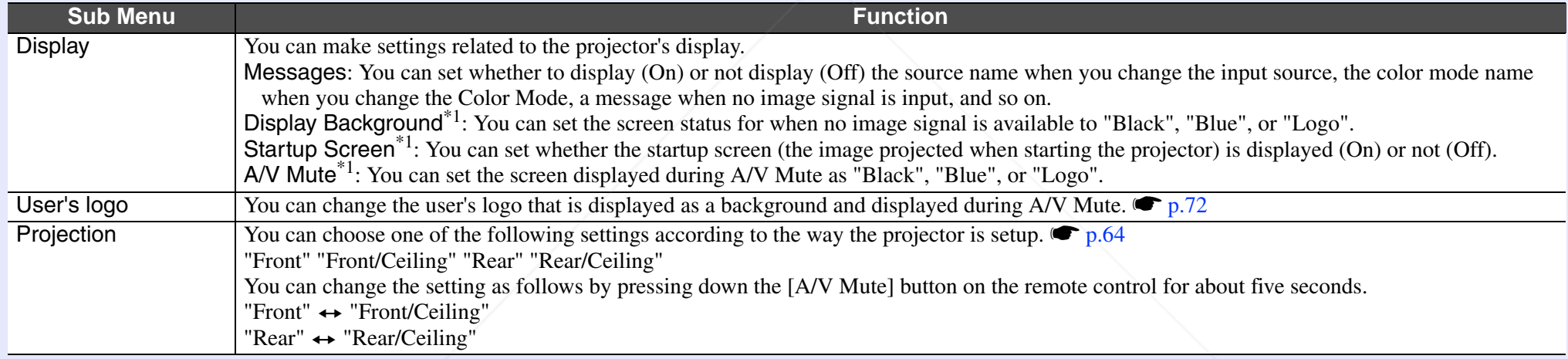

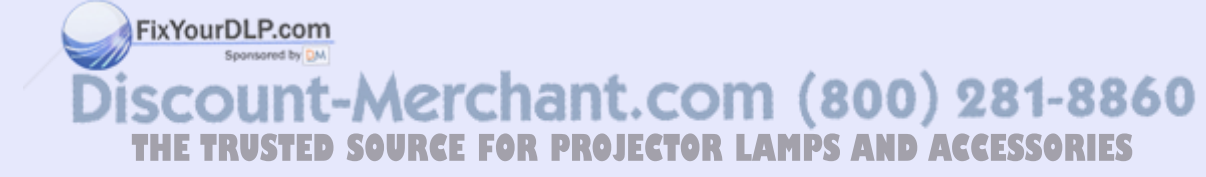

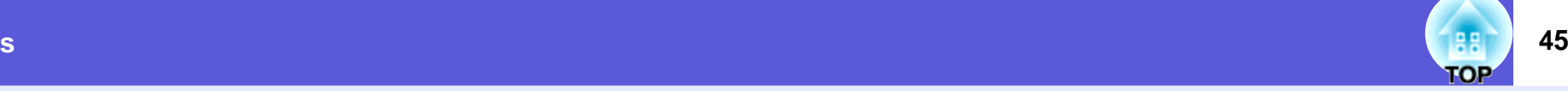

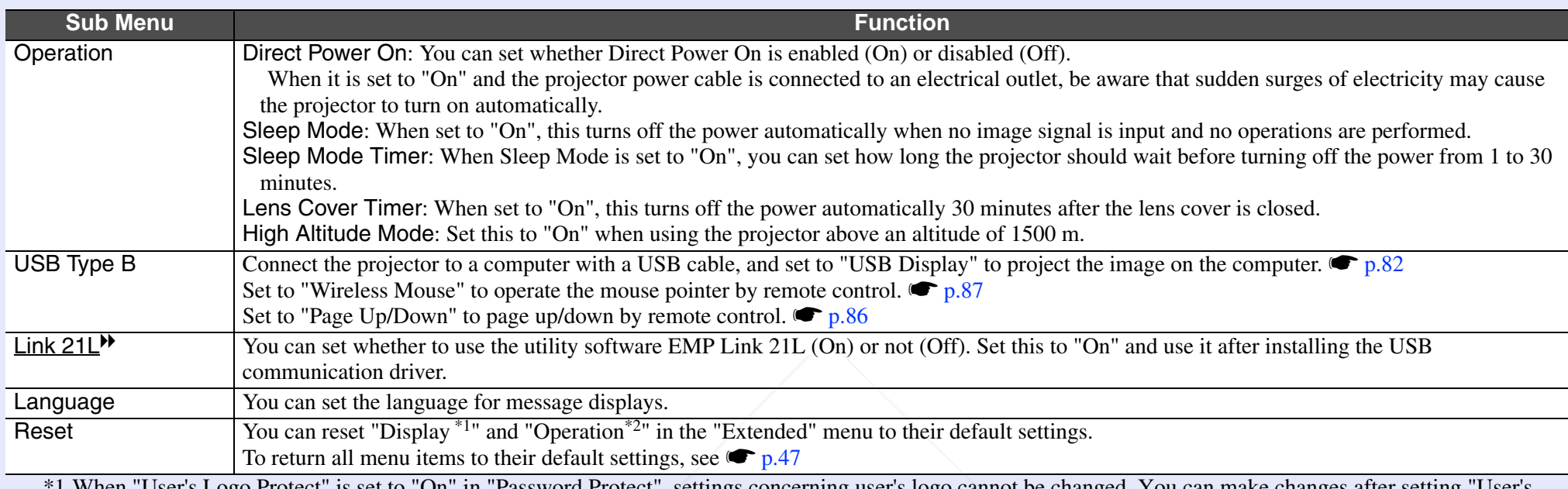

\*1 When "User's Logo Protect" is set to "On" in "Password Protect", settings concerning user's logo cannot be changed. You can make changes after setting "User's Logo Protect" to "Off".  $\bullet p.31$ 

\*2 Except for "High Altitude Mode".

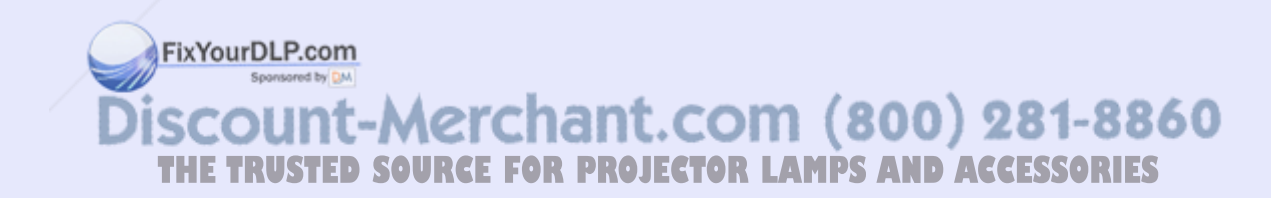

#### **46** œ

#### **Info Menu (Display only)**

Lets you check the status of the image signals being projected and the status of the projector. Items displayed vary depending on the image signal currently being projected as shown in the following screen shots.

#### **Signal from the computer image/component video** <sup>g</sup>**/HDMI image (EB-W6 only)**

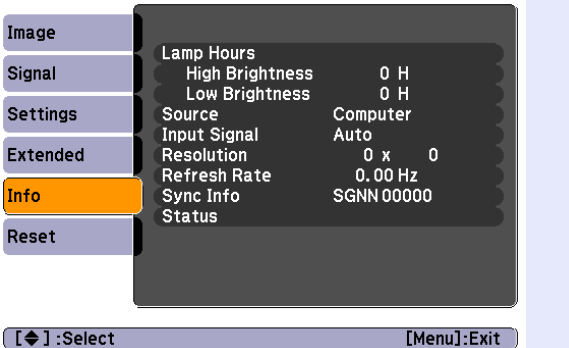

#### **Composite video** g**/S-video** g

Lamp Hours

Video Signal

Source

**Status** 

**High Brightness** Low Brightness

 $0 H$ 

[Menu]:Exit

Video

Auto (----)

Image

Signal

**Settings** 

Extended

 $[$   $[$   $\triangle$   $]$  : Select

Info Reset

#### **USB Display/Slideshow (EB-W6 only)**

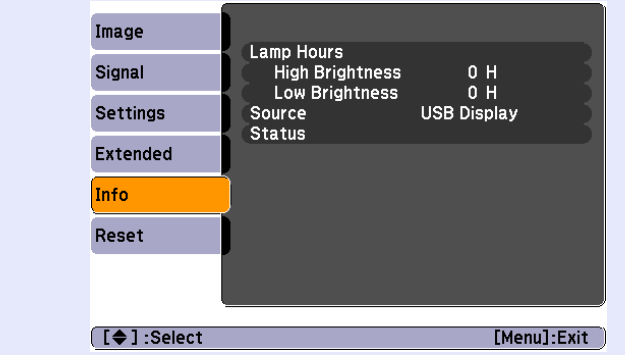

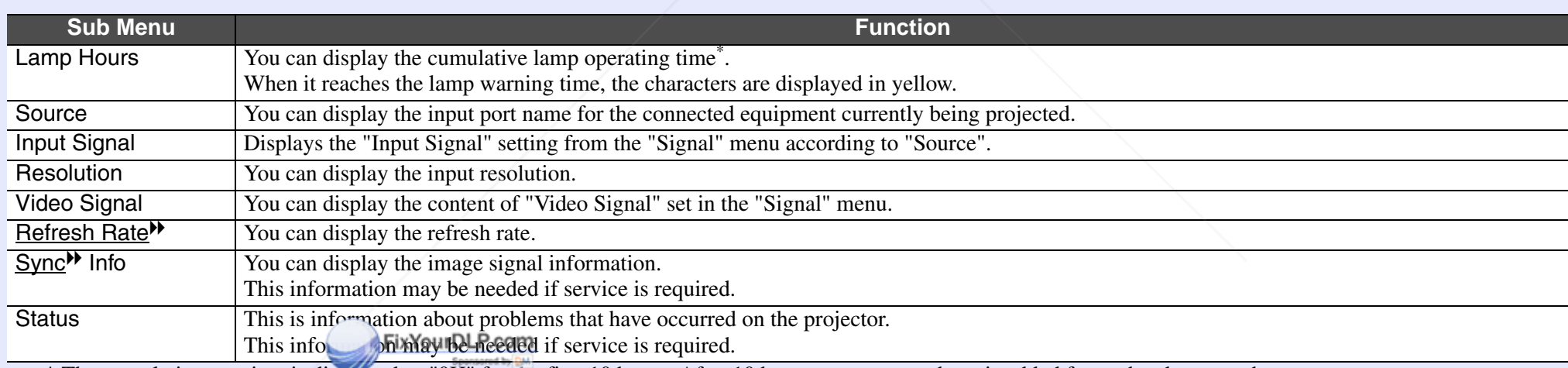

\* The cumulative use time is displayed as "0H" for the first 10 hours. After 10 hours or more, one hour is added for each subsequent hour.

DIS ount-mer **COM 800) 281-8800** 11611

**THE TRUSTED SOURCE FOR PROJECTOR LAMPS AND ACCESSORIES** 

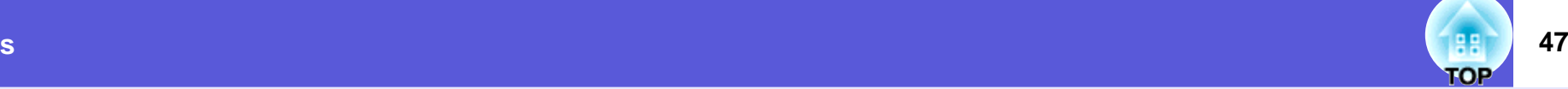

#### **Reset Menu**

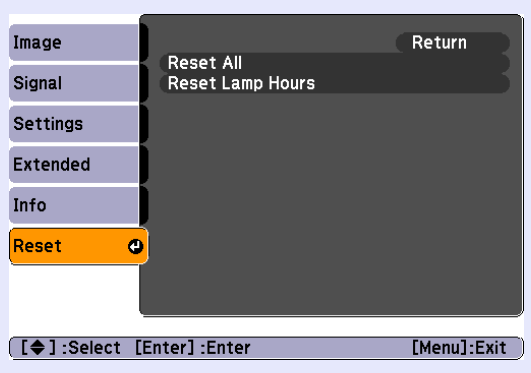

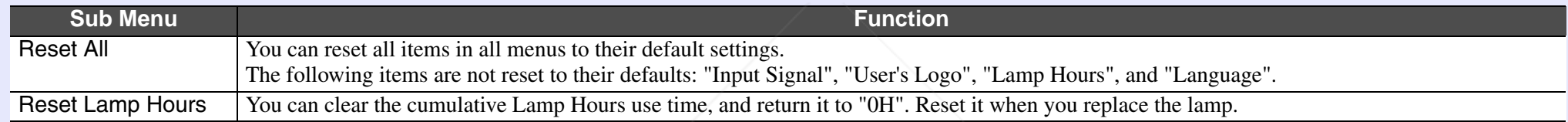

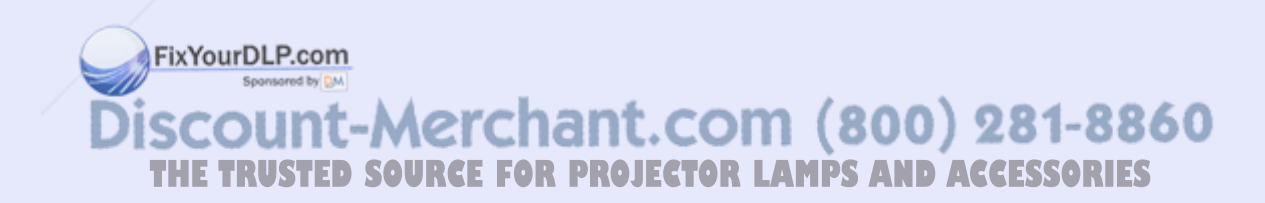

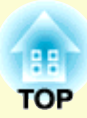

# **Troubleshooting**

This chapter describes how to identify problems and what to do if a problem is found.

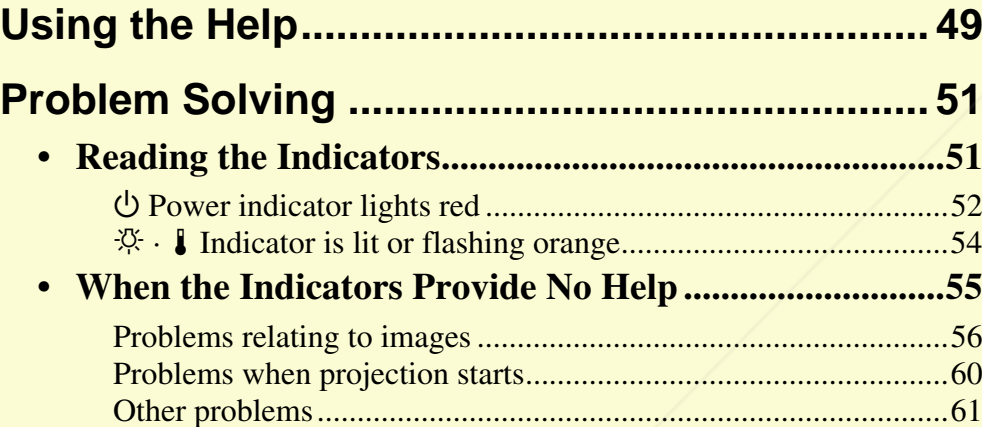

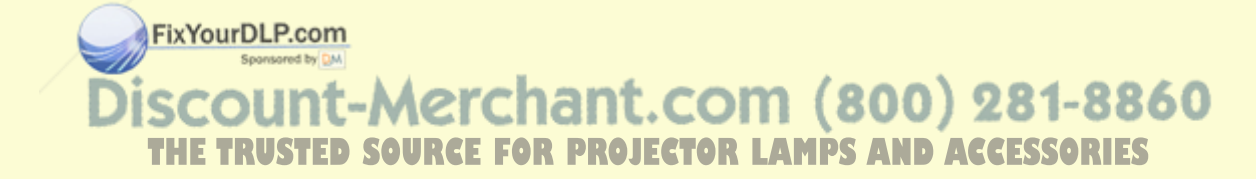

# **Using the Help 49**

If a problem occurs with the projector, Help uses on-screen displays to assist you in solving the problem. By answering the questions, you can make the correct settings.

#### **Procedure**

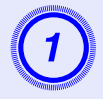

**Press the [Help] button.**<br>The help screen is displayed.

#### Using the remote control

Using the control panel

Meni.

Enter

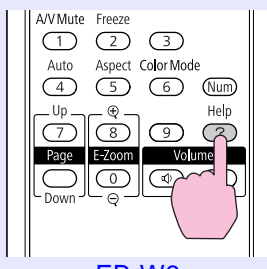

 $EB-W6/X6$ 

Eso

Help

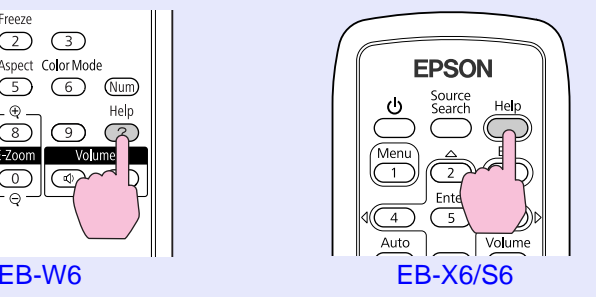

**EB-S6** 

Esc

Help

Menu

Enter

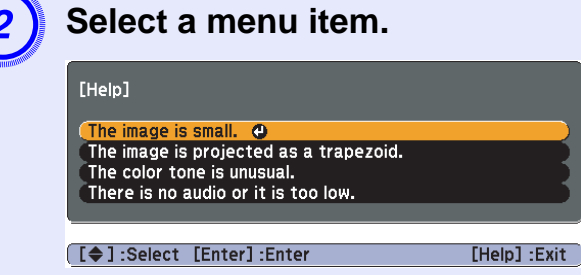

#### Using the remote control

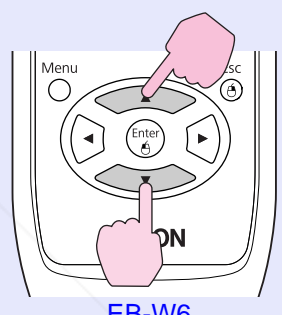

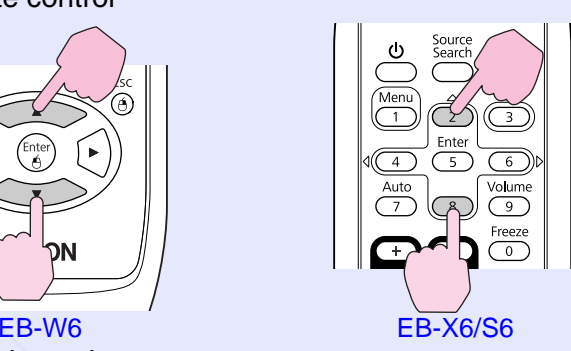

Using the control panel

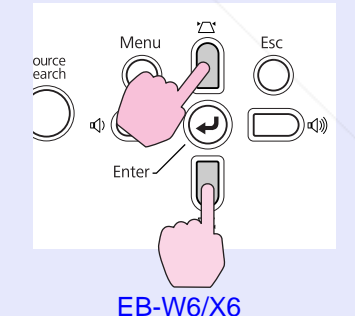

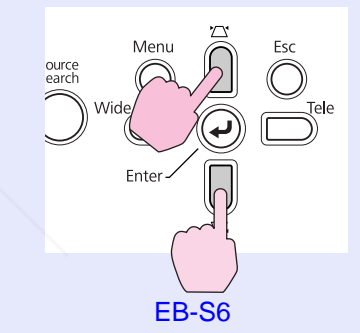

FixYourDLP.com Spansared by DM :-Merchant.com (800) 281-8860 int **TRUSTED SOURCE FOR PROJECTOR LAMPS AND ACCESSORIES** 

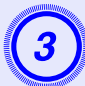

**3** Confirm the selection.

Using the remote control

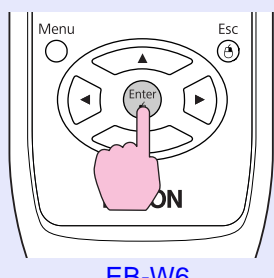

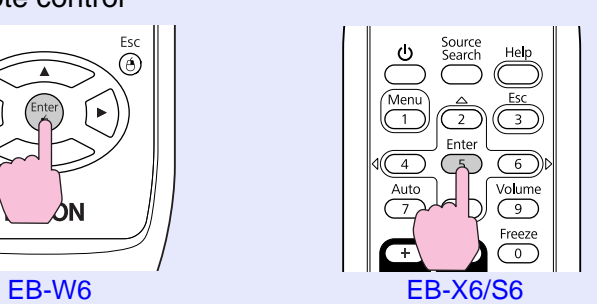

Using the control panel

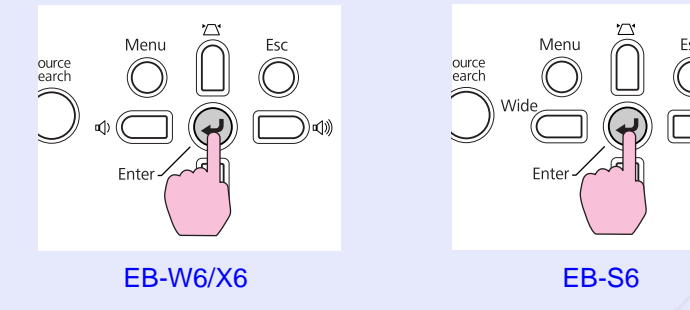

Questions and solutions are displayed as shown on the screen below.

Press the [Help] button to exit Help.

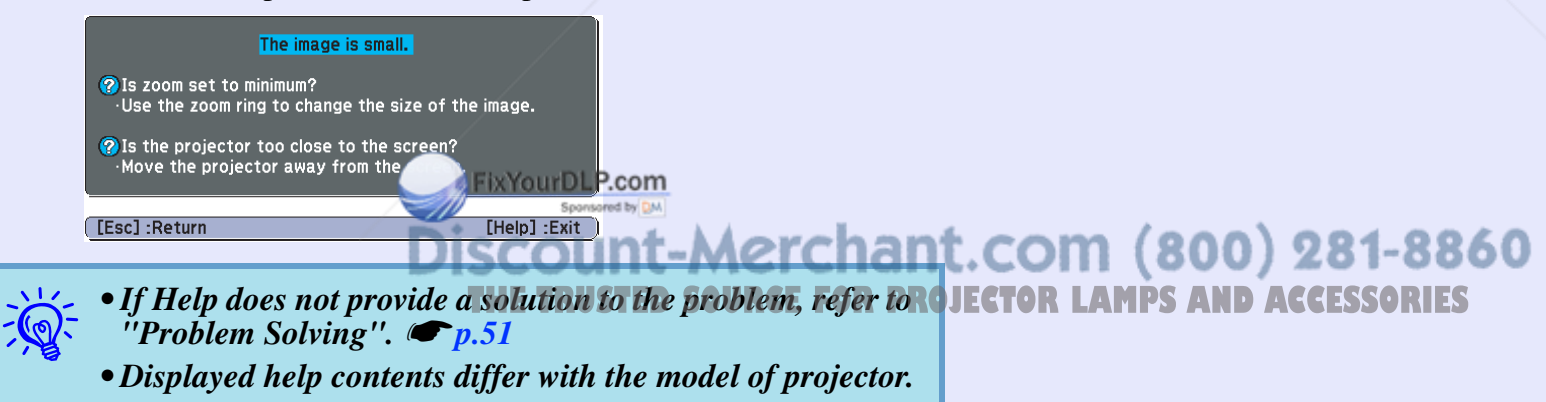

### **Problem Solving The Contract of the Contract of the Contract of the Contract of the Contract of the Contract of the Contract of the Contract of the Contract of the Contract of the Contract of the Contract of the Contract**

If you are having a problem with the projector, first check the projector's indicators and refer to "Reading the Indicators" below. If the indicators do not show clearly what the problem might be, refer to "When the Indicators Provide No Help". (● p.55

#### **Reading the Indicators**

The projector is provided with the following three indicators that indicate the operating status of the projector.

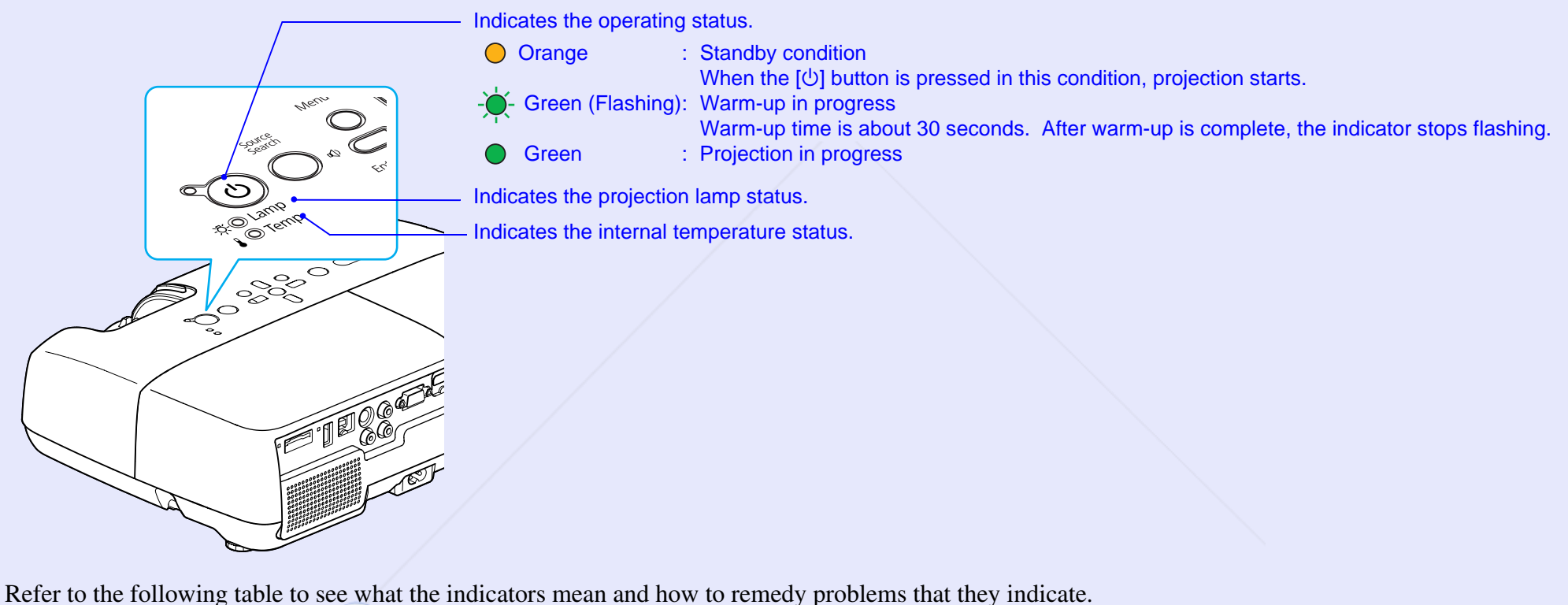

If all indicators are off, check the power cable is connected correctly and that the power is being supplied normally. Sometimes, when the power cable is unplugged, the  $\circlearrowright$  indicator remains lit for a short period which is not a fault. 8860 THE TRUSTED SOURCE FOR PROJECTOR LAMPS AND ACCESSORIES

■ **<b>D** Power indicator lights red

**Problem**

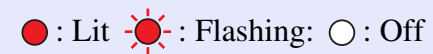

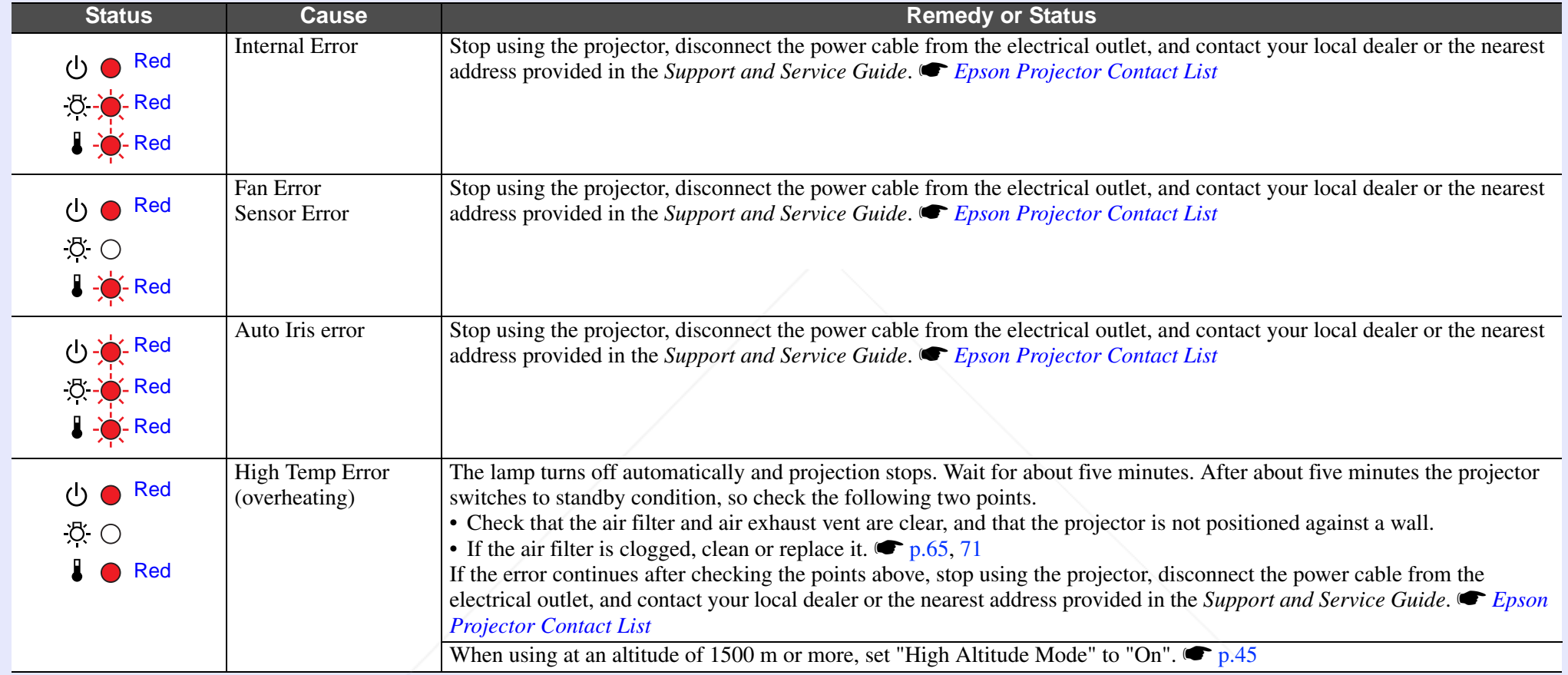

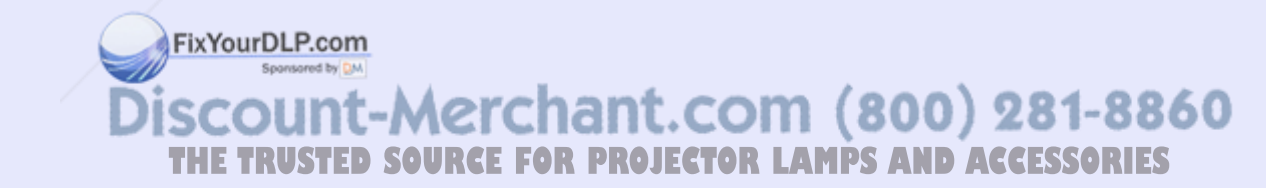

**TOP** 

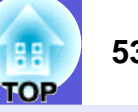

 $\bigcirc$ : Lit  $\cdot \bigcirc$ : Flashing:  $\bigcirc$ : Off

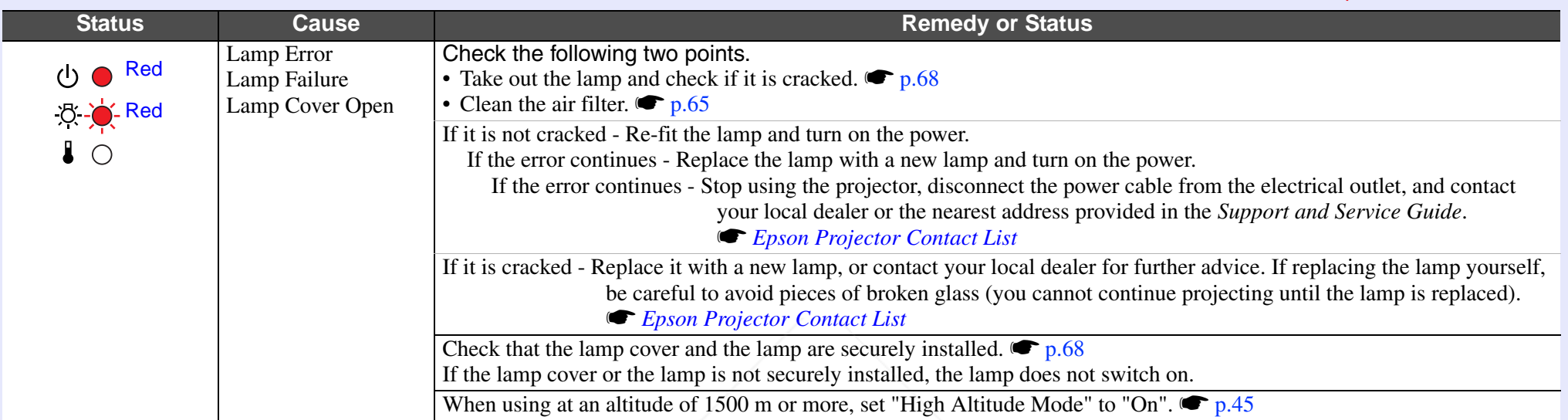

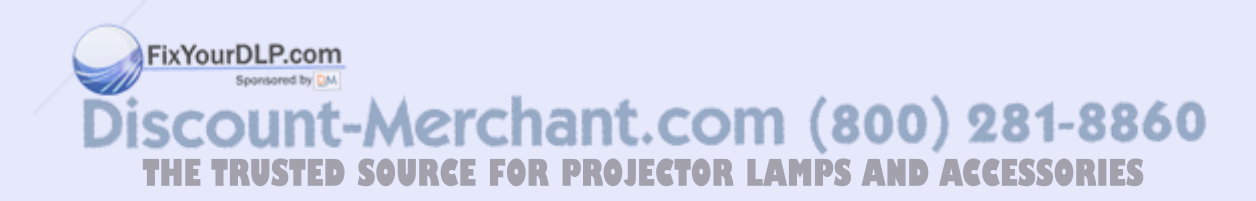

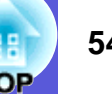

#### **■ ☆ 】Indicator is lit or flashing orange**

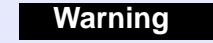

 $\bigcirc$ : Lit  $\bigcirc \bigcirc$ : Flashing  $\bigcirc$ : Off  $\bigcirc$ : Varies according to the projector status

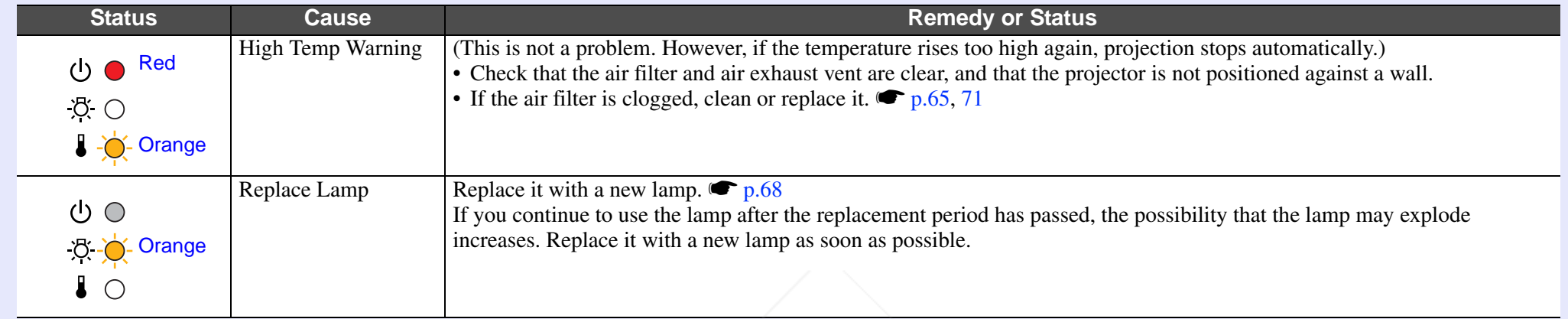

• If the projector is not operating properly, even though the indicators are all showing normal, refer to "When the Indicators Provide No s *p.55*

•*If an indicator is displaying a status not described in the tables, stop using the projector, disconnect the power cable from the electrical outlet, and contact your local dealer or the nearest address provided in the Support and Service Guide.*  s *Epson Projector Contact List*

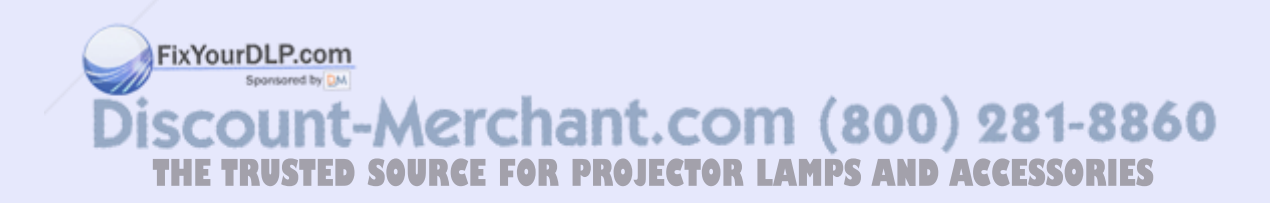

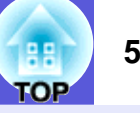

#### **When the Indicators Provide No Help**

If any of the following problems occur and the indicators do not offer a solution, refer to the pages given for each problem.

#### **Problems relating to images**

nothing is projected.

**E** No images appear **C** p.56

Projection does not start, the projection area is completely black, the projection area is completely blue, and so on.

- **E** Moving images are not displayed  **p.56** Moving images being projected from a computer appear black and
- **E** Projection stops automatically **C** p.56
- The message "Not supported." is displayed <sup>●</sup> p.57
- **E** The message "No Signal." is displayed **•** p.57
- Images are fuzzy or out of focus <sup>●</sup> p.57
- **E** Interference or distortion appears in images  $\bullet$  p.58 Problems such as interference, distortion, or black & white checked patterns appear.
- **folled** The image is truncated (large) or small, or the aspect is not **suitable**  s **p.58**

Only part of the image is displayed, or the height and width ratios of the image are not correct, and so on.

**E** Image colors are not right  $\bullet$  p.59

The whole image appears purplish or greenish, images are black & white, colors appear dull, and so on.

(Computer monitors and LCD screens have different color reproduction performance, so the colors projected by the projector and the colors

appearing on the monitor may the energy match, but this is not a sign

of a problem.)

**E** Images appear dark **c** p.59 **E** Nothing appears on the external monitor (EB-X6/S6 only). PROJECTOR LAMPS AND ACCESSORIES **s** p.59

#### **Problems when projection starts**

**E** Power does not turn on **C** p.60

#### **Other problems**

- **No sound can be heard or the sound is faint**  s **p.61**
- **F** The remote control does not work **s** p.61

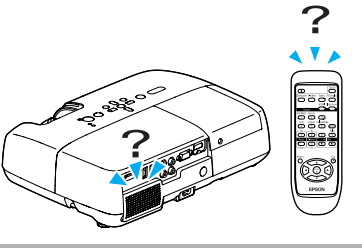

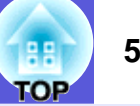

#### **F** Problems relating to images

#### ■ No images appear

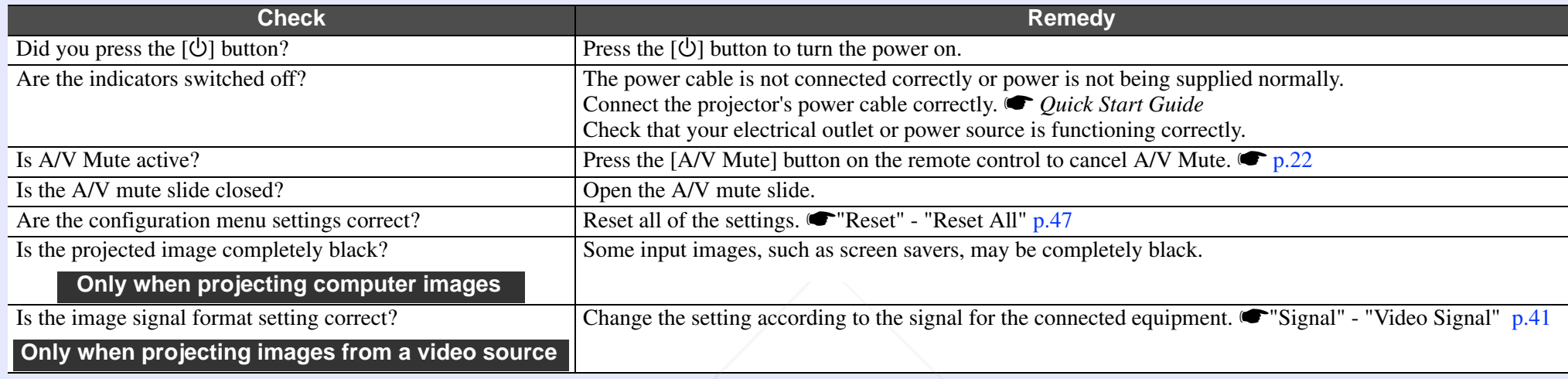

#### $\blacksquare$  **Moving images are not displayed**

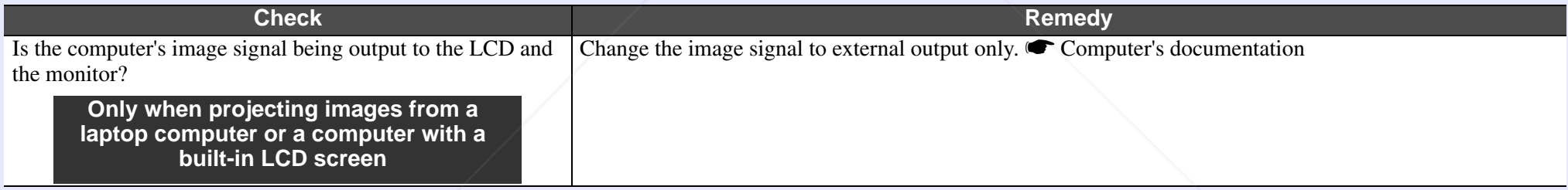

#### **E** Projection stops automatically

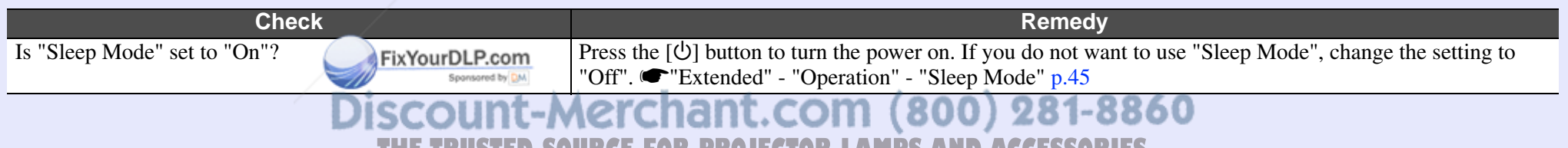

**THETRUSTEDSOURCEFORPROJECTORLAMPSANDACCESSORIES**

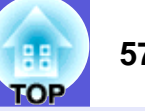

#### $\blacksquare$  The message "Not supported." is displayed

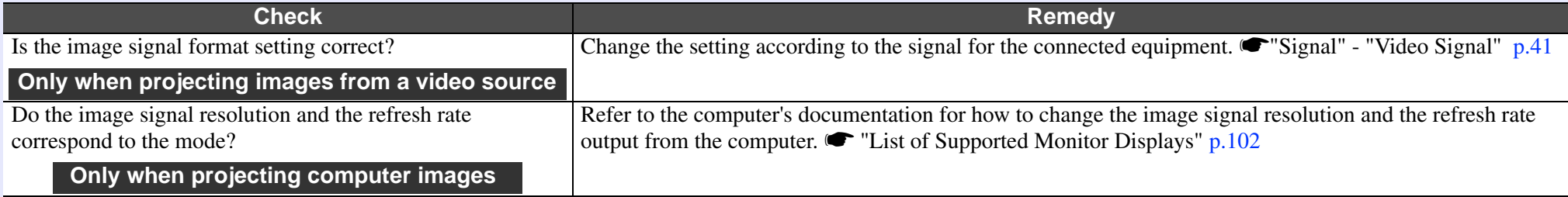

#### $\blacksquare$  The message "No Signal." is displayed

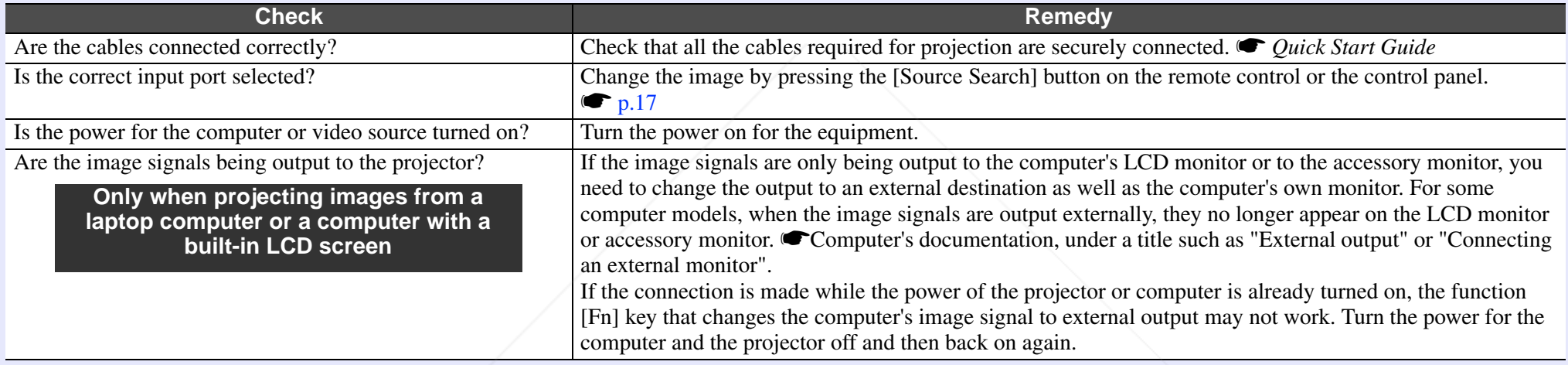

#### $\blacksquare$  **Images are fuzzy or out of focus**

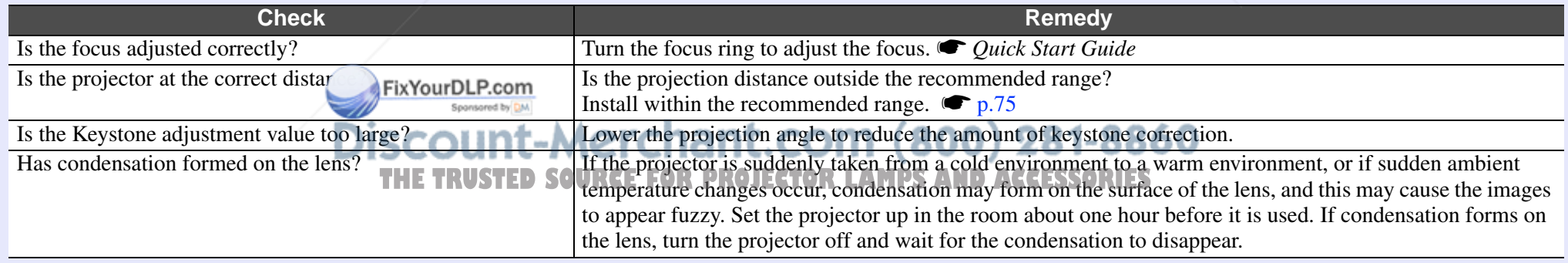

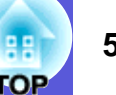

#### $\blacksquare$  Interference or distortion appear in images

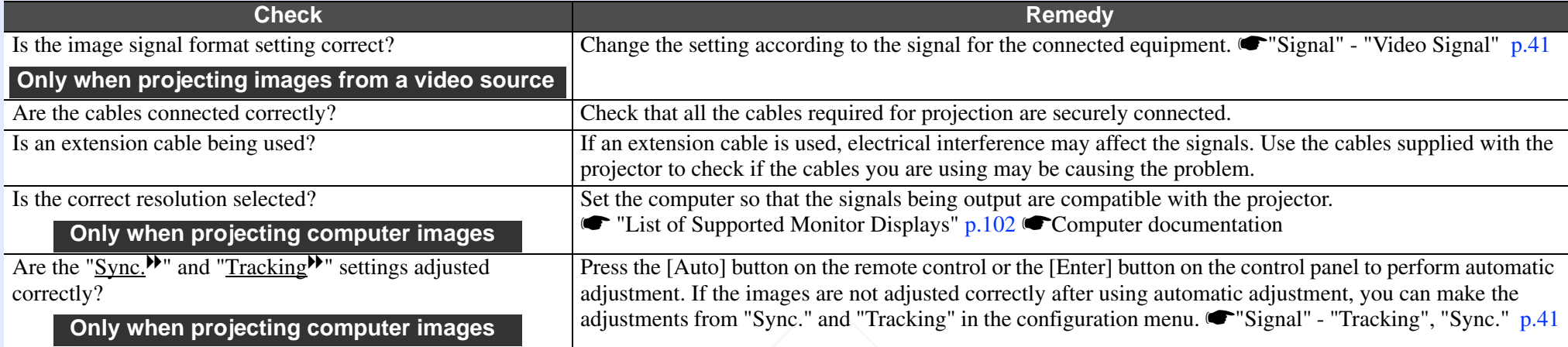

#### $\blacksquare$  **The image is truncated (large) or small, or the aspect is not suitable**

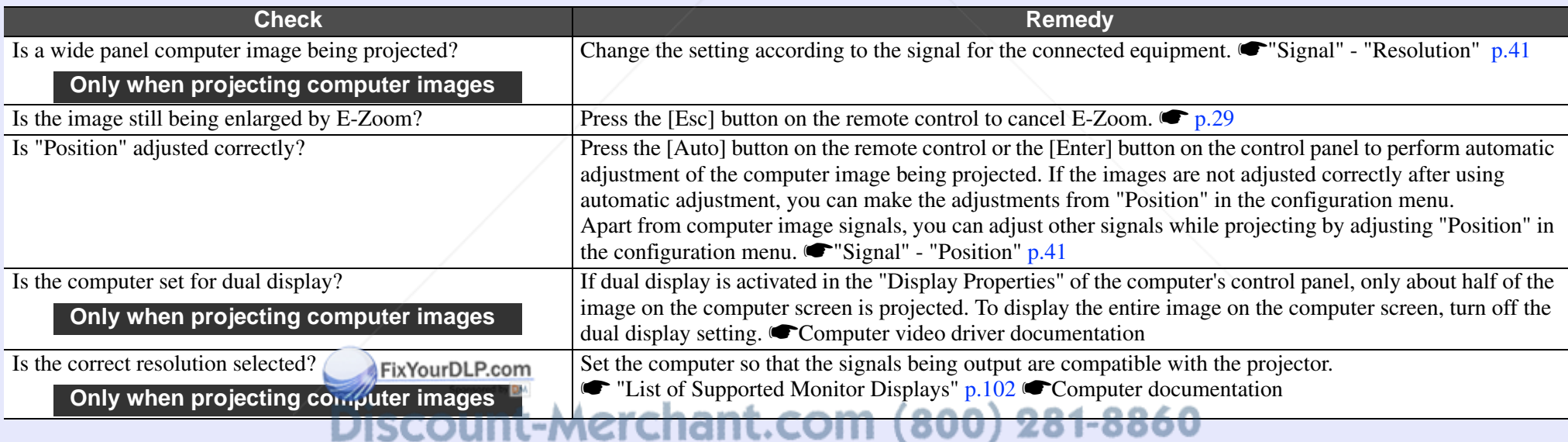

THE TRUSTED SOURCE FOR PROJECTOR LAMPS AND ACCESSORIES

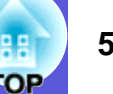

#### $\blacksquare$  **Image colors are not right**

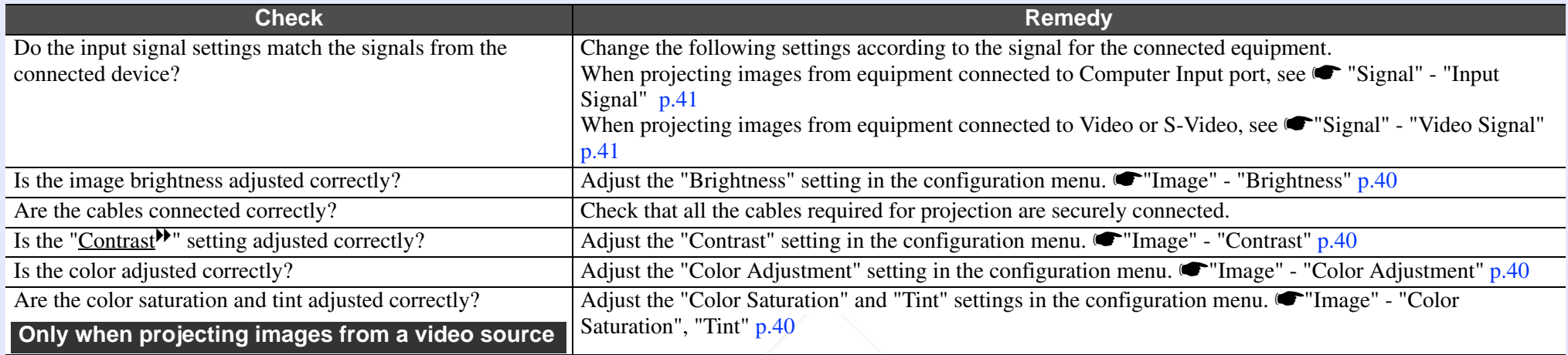

#### $\blacksquare$  **Images appear dark**

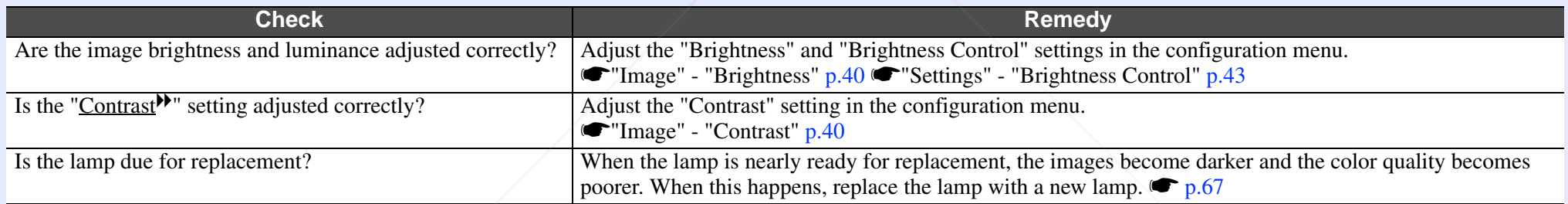

#### **E** Nothing appears on the external monitor (EB-X6/S6 only)

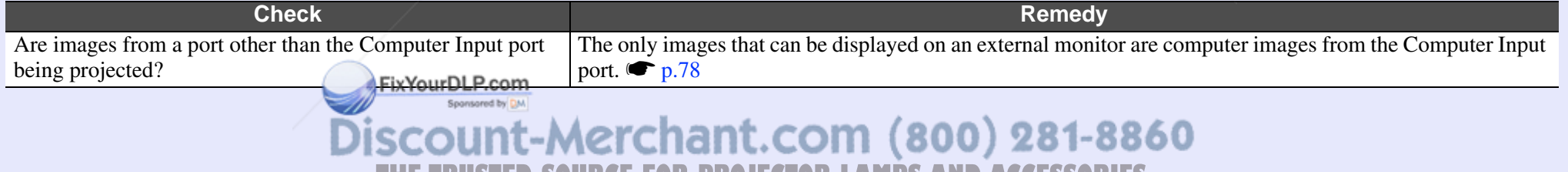

**THETRUSTEDSOURCEFORPROJECTORLAMPSANDACCESSORIES**

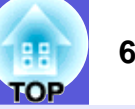

#### **F** Problems when projection starts

#### **E** Power does not turn on

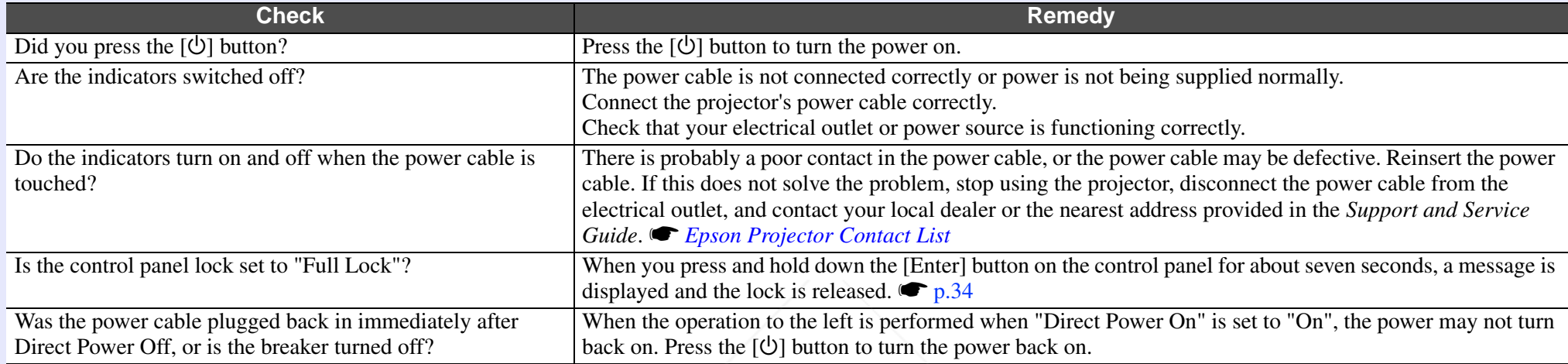

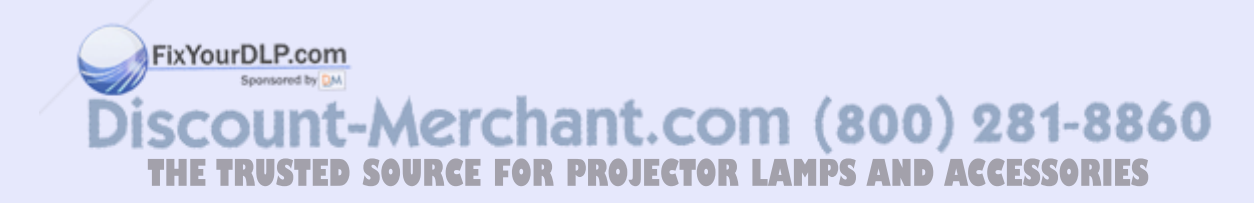

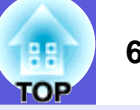

#### **F** Other problems

#### **E** There is no audio or the audio is too low

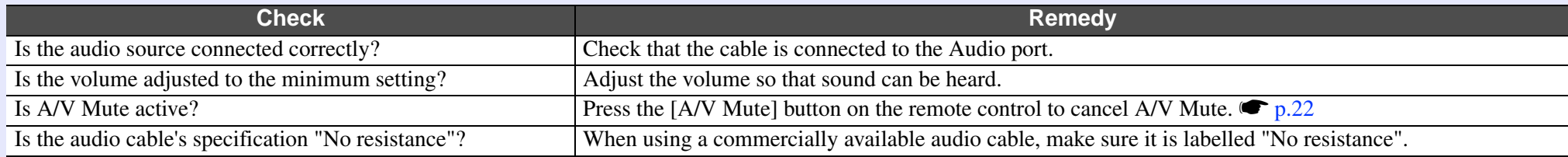

#### $\blacksquare$  **The remote control does not work**

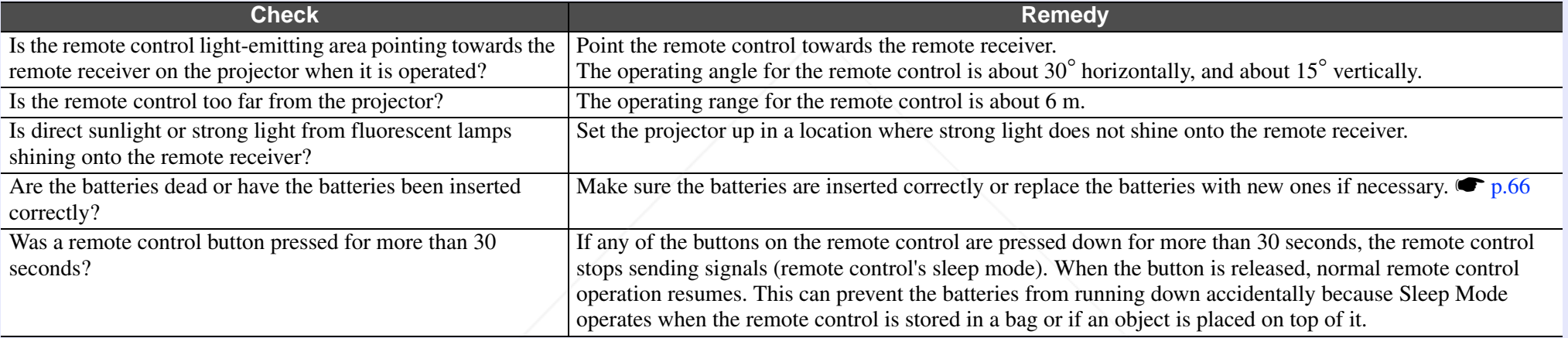

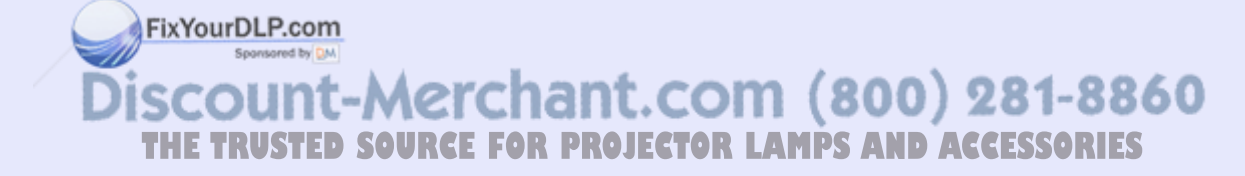

# **Appendices**

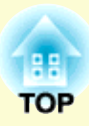

This chapter provides information on maintenance procedures to ensure the best level of performance from the projector for a long time to come.

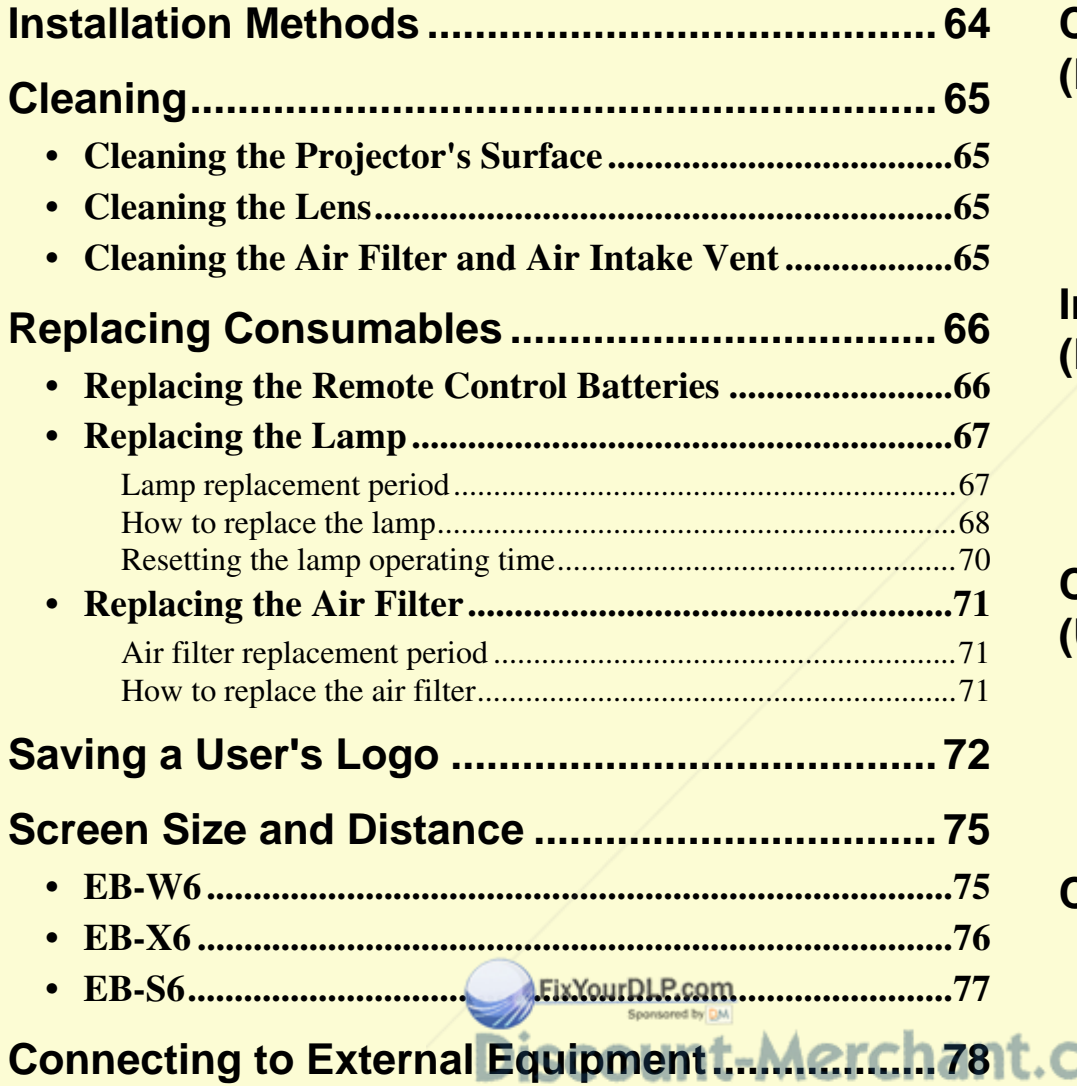

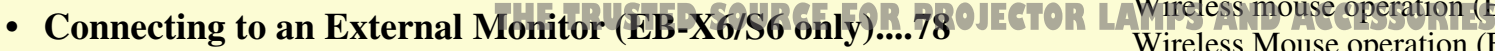

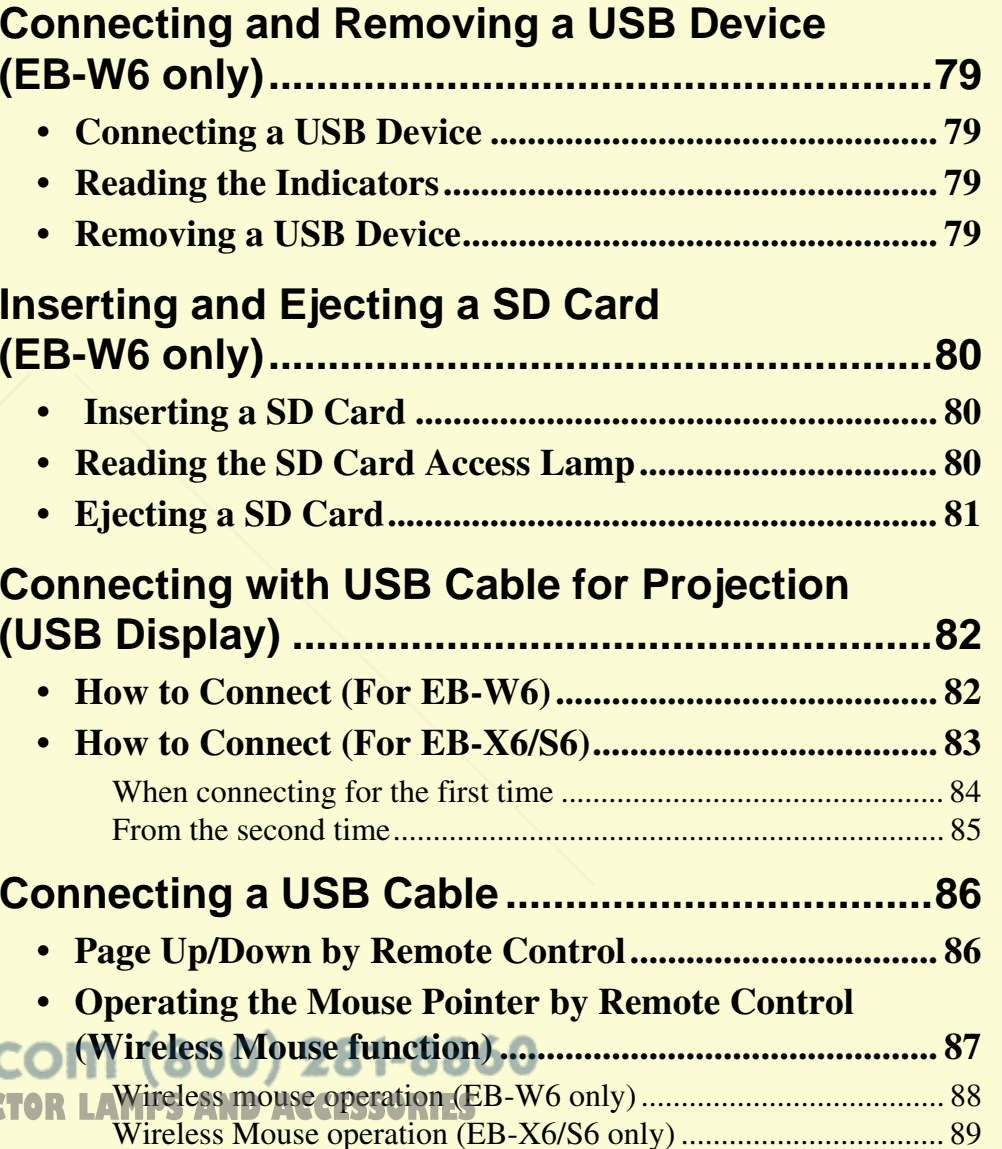

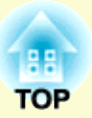

### Using Slideshow (EB-W6 only)........................... 90

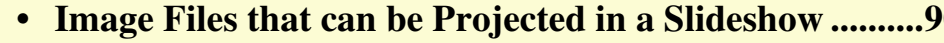

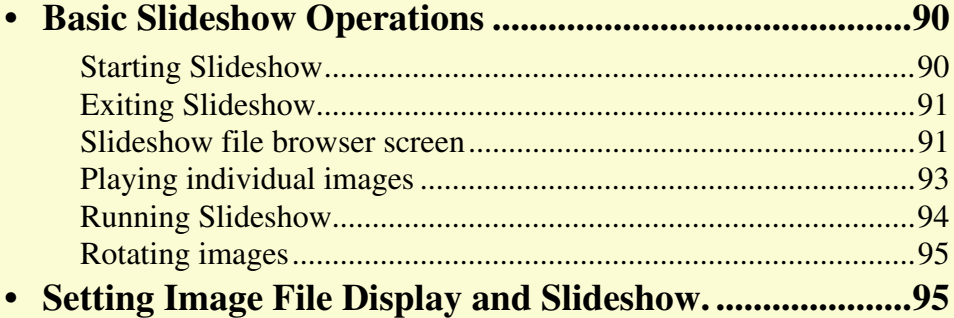

### **Optional Accessories and Consumables......... 97**

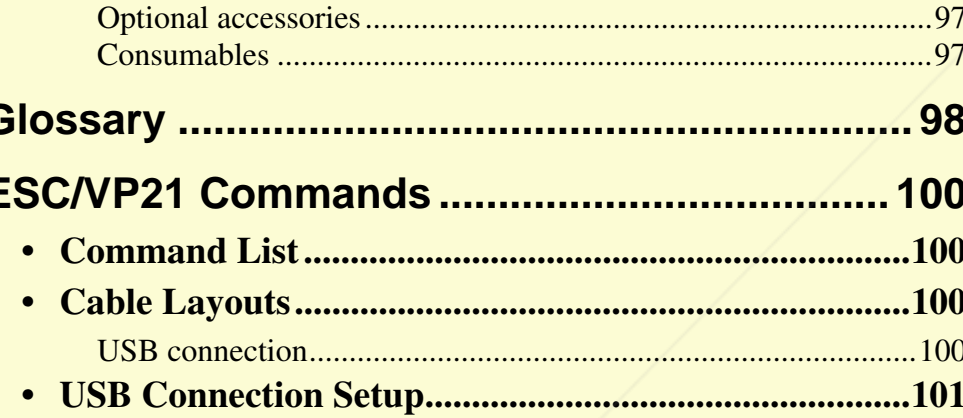

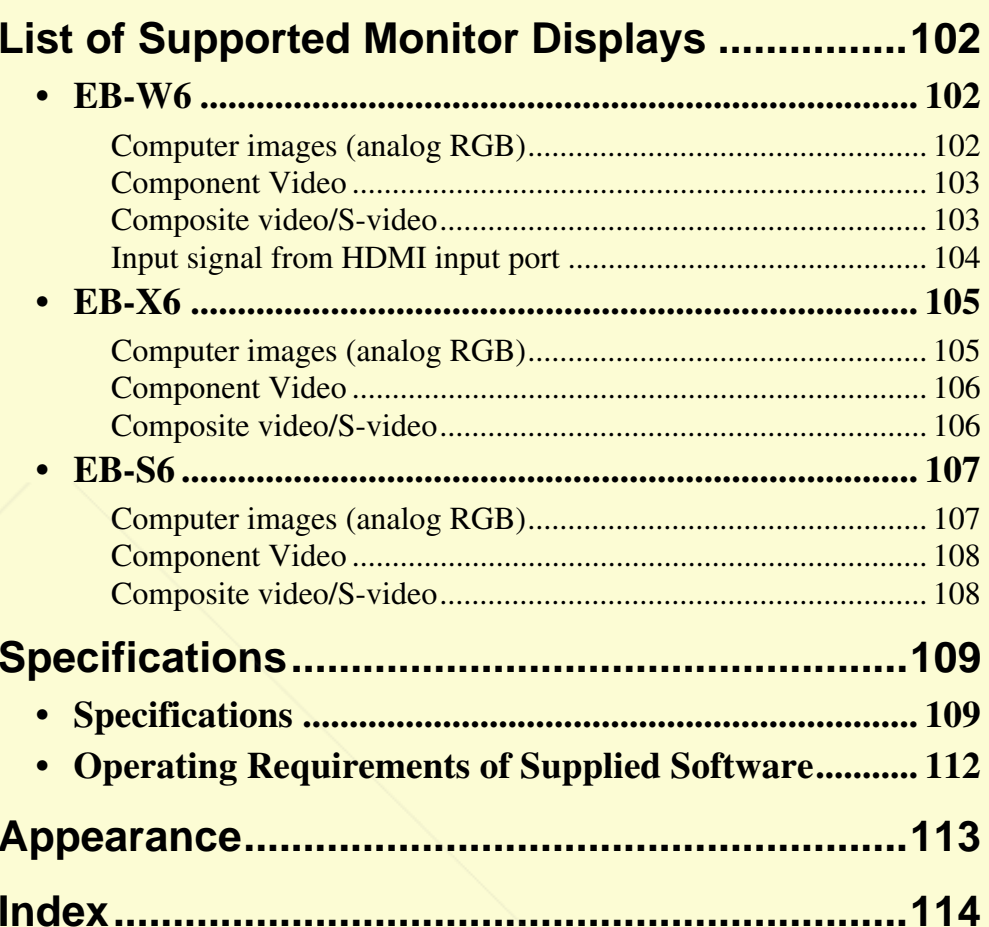

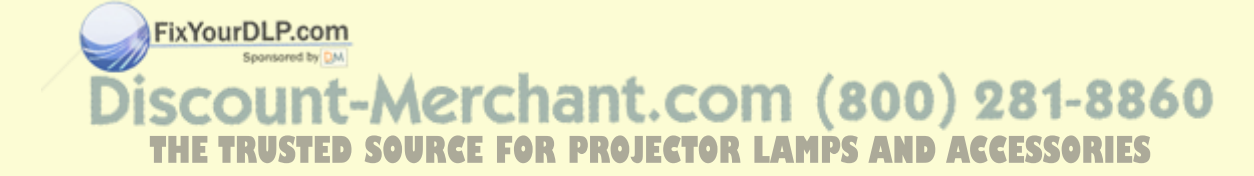

### **Installation Methods**

The projector supports the following four different projection methods. Install according to the conditions of the installation location.

#### $\bigwedge$  **Warning**

- *• A special method of installation is required when suspending the projector from a ceiling (ceiling mount). If it is not installed correctly, it could fall causing an accident and injury.*
- *• If you use adhesives on the ceiling mount to prevent the screws from loosening, or if you use things such as lubricants or oils on the projector, the projector case may crack causing it to fall from its ceiling mount. This could cause serious injury to anyone under the ceiling mount and could damage the projector. When installing or adjusting the ceiling mount, do not use adhesives to prevent the screws from loosening and do not use oils or lubricants and so on.*

### **Attention**

*Do not use the projector on its side. This may cause malfunctions to occur.* 

- *• Project images from front of the screen. (Front projection)*
- *• Project images from behind a translucent screen. (Rear projection)*

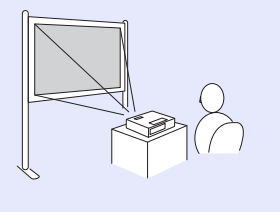

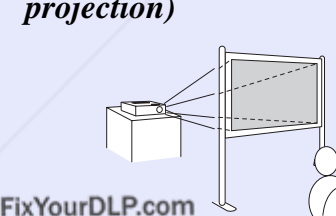

- *• Suspend the projector from the ceiling and project images from front of the screen. (Front/Ceiling projection)*
- *• Suspend the projector from the ceiling and project images from behind a translucent screen. (Rear/Ceiling projection)*

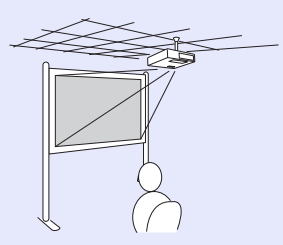

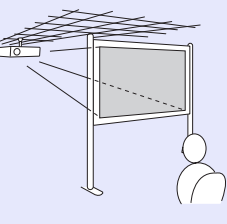

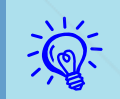

- $\mathcal{L}^{\vee}$  *An optional ceiling mount is required when suspending*<br>the projector from a ceiling.  $\mathcal{L}_{p,97}$ s *p.97*
	- *• You can change the setting as follows by pressing down the [A/V Mute] button on the remote control for about five seconds.* 
		- *"Front"*<sup>W</sup>*"Front/Ceiling"*

*Set "Rear" or "Rear/Ceiling" in the configuration menu.*  s *p.44*

unt-Merchant.com (800) 281-8860 **THE TRUSTED SOURCE FOR PROJECTOR LAMPS AND ACCESSORIES** 

## **Cleaning 65**

You should clean the projector if it becomes dirty or if the quality of projected images starts to deteriorate.

#### **Cleaning the Projector's Surface**

Clean the projector's surface by wiping it gently with a soft cloth. If the projector is particularly dirty, moisten the cloth with water containing a small amount of neutral detergent, and then firmly wring the cloth dry before using it to wipe the projector's surface.

#### **Attention**

*Do not use volatile substances such as wax, alcohol, or thinner to clean the projector's surface. The quality of the case may change or become discolored.*

### **Cleaning the Lens**

Use a commercially available cloth for cleaning glasses to gently wipe the lens.

#### **Attention**

*Do not rub the lens with harsh materials or subject the lens to shocks, as it can easily become damaged.*

### **Cleaning the Air Filter and Air Intake Vent**

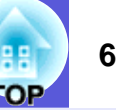

#### **Attention**

*If dust collects on the air filter it can cause the internal temperature of the projector to rise, and this can lead to problems with operation and shorten the optical engine's service life. Clean the air filter immediately when the message is displayed.*

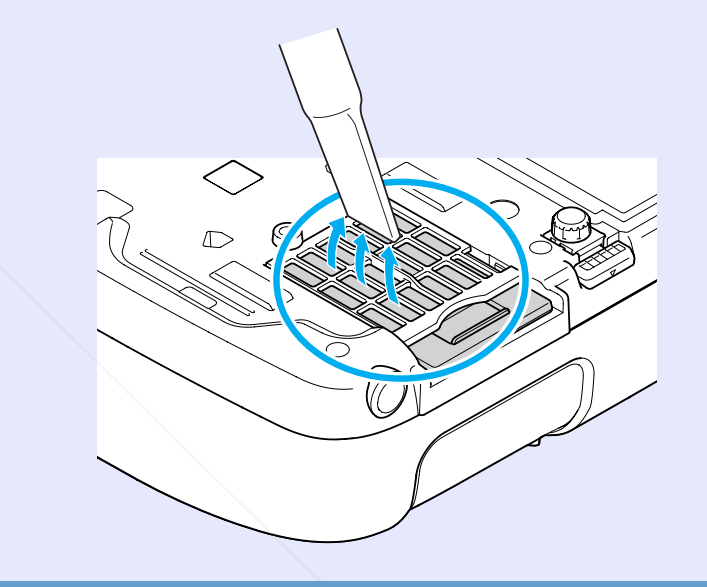

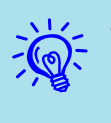

- q *• If a message is frequently displayed, even after cleaning, it is time to replace the air filter. Replace it with a new air filter.*  s *p.71*
- *• It is recommended that you clean these parts at least once every three months. Clean them more often than this if using the projector in a particularly dusty environment.*

Clean the air filter and the air intake vent when the following message is :OM (800) 281-8860 displayed. The projector is overheating. Make sure nothing is blocking the air vent, **EXPROJECTOR LAMPS AND ACCESSORIES** 

and clean or replace the air filter"  $\bullet$  "How to replace the air filter" p.71

## **Replacing Consumables 66***Replacing Consumables*

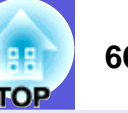

This section explains how to replace the remote control batteries, the lamp, and the air filter.

#### **Replacing the Remote Control Batteries**

If delays in the responsiveness of the remote control occur or if it does not operate after it has been used for some time, it probably means that the batteries are becoming flat. When this happens, replace them with new batteries. Have two spare AA-size alkaline or manganese dry batteries ready to use. You can only use AA-size alkaline or manganese dry batteries.

#### **Attention**

*Make sure you read the Safety Instructions/Support and Service Guide before handling the batteries.*  s *Safety Instructions*

#### **Procedure**

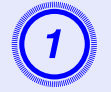

**Remove the battery cover.**<br>While pushing the battery cover catch, lift the cover up.

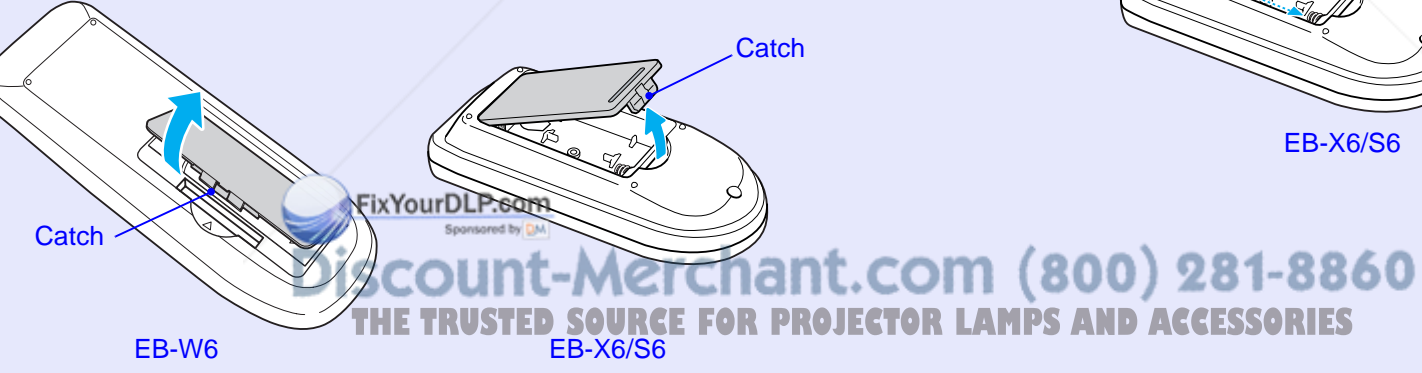

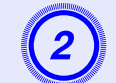

B **Replace the old batteries with new batteries.**

### **Caution**

Check the positions of the  $(+)$  and  $(-)$  marks inside the battery holder to ensure the batteries are inserted the correct way.

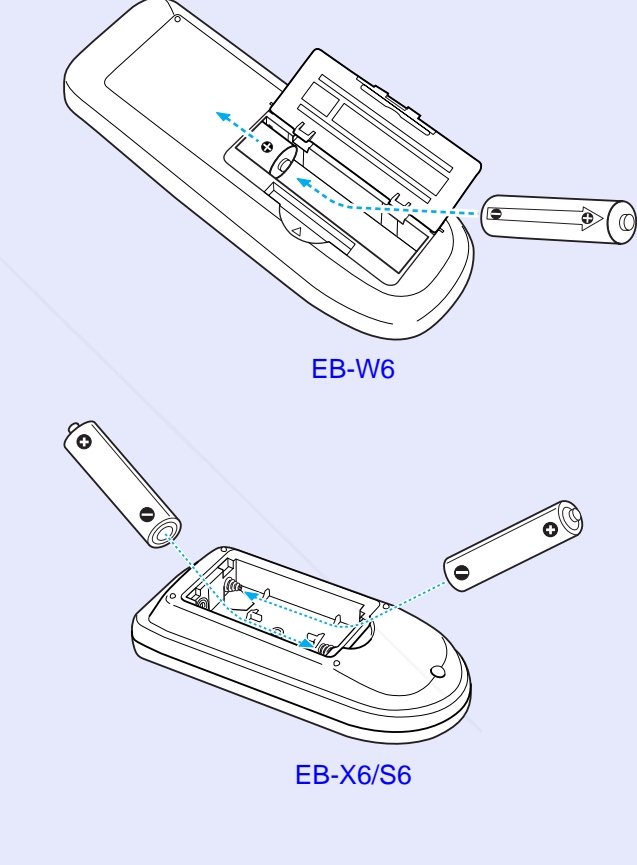

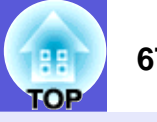

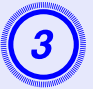

# **Replace the battery cover.**<br>Press the battery cover until it clicks into place.

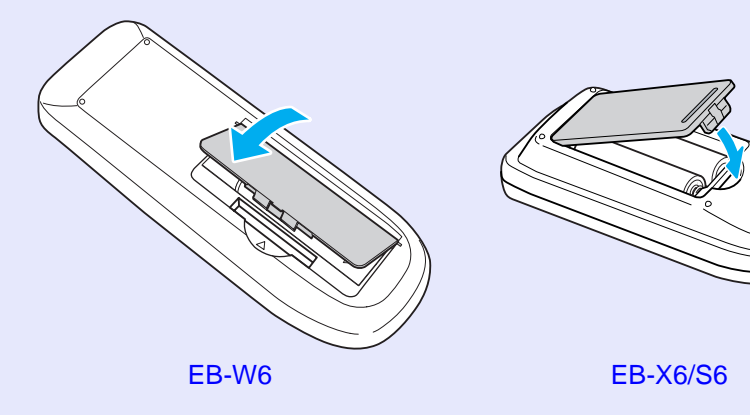

### **Replacing the Lamp**

### **E** Lamp replacement period

It is time to replace the lamp when:

• The message "Replace the lamp." is displayed.

• The lamp indicator flashes orange.

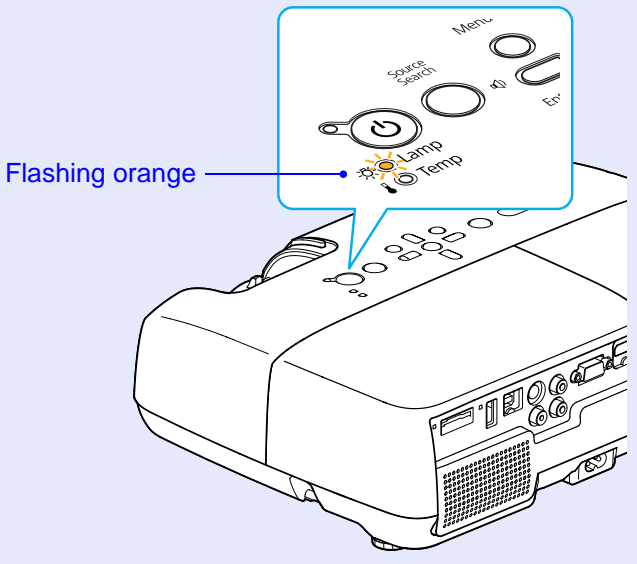

The illustration is of the EB-W6.

• The projected image gets darker or starts to deteriorate.

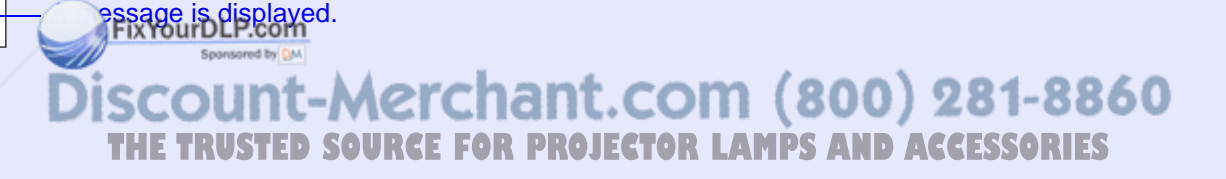

#### **Attention**

- *• The lamp replacement message is set to appear after the following time periods in order to maintain the initial brightness and quality of the projected images.*  s *"Brightness Control" p.43*
- *When used continually at high brightness: About 2900 hours*
- *When used continually at low brightness: About 3900 hours*
- *• If you continue to use the lamp after the replacement period has passed, the possibility that the lamp may explode increases. When the lamp replacement message appears, replace the lamp with a new one as soon as possible, even if it is still working.*
- *• Depending on the characteristics of the lamp and the way it has been used, the lamp may become darker or stop working before the lamp warning message appears. You should always have a spare lamp ready in case it is needed.*

#### **E** How to replace the lamp

### **Warning**

*When replacing the lamp because it has stopped illuminating, there is a possibility that the lamp may be broken.*

*If replacing the lamp of a projector which has been installed on the ceiling, you should always assume that the lamp is broken, and you should stand to the side of the lamp cover, not underneath it. Remove the lamp cover gently. Small pieces of glass may fall out when the lamp cover is opened. If pieces of glass get into your eyes or mouth, seek medical advice immediately.*

### **Caution**

*Wait until the lamp has cooled down sufficiently before removing the lamp cover. If the lamp is still hot, burns or other injuries may result. It takes about one hour after the power has been turned off for the lamp to be cool enough.* 

FixYourDLP.com ount-Merchant.com (800) 281-8860 **THETRUSTEDSOURCEFORPROJECTORLAMPSANDACCESSORIES**

#### **Procedure**

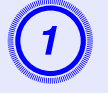

A **After you turn off the projector's power and the confirmation buzzer beeps twice, disconnect the power cable.** 

# Wait until the lamp has cooled down, then remove the lamp cover.

Loosen the lamp cover fixing screw with the screwdriver supplied with the new lamp or a + head screwdriver. Then slide the lamp cover straight forward and lift it to remove.

rDLP.com

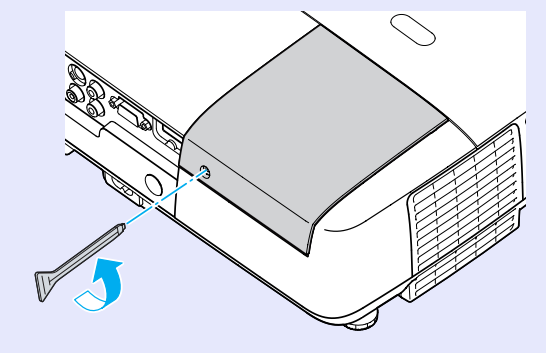

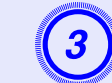

Loosen the two lamp fixing screws.

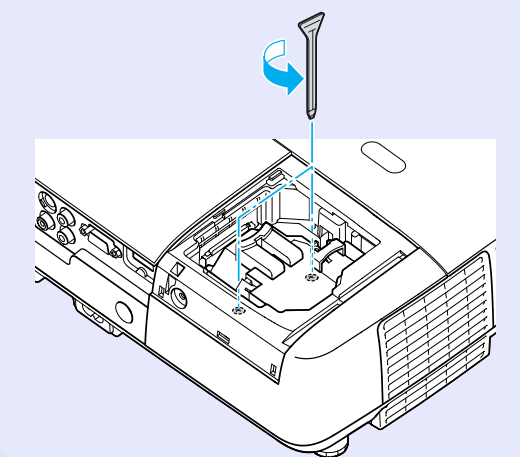

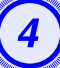

**Take out the old lamp.**<br>If the lamp is cracked, replace it with a new lamp, or contact your local dealer for further advice. **C** *Epson Projector Contact List* 

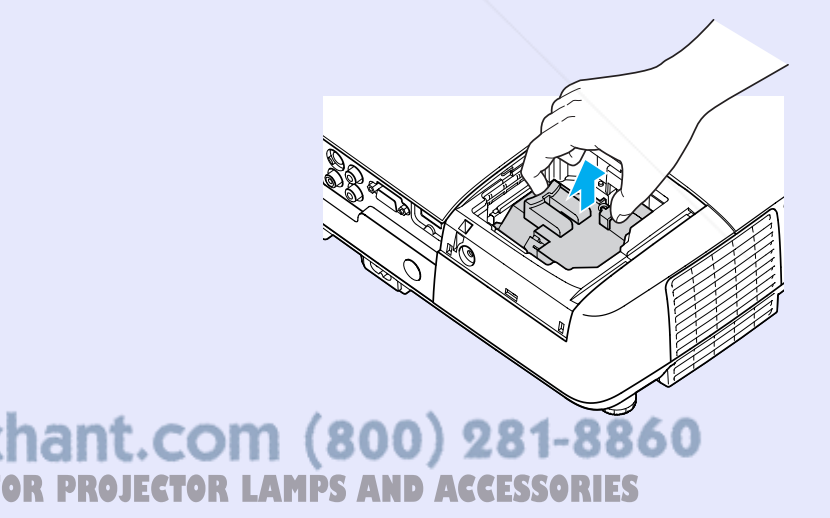

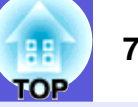

**Install the new lamp.**<br>Insert the new lamp along the guide rail in the correct direction so that it fits in place, push down firmly at the location marked "PUSH", and once it is fully inserted tighten the two screws.

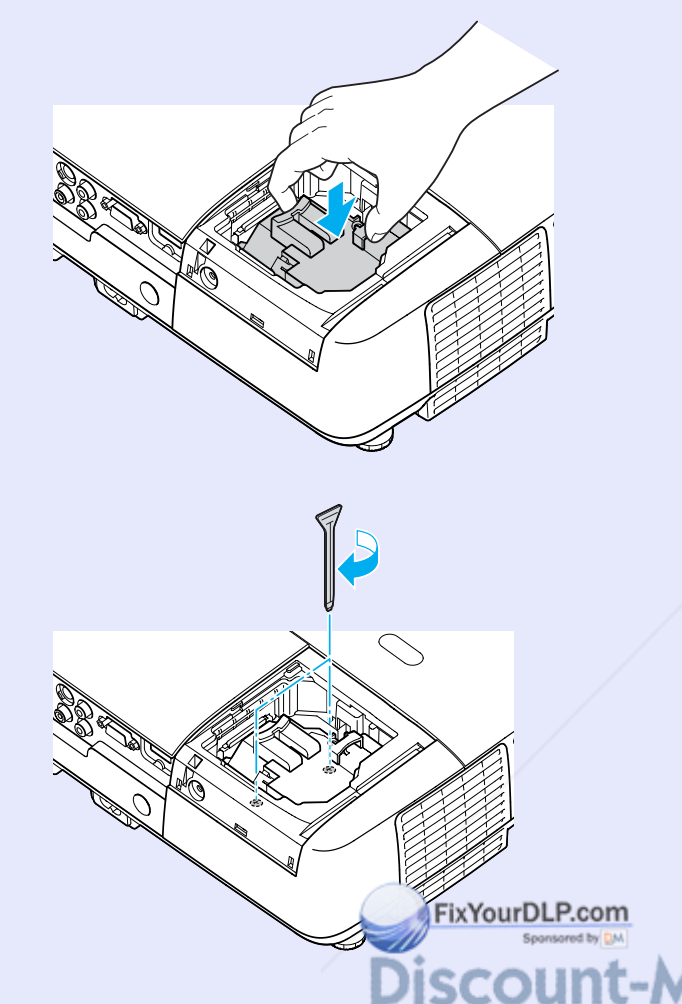

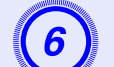

F **Replace the lamp cover.**

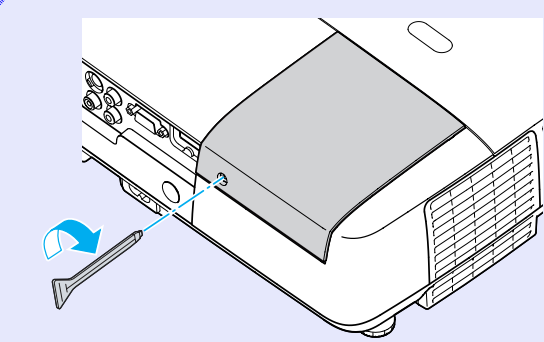

#### **Attention**

- *• Make sure you install the lamp securely. If the lamp cover is removed, the lamp turns off automatically as a safety precaution. If the lamp or the lamp cover is not installed correctly, the lamp does not turn on.*
- *• This product includes a lamp component that contains mercury (Hg). Please consult your local regulations regarding disposal or recycling. Do not dispose of it with normal waste.*

#### **F** Resetting the lamp operating time

The projector records how long the lamp is turned on and a message and indicator notify you when it is time to replace the lamp. After replacing the lamp, make sure you reset the lamp hours in the configuration menu.  $\bullet$  p.47

> Only reset the lamp operating time after the lamp has been replaced. Otherwise the lamp replacement period is not *Indicated correctly.*

#### **Replacing the Air Filter**

#### **F** Air filter replacement period

It is time to replace the air filter when:

- The air filter is ripped.
- The message is displayed even though the air filter has been cleaned.

#### **F** How to replace the air filter

The air filter can be replaced even when the projector is suspended from a ceiling.

#### **Procedure**

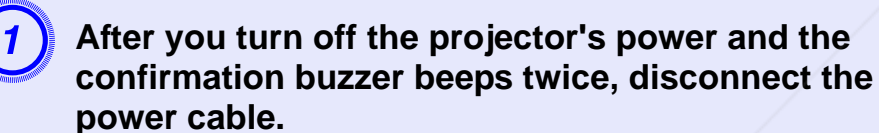

**Remove the air filter.**<br>Put your finger into the recess of the air filter and slide it forward to remove it.

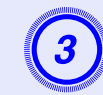

**3** Install the new air filter.<br>Slide the air filter in from the outside and push until it clicks into place.

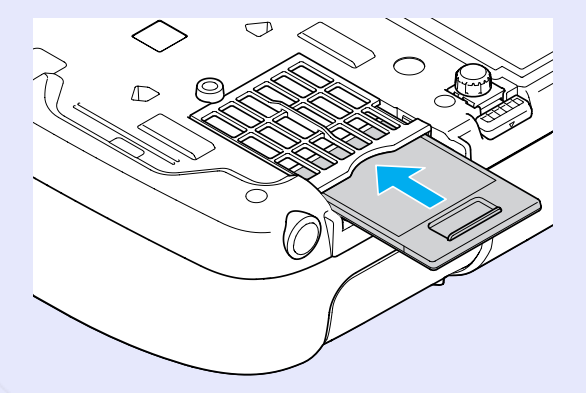

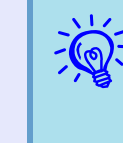

q *Dispose of used air filters properly in accordance with your local regulations. Material quality of the frame section: Polycarbonate, ABS resinMaterial quality of the filter section: Polyurethane form*

**FixYourDLP.com** ਠੋ chant.com (800) 281-8860 **TOR LAMPS AND ACCESSORIES**
# **Saving a User's Logo** *PROPERTY 22*

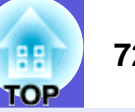

You can save the image that is currently being projected as a user's logo.

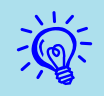

When registering a user logo, the current user logo is erased and the default setting is not resumed.

#### **Procedure**

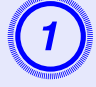

A **Project the image you want to use as the user's logo, and then press the [Menu] button.** 

**FixYourDLP** 

Using the remote control

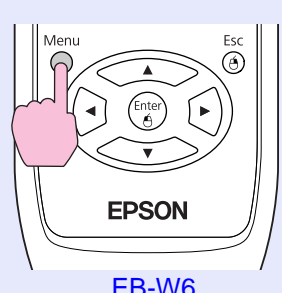

Using the control panel

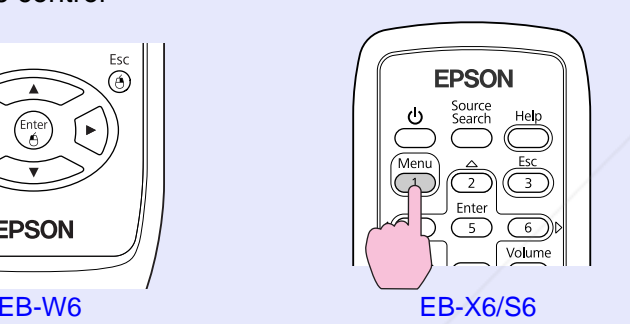

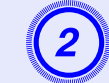

B **From the configuration menu, select "Extended" - "User's Logo".**

EB-W6  $\bullet$  p.37

- EB-X6  $\bullet$  p.38
- EB-S6  $\bullet$  p.39

Check the buttons you can use and the operations they perform in the guide under the menu.

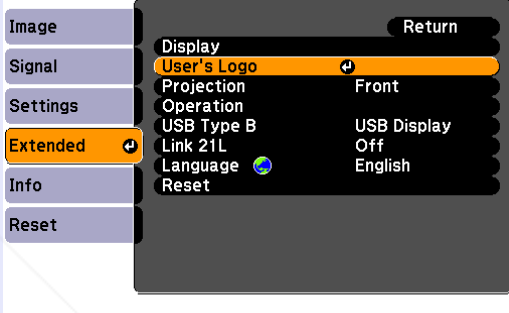

([Esc]:Return [♦]:Select [Enter]:Enter [Menu]:Exit

- q *• If "User's Logo Protect" from "Password Protect" is set to "On", a message is displayed and the user's logo cannot be changed. You can make changes after setting "User's Logo Protect" to "Off".*  $\bullet$  *p.31*
- *• If "User's Logo" is selected when Keystone, E-Zoom, or Aspect are being performed, the function currently being performed is cancelled.*

 $E_{\text{EB-W6/X6}}$  Discount-Merchant.com (800) 281-8860 **LAMPS AND ACCESSORIES** 

#### **Saving a User's Logo 73**

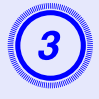

When "Choose this image as the User's Logo?" is displayed, select "Yes".

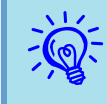

When you press the [Enter] button on the remote control or<br>the control panel, the screen size may change as it changes<br>to the resolution of the image signal.

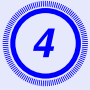

Move the box to select the part of the image to use as the user's logo.

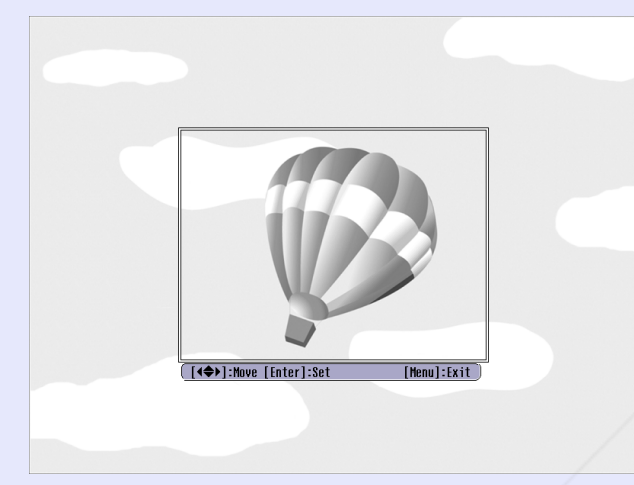

Using the remote control

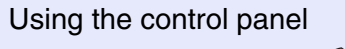

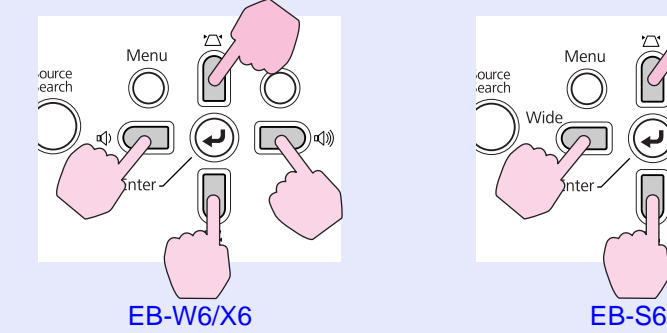

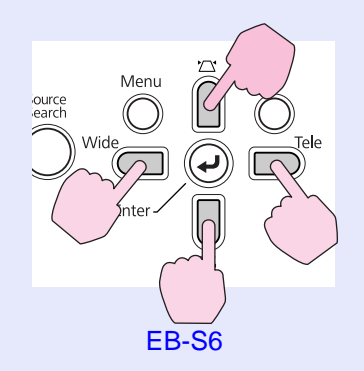

 $\overrightarrow{S}$  *You can save at up to 400*  $\times$  *300 dots in size.* 

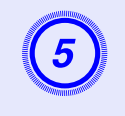

When "Select this image?" is displayed, select "Yes".

Select the zoom factor from the zoom setting screen.

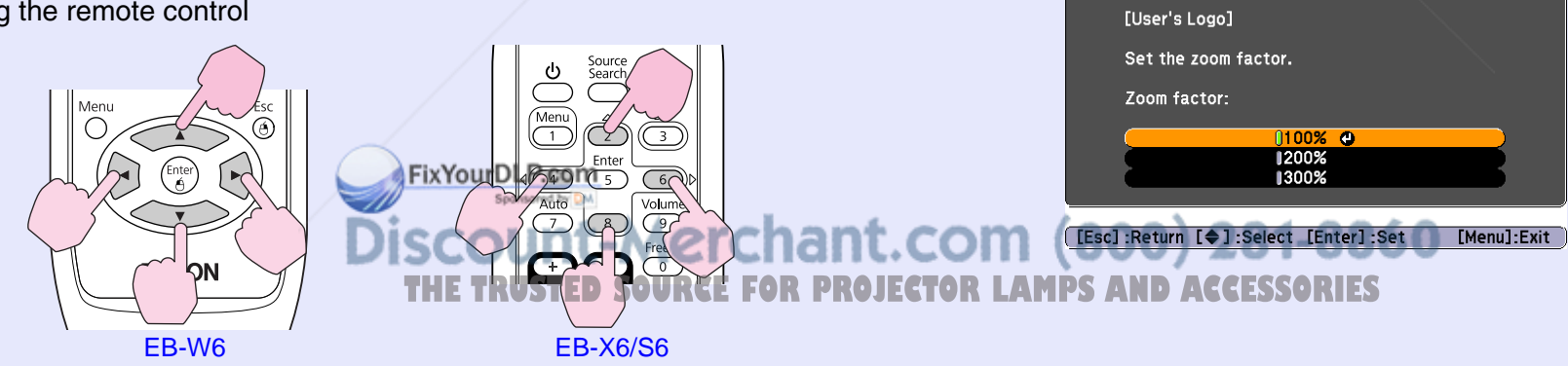

#### **Saving a User's Logo 74**

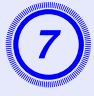

G **When the message "Save this image as the User's Logo?" is displayed, select "Yes".**

The image is saved. After the image has been saved, the message "Completed" is displayed.

Saving the user's logo may take about 15 seconds. Do not<br>use the projector or any connected equipment while it is<br>saving. This may cause malfunctions to occur.

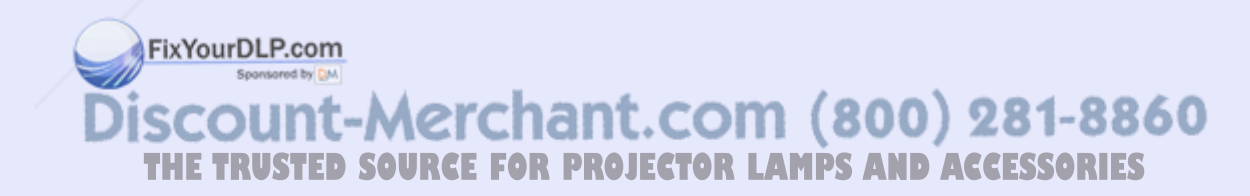

See the following table to choose the best position for your projector. The values are only a guide.

### **EB-W6**

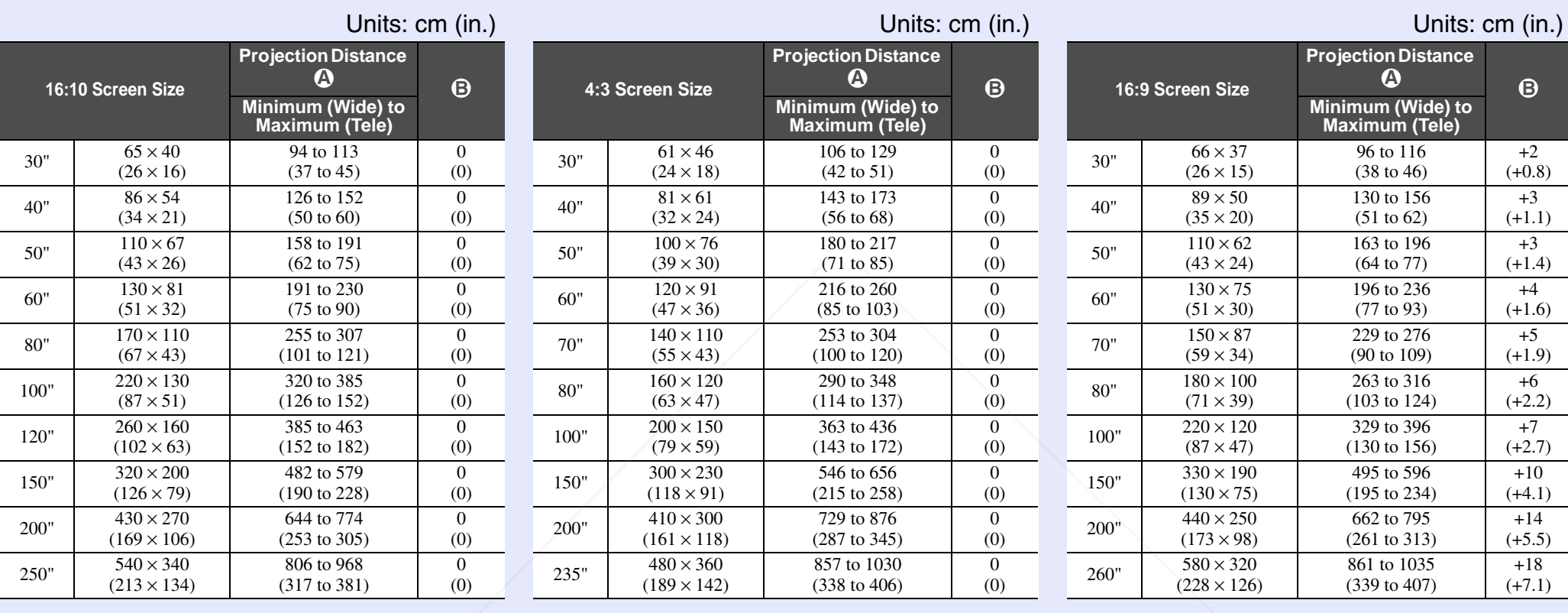

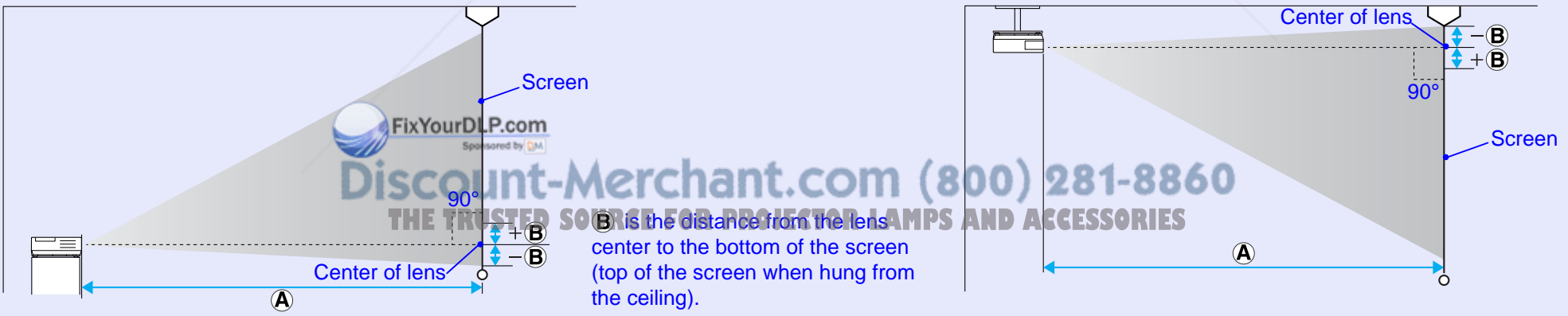

## **EB-X6**

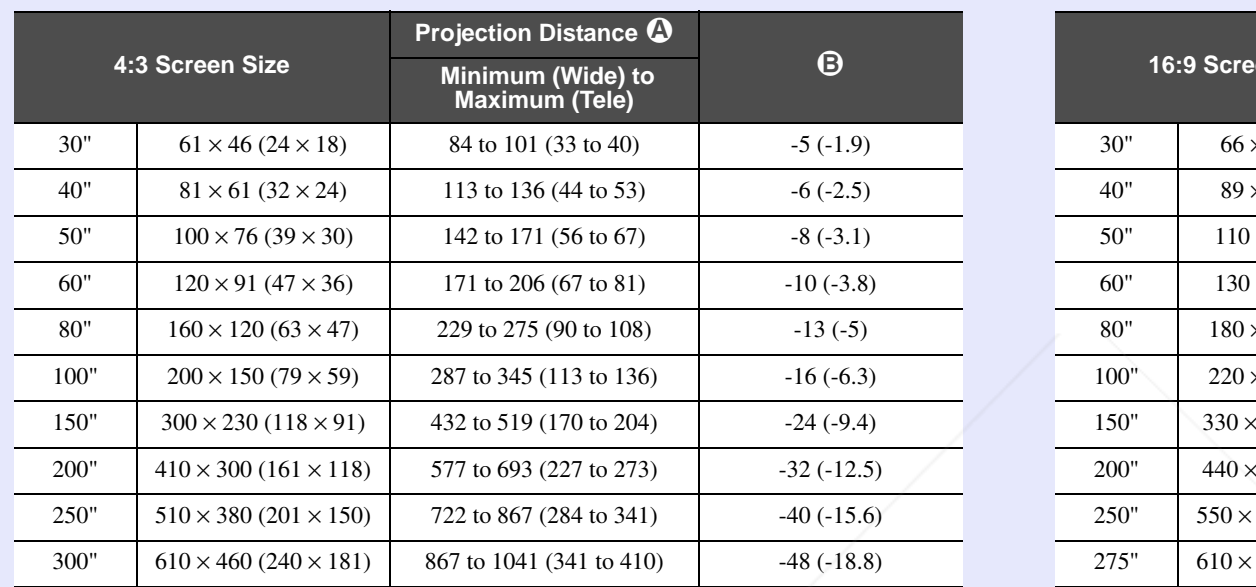

### Units: cm (in.) Units: cm (in.)

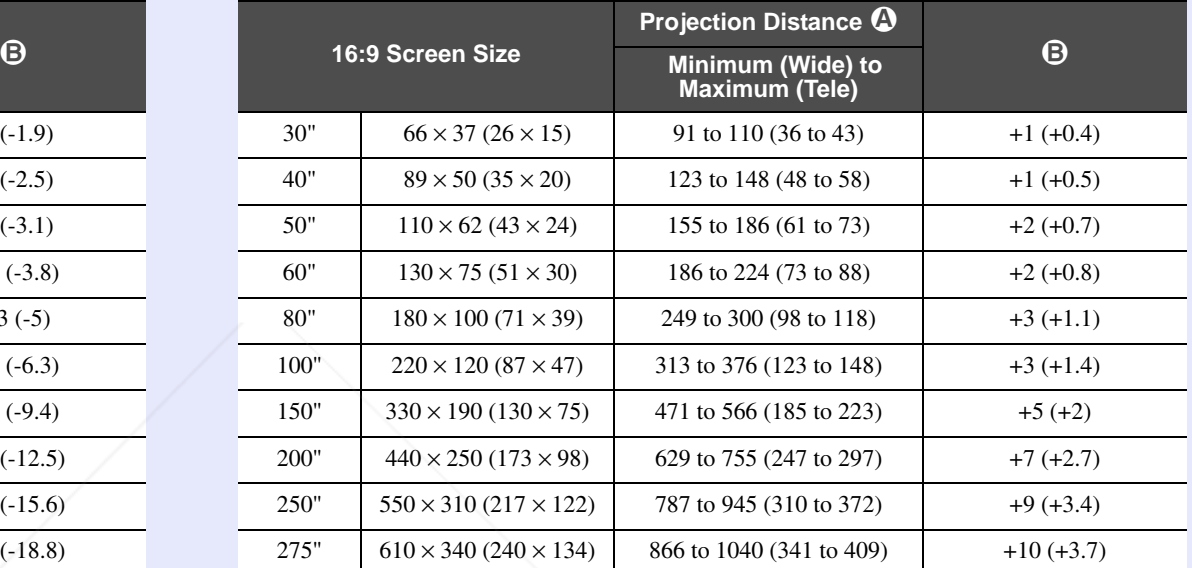

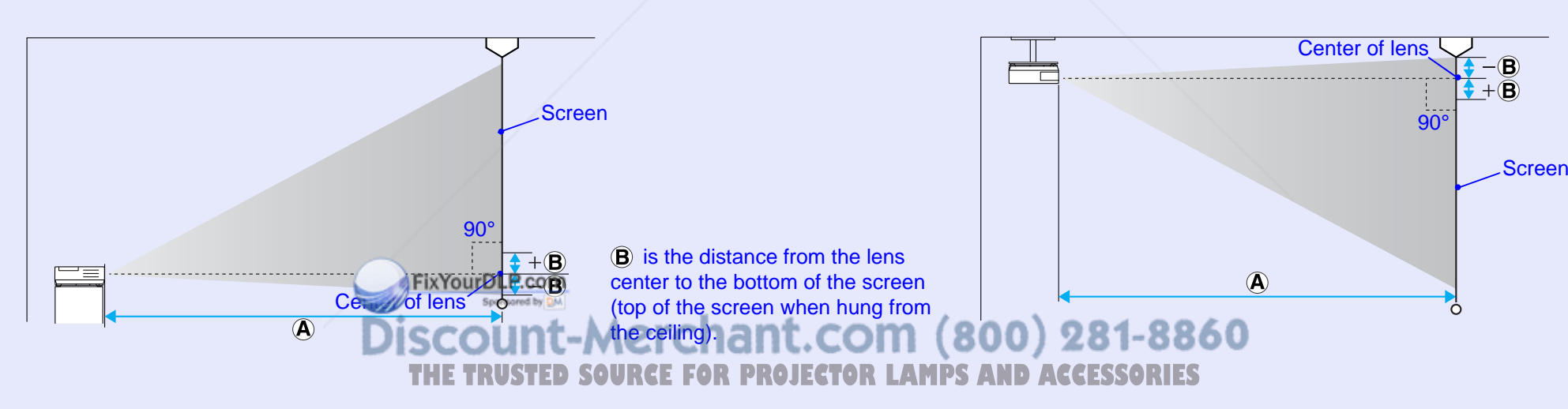

**TOP** 

### **EB-S6**

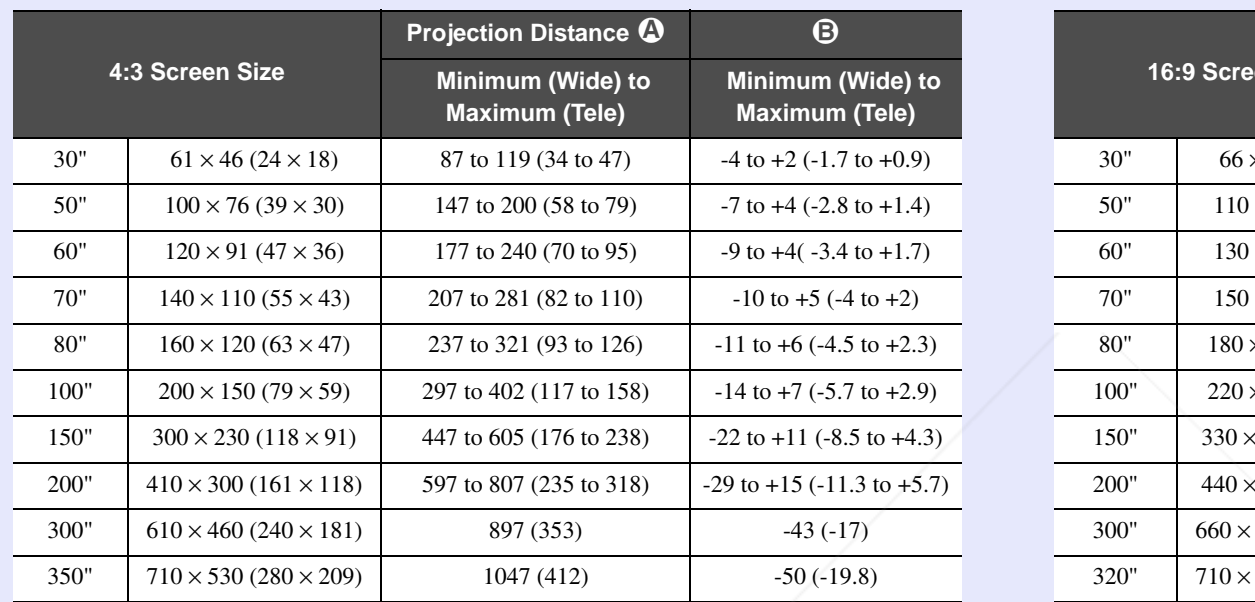

 $\overline{\mathbf{A}}$ 

#### Units: cm (in.) Units: cm (in.)

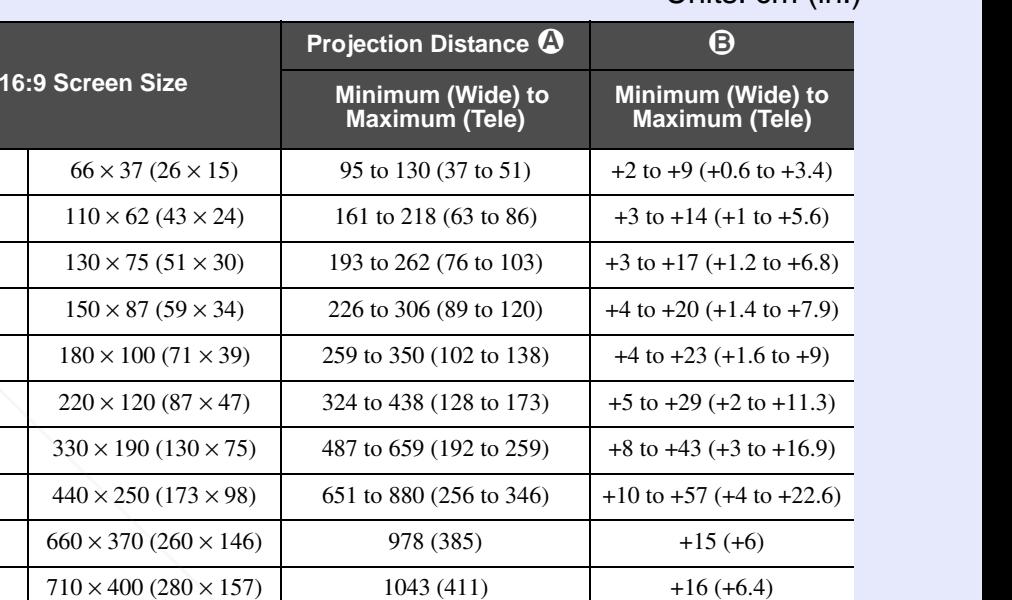

90°

ó

Screen

 $\left( \mathbf{B}\right)$ 

 $\overline{\mathbf{R}}$ 

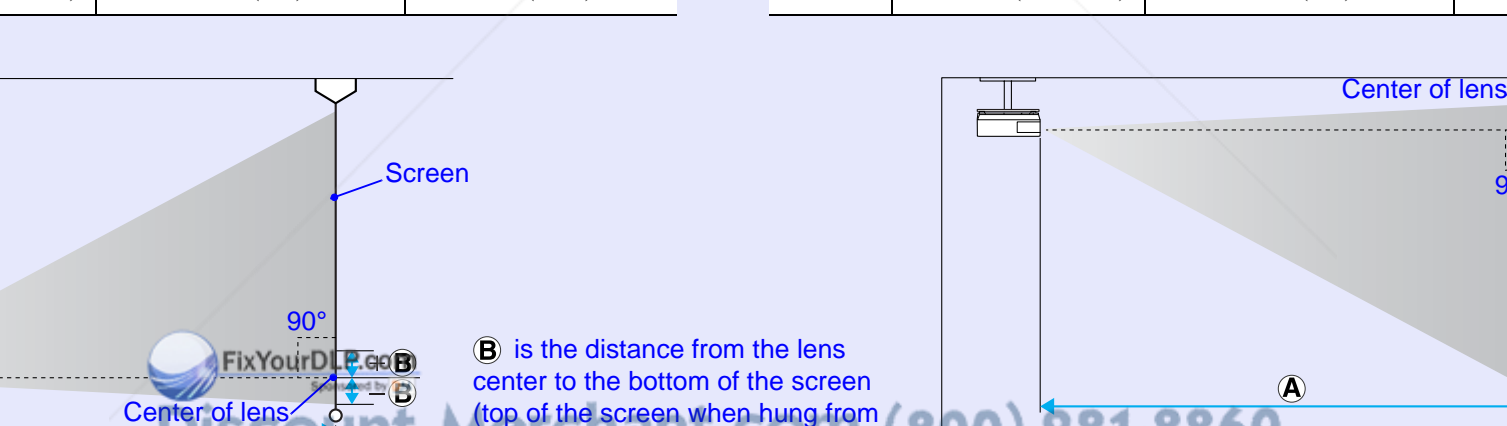

**THETRUSTEDSOURCEFORPROJECTORLAMPSANDACCESSORIES**

the ceiling).

-8860

# **Connecting to External Equipment** *Connecting to External Equipment*

# **Connecting to an External Monitor (EB-X6/S6 only)**

Computer images being input the Computer Input port can be displayed on an external monitor and the screen at the same time when connected to the projector. This means that you can check projected images on an external monitor when giving presentations even if you cannot see the screen.

Connect to an external monitor using the cable supplied with the monitor.

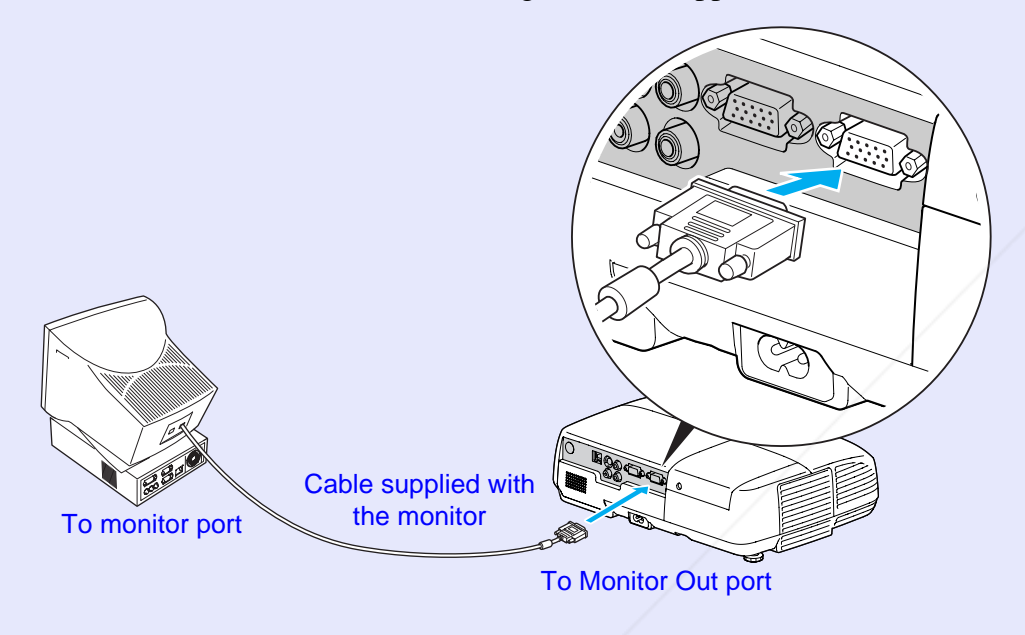

**•** *Component video signals and images from equipment*<br>connected to the Video port and S-Video port cannot be<br>output to an external monitor.

• The setting gauge for *Keystone, the configuration and help screen, and so on are not output to an external*  t.com (800) 281-8860 *monitor.* **SOURCE FOR PROJECTOR LAMPS AND ACCESSORIES** 

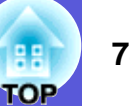

# **Connecting and Removing a USB Device (EB-W6 only) <sup>79</sup>**

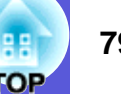

You can connect a digital camera, hard disk drive and USB memory compatible with USB 2.0 or 1.1. You can project image files from a connected digital camera or USB storage device in Slideshow.

#### $\bullet$  p.90

# **Connecting a USB Device**

This section explains how to connect USB devices using the digital camera as an example.

Connect with a specified USB cable or one supplied with the digital camera.

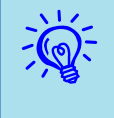

q *Use a USB cable of up to 3 meters in length. If the cable length is over 3 meters, the slideshow may not operate normally.*

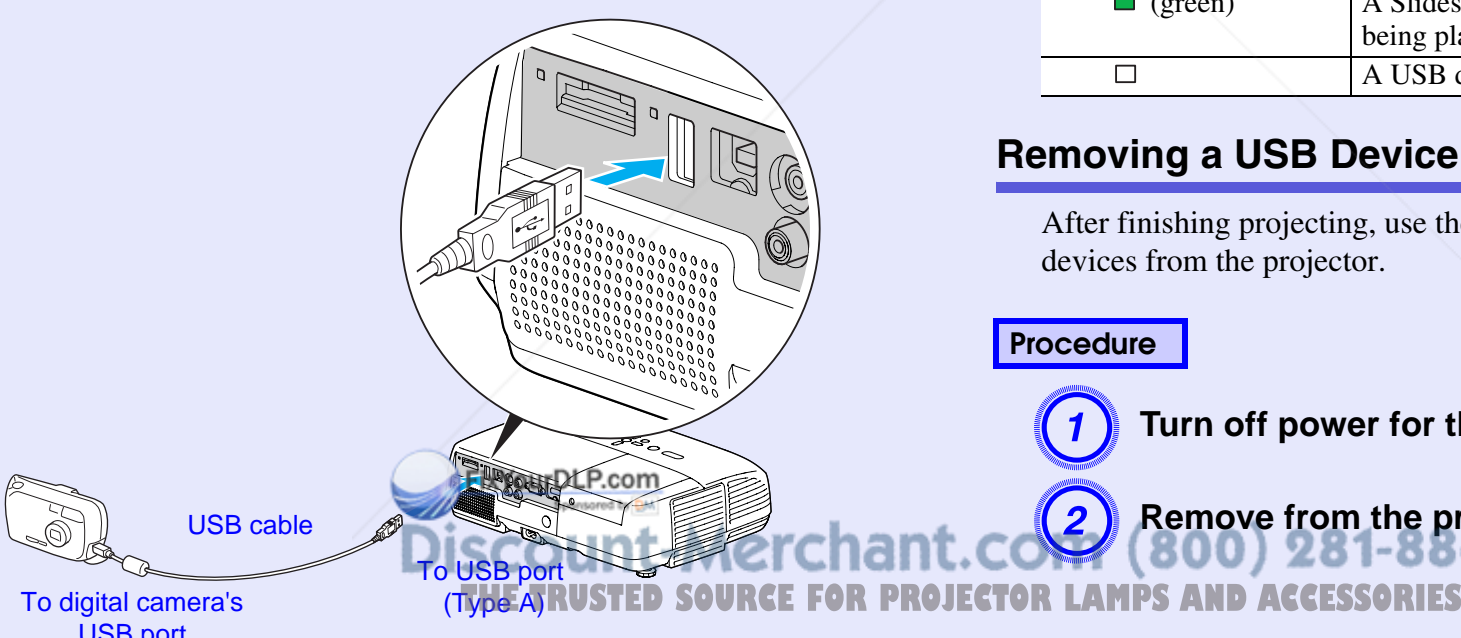

### **Attention**

- *• Normal operation is not possible when using a USB hub. Connect the projector directly to a digital camera or USB storage device.*
- *• When connecting a USB compatible hard disk drive, be sure to use the hard disk drive's accessory AC adaptor.*

# **Reading the Indicators**

The USB indicator colors are lit as follows to indicate the status of the USB device connected to the projector.

#### $\Box$ : Lit  $\Box$ : Off **Indicators Status O** (orange) A USB device is connected.  $\Box$  (green)  $\Box$  A Slideshow of images from the connected device is being played.  $\Box$ A USB device is not connected.

# **Removing a USB Device**

After finishing projecting, use the following procedure to remove USB devices from the projector.

**Procedure**

Turn off power for the digital camera or USB device.

Remove from the projector's USB port (Type A).

# USB port

# **Inserting and Ejecting a SD Card (EB-W6 only)**

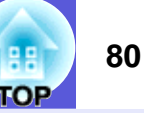

 $\Box$  Flashing  $\Box$  : Lit  $\Box$  : Off

You can project image files from a inserted SD card or SDHC (SD High Capacity) card in Slideshow. (● p.90 From here on these are referred to as SD cards. The following explains how to insert and eject SD cards.

# **Inserting a SD Card**

#### **Attention**

*Insert the SD card so that it faces the correct direction. Inserting a card in the wrong direction may result in malfunction or damage.*

#### **Procedure**

#### **Insert the SD card into the card slot with its top surface facing up.**

Firmly insert the card as far as it can go.

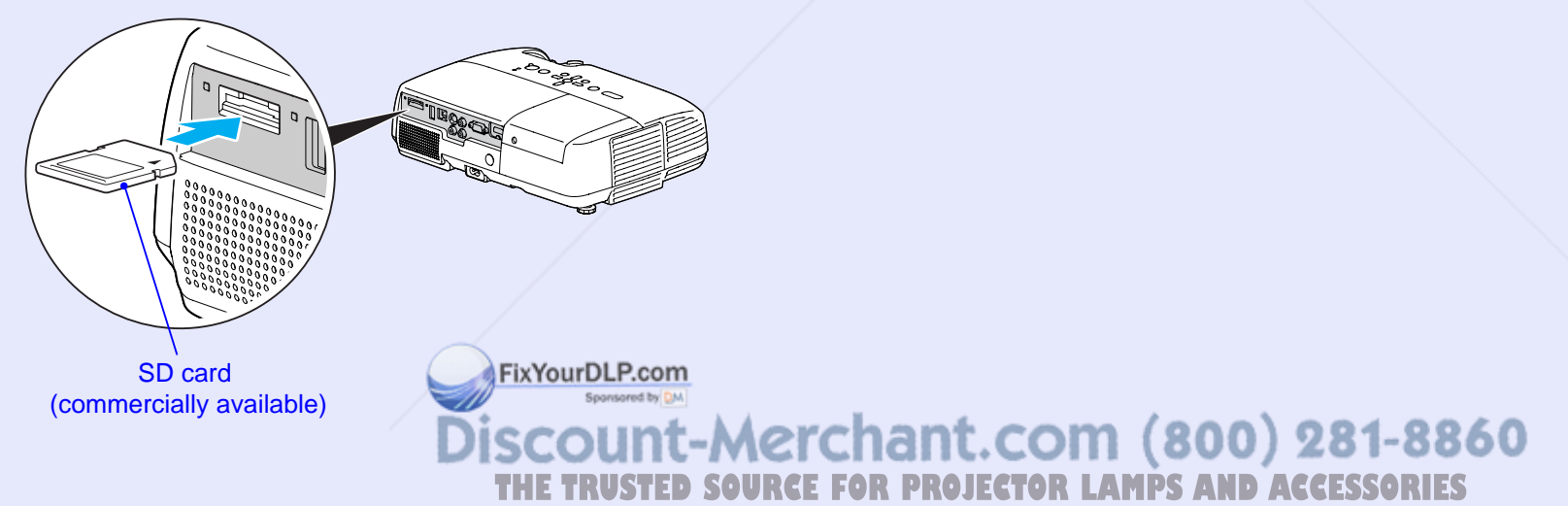

# **Reading the SD Card Access Lamp**

The SD card access lamp is lit or flashing as follows to indicate the access status of the SD card.

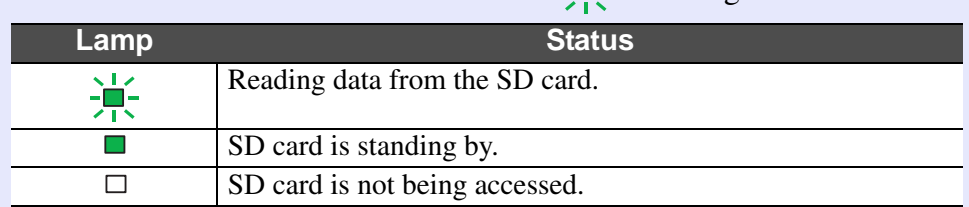

## **Ejecting a SD Card**

#### **Attention**

*Do not remove the card while its access lamp is flashing. You may damage the card or projector.*

#### **Procedure**

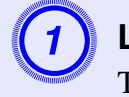

**Lightly press the SD card.** The SD card ejects.

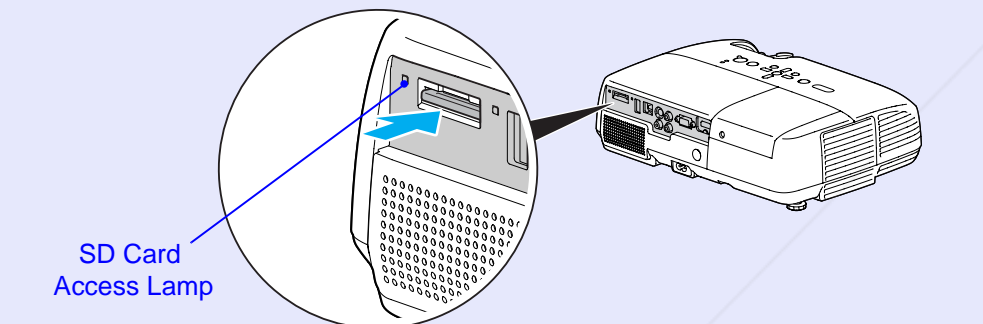

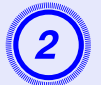

B **Grip the SD card and pull it straight out.**

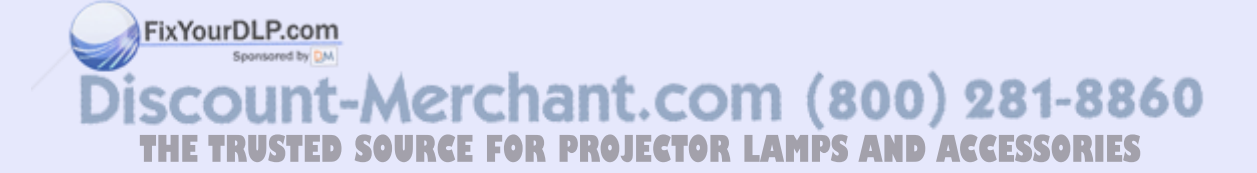

# **Connecting with USB Cable for Projection (USB Display) 1980 1999** 82

The projector can project computer images when connected via the supplied USB cable to a Windows computer. This function is called USB Display. Computer images can quickly be projected simply by connecting with a USB cable.

### **Attention**

*Do not connect via a USB hub: connect the projector directly to the computer.*

# **How to Connect (For EB-W6)**

#### **Procedure**

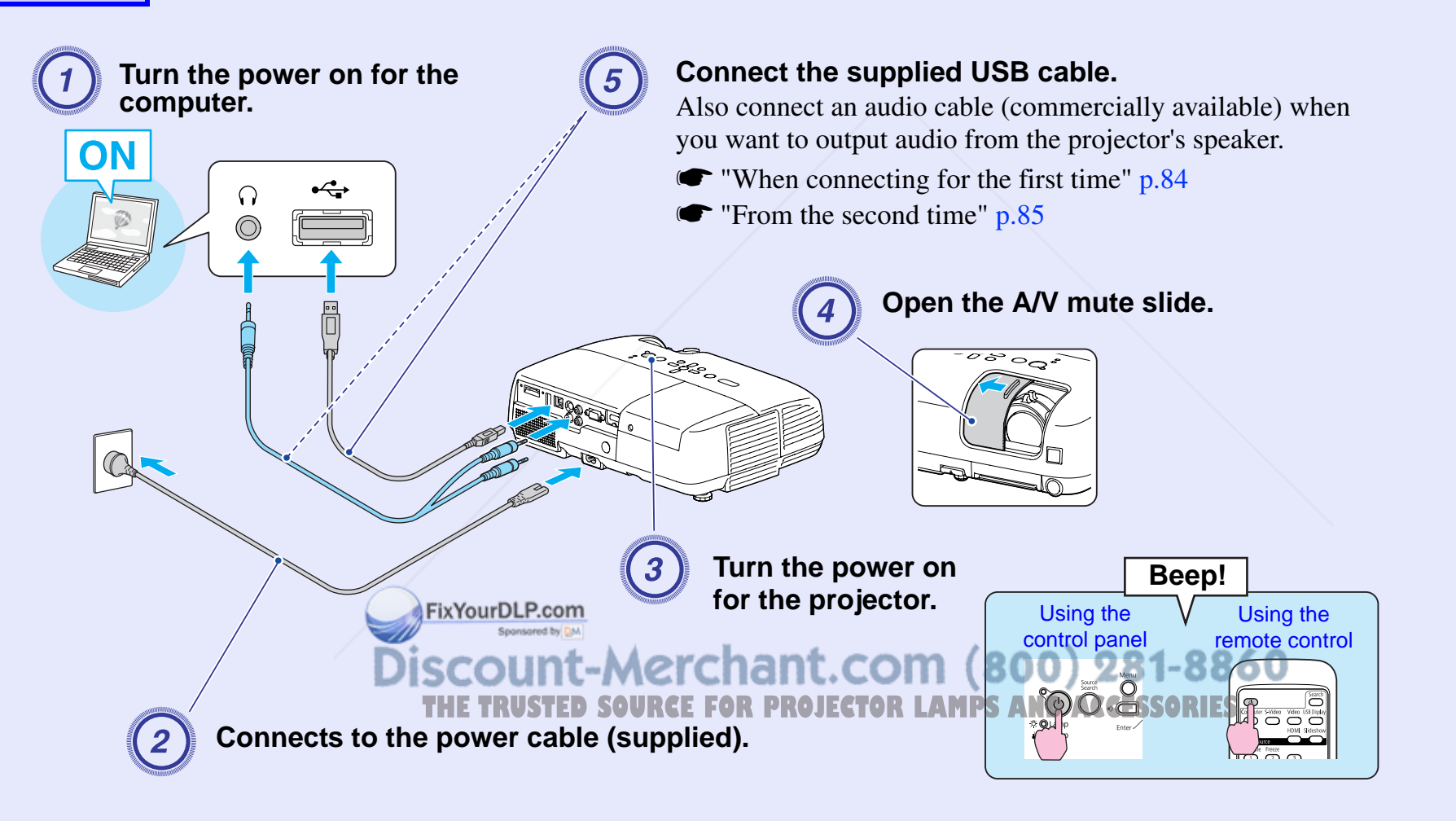

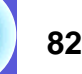

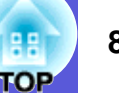

### **How to Connect (For EB-X6/S6)**

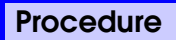

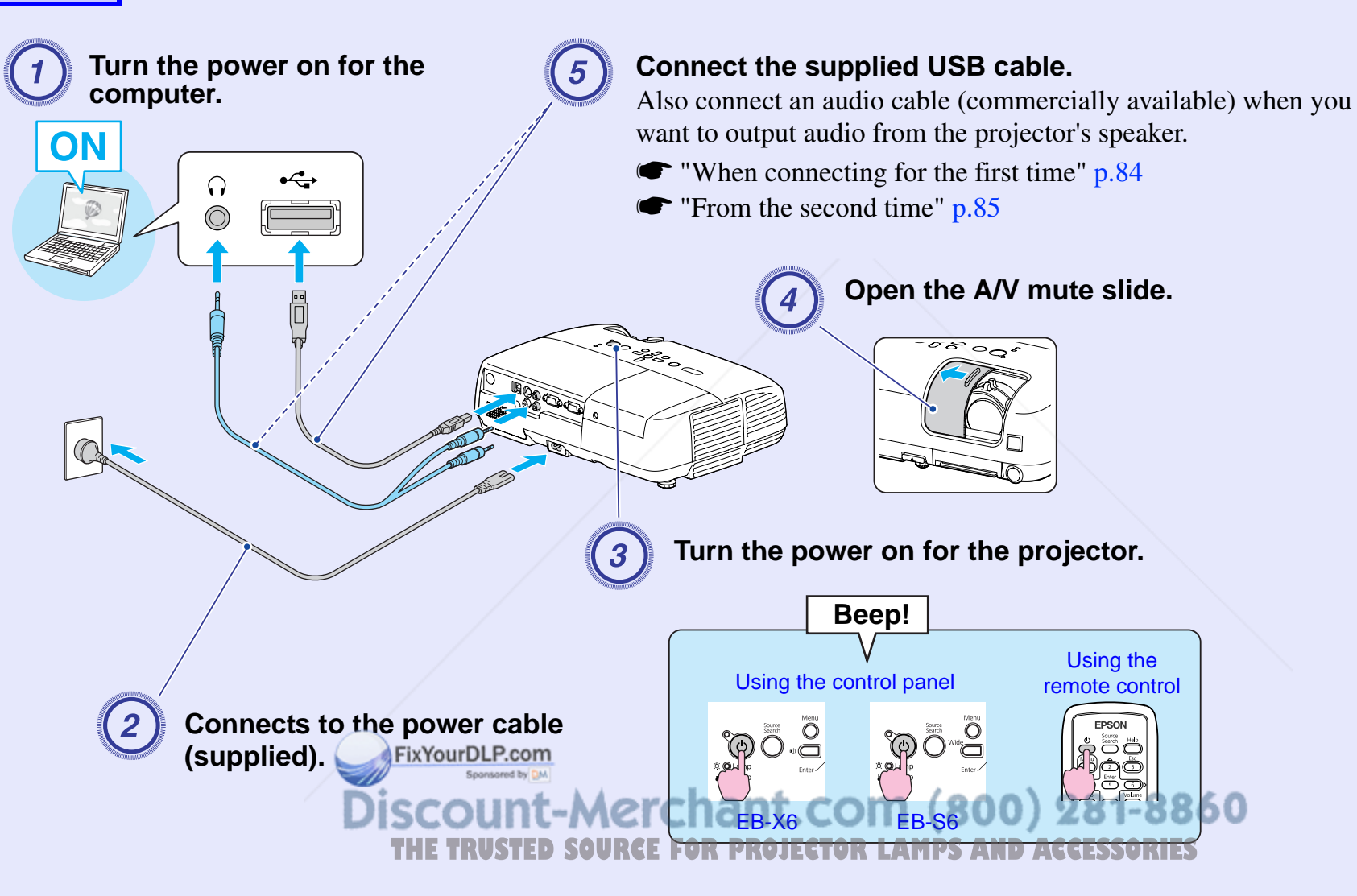

#### **Koral E** When connecting for the first time

When you are using Windows 2000, double-click "My Computer" - "EPSON\_PJ\_UD" - "EMP\_UDSE.EXE", on your computer.

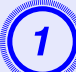

#### A **Driver installation starts automatically.**

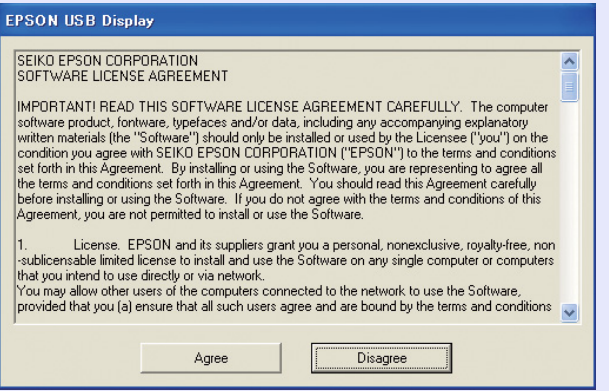

When using user authorization with a Windows 2000 computer, a Windows error message may be displayed and installation may not be possible. In this case, update Windows to the latest status and then reconnect. For more details, contact the nearest address provided in the *Support and Service Guide*. **F** *Epson Projector Contact List*

**Select "Agree".**<br>You cannot run USB Display if the driver is not installed. Be sure to select "Agree". If you want to cancel installation, select "Disagree".

**EPSON USB Display Start:** 

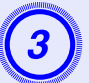

**Computer images are projected.**<br>It may take a little time before computer images are projected. Until computer images are projected, leave the equipment as it is and do not disconnect the USB cable or turn off the power to the projector.

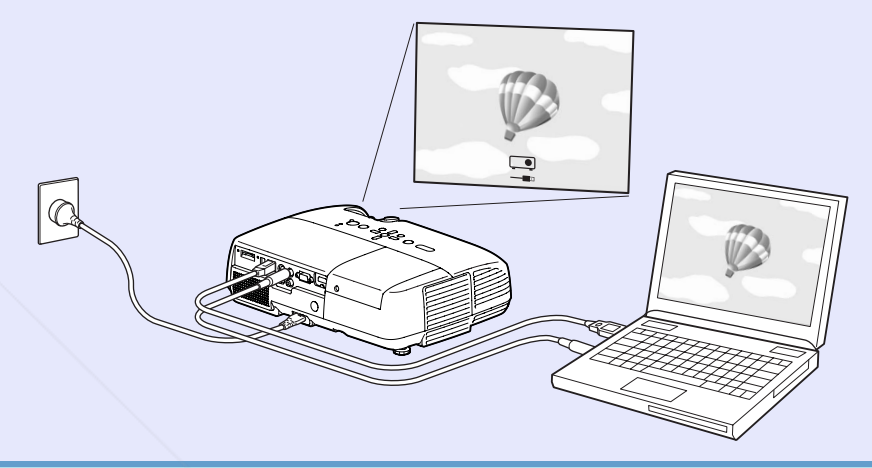

- When images are not projected, click "All Programs" -<br>"EPSON Projector" "EPSON USB Display" "EPSON<br>USB Display Vx.x".
- *• When automatic installation is not performed, doubleclick "EMP\_UDSE.EXE" under "My Computer" - "EPSON\_PJ\_UD".*
- *• To uninstall the driver, click "Change/Remove" under "Start" - "Control Panel" - "Add or Remove Programs" - "EPSON USB Display".*
- *• Disconnecting*

*The projector can be disconnected simply by disconnecting the USB cable. There is no need to use the "Safely Remove Hardware" feature in Windows.*

**THETRUSTEDSOURCEFORPROJECTORLAMPSANDACCESSORIES**

#### **Fig. 5 From the second time**

#### **Computer images are projected.**

It may take a little time before computer images are projected. Leave the equipment as it is during this period.

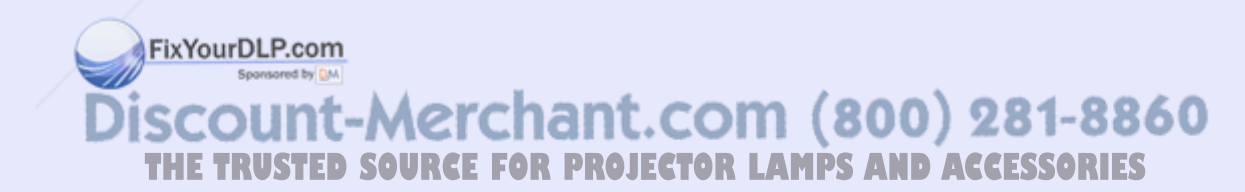

# **Connecting a USB Cable 86 Connecting a USB Cable 86**

Connect the computer's USB port and the USB port (Type B) on the rear of the projector with a supplied USB cable to use functions other than those available with USB Display. Refer to the pages indicated for method of use. Further, these functions cannot be used simultaneously with USB Display.

- Use the [Page] (+)/(-) buttons on the remote control to Page Up/ Down. *❤* p.86
- Operating the mouse pointer by remote control. p.87
- Control by sending commands from the computer to the projector.

#### $\bullet$  p.100

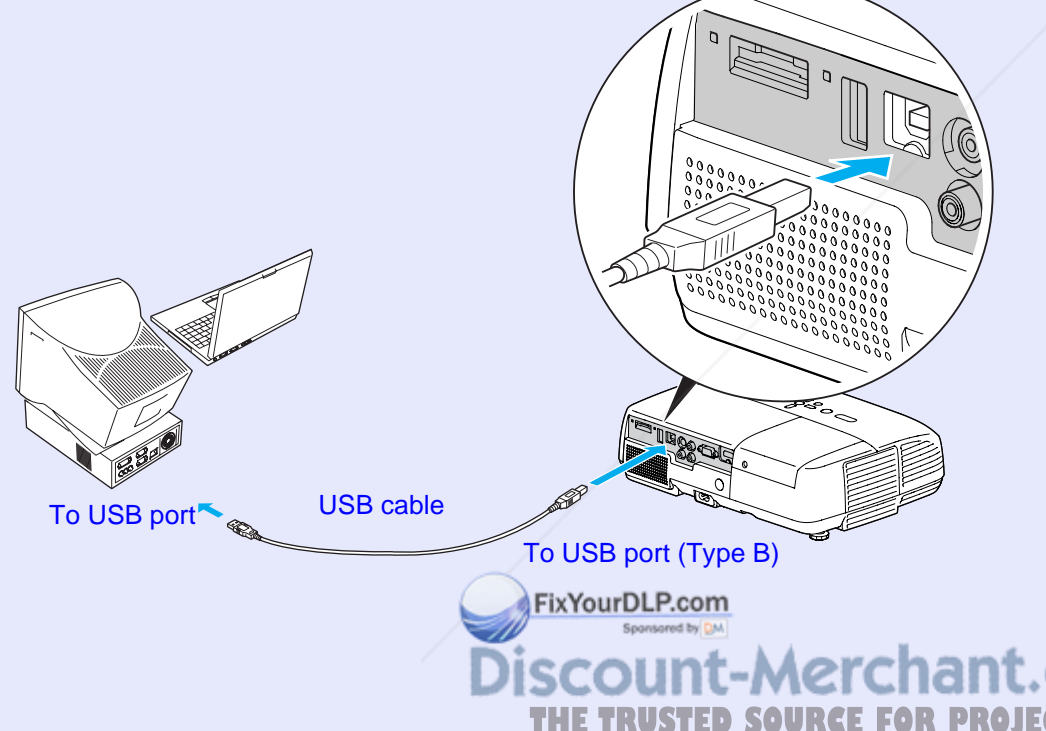

# **Page Up/Down by Remote Control**

When projecting a computer screen image, you can operate Page Up/ Down with the supplied remote control if the computer is not nearby.

## **Procedure**

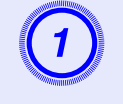

# Connect the computer to the projector by USB cable.

EB-W6 $\bullet$  p.82 EB-X6/S6  $\bullet$  p.83

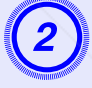

# Set "Extended" - "USB Type B" to "Page Up/Down"<br>under the configuration menu.

- When using USB Display, set "Extended" "USB Type B" to "USB Display" under the configuration menu.  $\bullet$  p.82
- You cannot use the Page Up/Down function and the Wireless Mouse function simultaneously.  $\bullet$  p.87

#### **Compatible computer**

Windows 98/98SE/2000/Me/XP Home Edition/XP Professional Vista Home Basic/Vista Home Premium/Vista Business/Vista Enterprise/Vista Ultimate

Mac OS X 10.3 to 10.5

unt-Merchant.com (800) 281-8860 **THE TRUSTER SOURCE FOR PROJECTOR LAMPS AND ACCESSORIES** 

#### **Connecting a USB Cable 87**

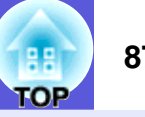

Example of Use: When showing a slideshow in PowerPoint, the previous and next slides are displayed as follows.

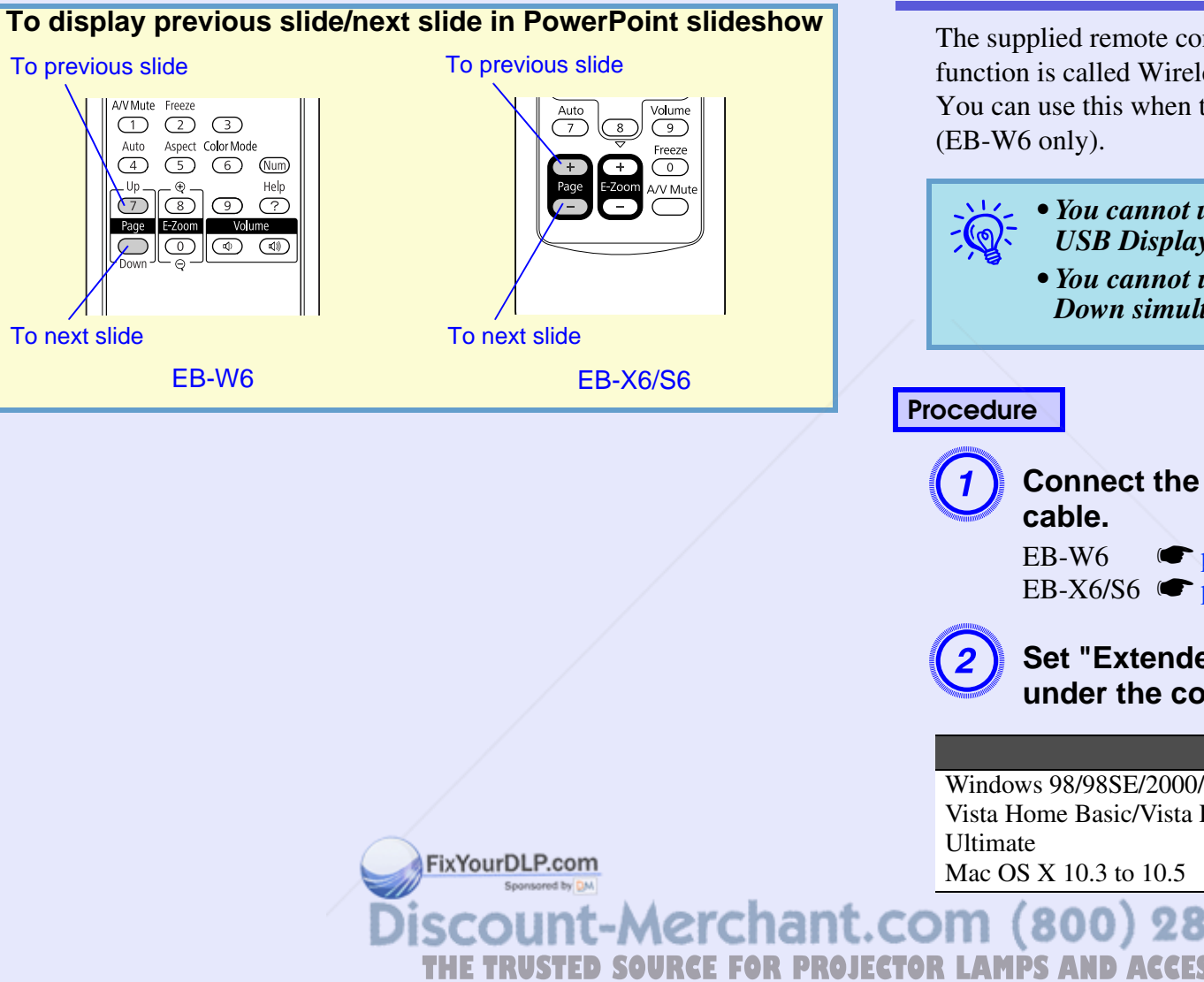

## **Operating the Mouse Pointer by Remote Control (Wireless Mouse function)**

The supplied remote control has a mouse pointer operation function. This function is called Wireless Mouse function.

You can use this when the current input source is the computer or HDMI

- q *• You cannot use the Wireless Mouse function during use of USB Display.*
- *• You cannot use the Wireless Mouse function and Page Up/ Down simultaneously.*
- Connect the computer to the projector by USB cable.

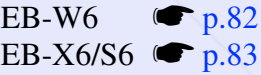

B **Set "Extended" - "USB Type B" to "Wireless Mouse" under the configuration menu.**

#### **Compatible computer**

Windows 98/98SE/2000/Me/XP Home Edition/XP ProfessionalVista Home Basic/Vista Home Premium/Vista Business/Vista Enterprise/Vista

281-8860 THE TRUSTED SOURCE FOR PROJECTOR LAMPS AND ACCESSORIES

#### **Connecting a USB Cable 88**

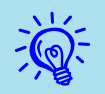

- *• You may not be able to use the Wireless Mouse function depending on your version of the Windows or Macintosh operating system.* 
	- *• You may need to make settings on the computer side to use the mouse. Refer to the computer's documentation for more detailed information.*

After connecting, you can use the mouse pointer in the following ways.

**E** Wireless mouse operation (EB-W6 only)

**Moving mouse pointer Mouse click operation**

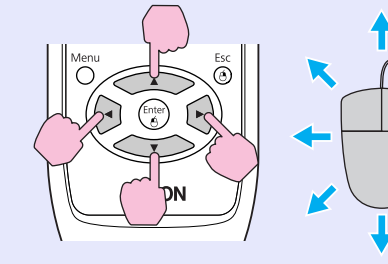

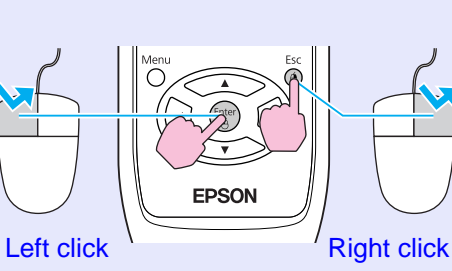

Double click: Press the button rapidly twice.

#### **Drag and drop**

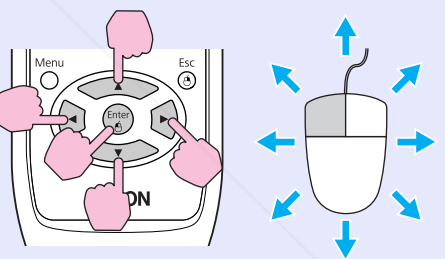

(1) Hold down [Enter] and press  $[  $\sqrt{2}$ ] to drag.$ (2) Release [Enter] at any position to drop.

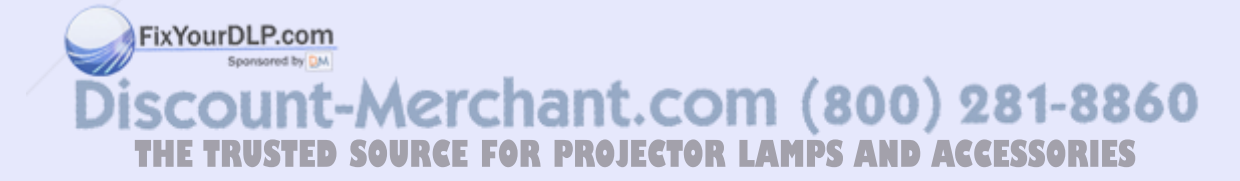

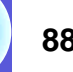

**OP** 

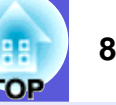

#### **E** Wireless Mouse operation (EB-X6/S6 only)

**Moving mouse pointer Mouse click operation**

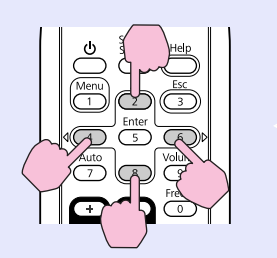

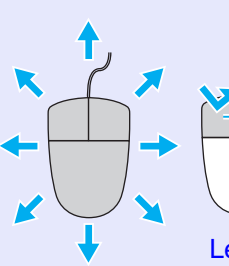

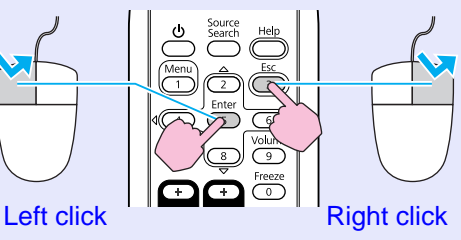

Double click: Press the button rapidly twice.

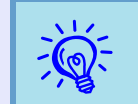

<sup>*•* **•** *When the left and right mouse buttons are set oppositely* on your computer, the remote control operations are also reversed.</sup>

- *• You cannot use the Wireless Mouse function when using the following functions.*
- *Using the Configuration Menu*
- *Using the Help Menu*
- *Using E-Zoom*
- *Capturing a user's logo*
- *Adjusting the volume*

#### **Drag and drop**

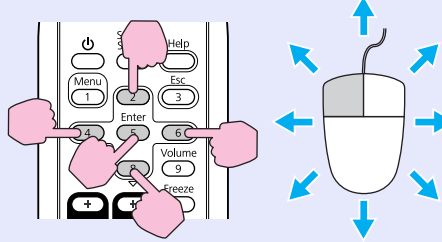

(1) Hold down [Enter] and press  $\left[ \rightarrow \rightarrow \rightarrow \left[ \right]$  to drag. (2) Release [Enter] at any position to drop.

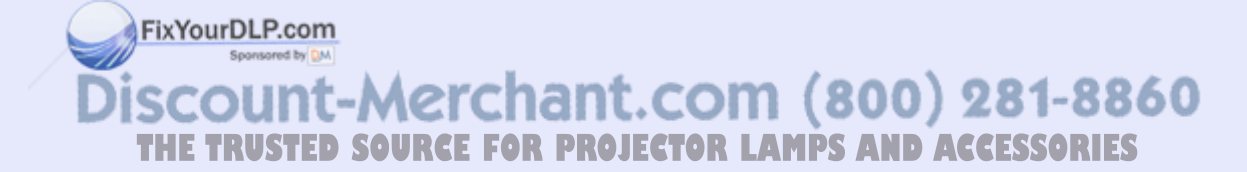

# **Using Slideshow (EB-W6 only)** *BECONDER 2009* **<b>100 100 100 100 100 100 100 100 100 100 100 100 100 100 100 100 100 100 100 100 100 100 100 100 100 100 100 100 100**

You can make presentations by connecting the projector to a digital camera, USB storage device or SD card. The image files stored on these devices can be projected directly. This makes projection easy, since it is not necessary to connect a computer.

# **Image Files that can be Projected in a Slideshow**

The image files that can be projected in a slideshow are as follows.

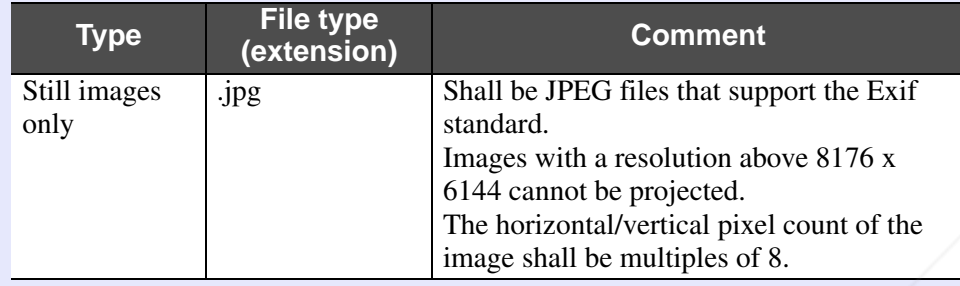

- *USB storage devices that have a security function cannot* be used.
	- *• Due to the characteristics of JPEG files, if the compression ratio is high the image may not be projected properly.*

FixYourDLP.com

*• Movie files cannot be projected.* 

# **Basic Slideshow Operations**

The following explains the basic operating method for Slideshow. The following operations are all performed by remote control. Therefore the button names refer to buttons on the remote control.

#### f**Starting Slideshow**

### **Procedure**

### **Slideshow starts automatically when the projector is connected to a USB storage device or SD card.**

Refer to the following for how to connect a USB storage device or SD card.

Connecting a USB storage device:  $\bullet$  p.79

Connecting a SD card:  $\bullet$  p.80

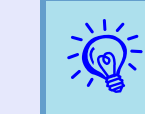

puring projection of images from another source, the<br>projector will switch to the device you connect as soon as<br>you press the [Slideshow] button.

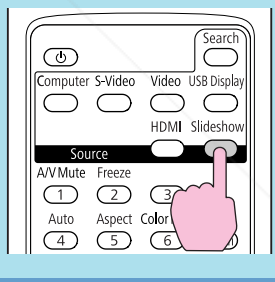

ount-Merchant.com (800) 281-8860 THE TRUSTED SOURCE FOR PROJECTOR LAMPS AND ACCESSORIES

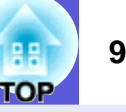

#### **Exiting Slideshow**

#### **Procedure**

#### **To end a slideshow, remove the connected USB storage device or SD card.**

Refer to the following for how to remove a USB storage device or SD card.

Removing a USB storage device:  $\bullet$  p.79 Removing a SD card:  $\bullet p.81$ 

#### **F** Slideshow file browser screen

The following kind of screen is displayed when the slideshow begins. This screen is called the file browser screen.

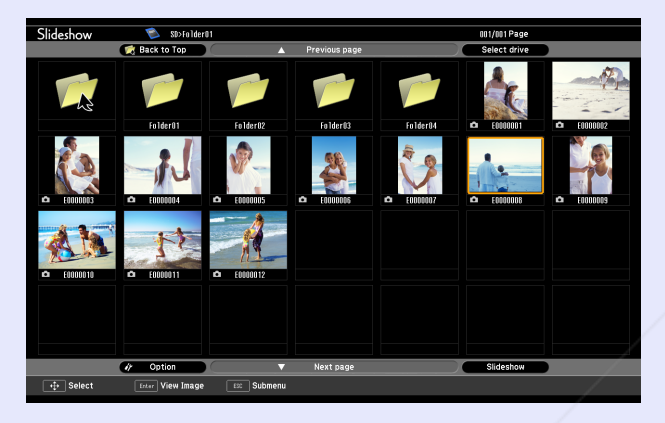

When the projector is connected to multiple storage devices, the following kind of drive selection screen is displayed containing icons that indicate the type of storage. In this case, press the  $\lceil \widetilde{\otimes} \widetilde{\otimes} \rceil$  button, and after selecting the drive for the content you want to display, press the [Enter] button.

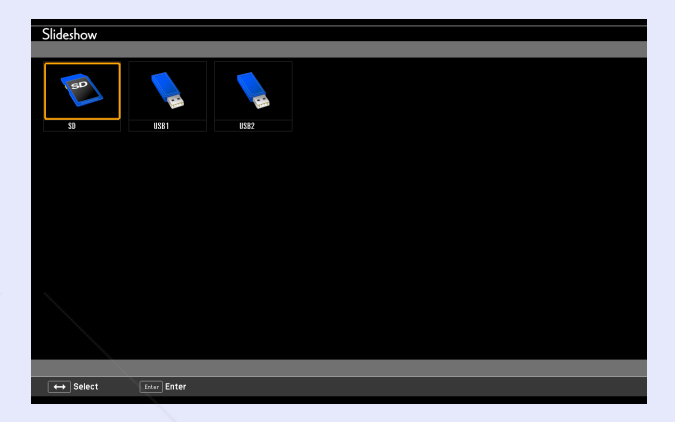

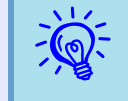

You can connect up to 5 storage devices simultaneously: 1 SD card and 4 USB storage devices.

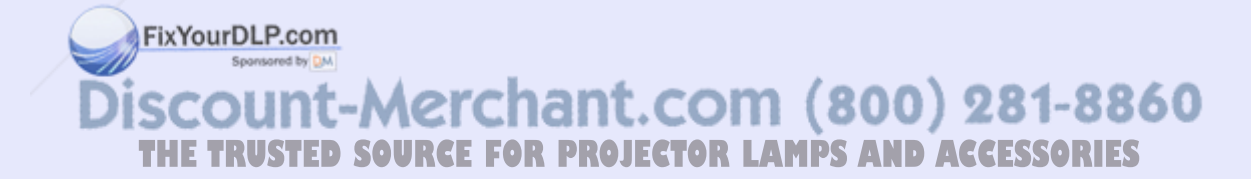

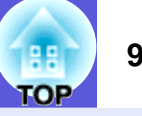

The following explains the file browser screen.

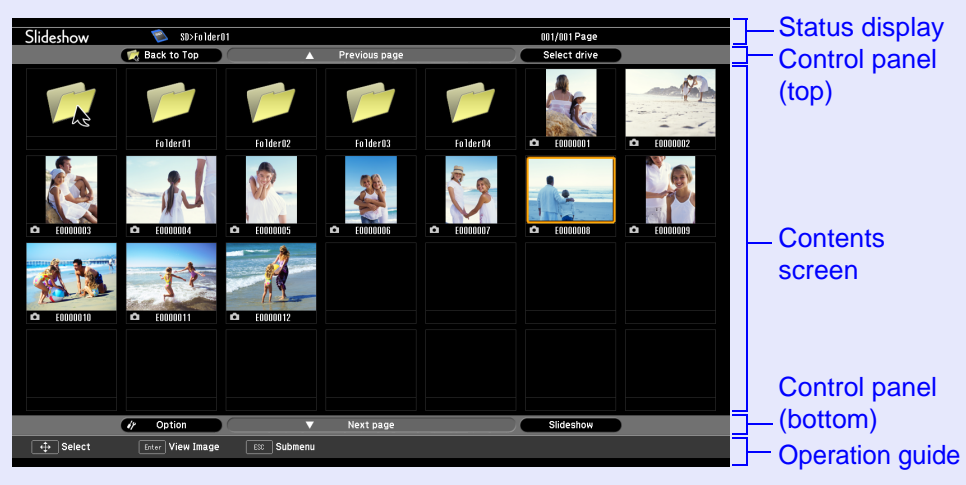

The following table explains about each menu item and content of the file browser screen and how they work when selected and accepted with the [Enter] button.

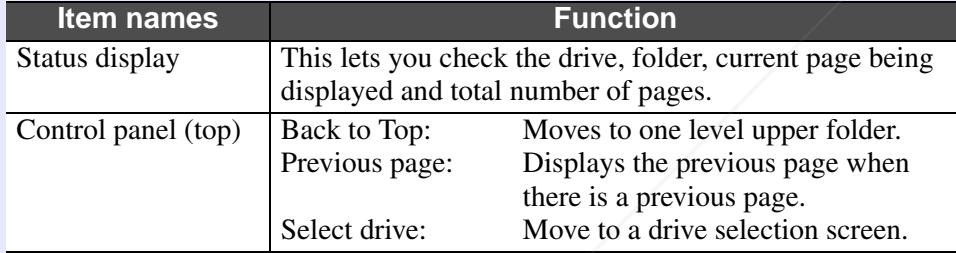

FixYourDLP.com Spansared by DM

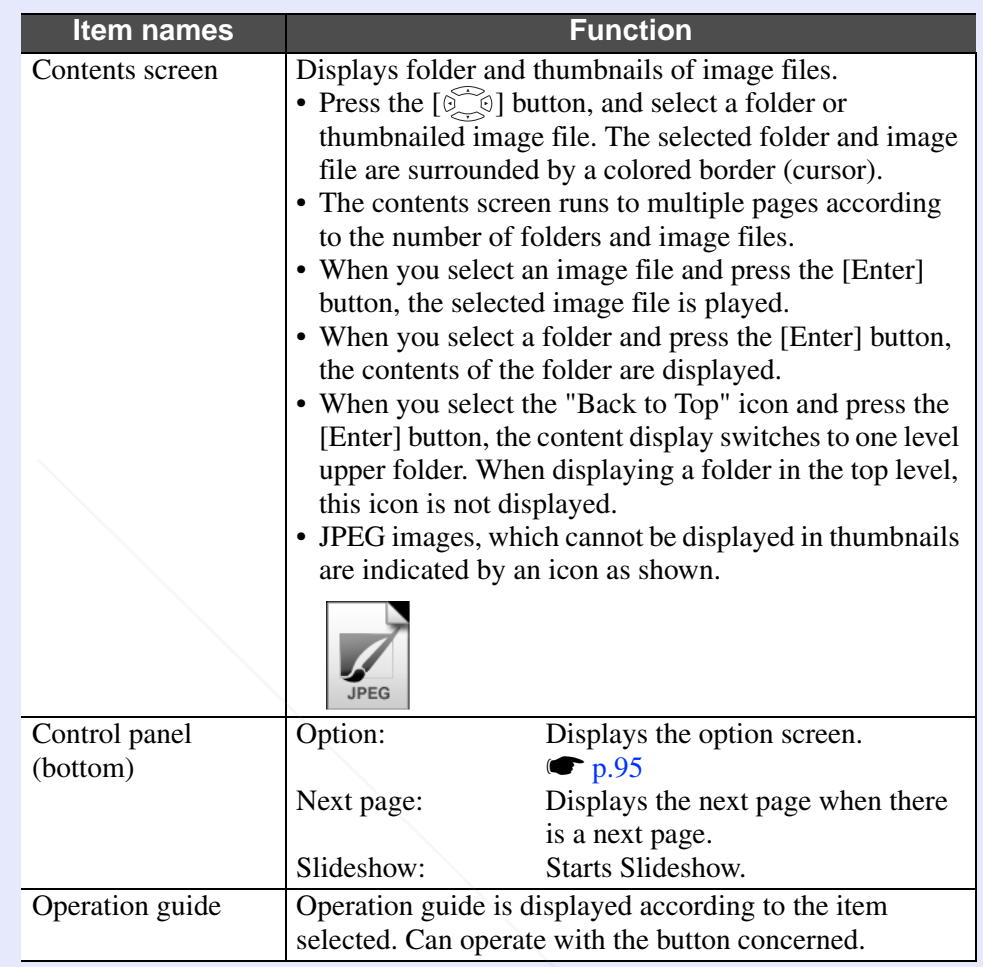

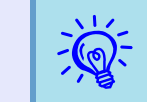

When contents cover several pages, change page displays by pressing [Page] (+) / (-).

281-8860 800T **THE TRUSTED SOURCE FOR PROJECTOR LAMPS AND ACCESSORIES** 

#### **F** Playing individual images

#### **Procedure**

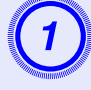

Press the  $[\text{C}_3]$  button, and position the cursor on the image file you want to project.

FixYourDLP.com

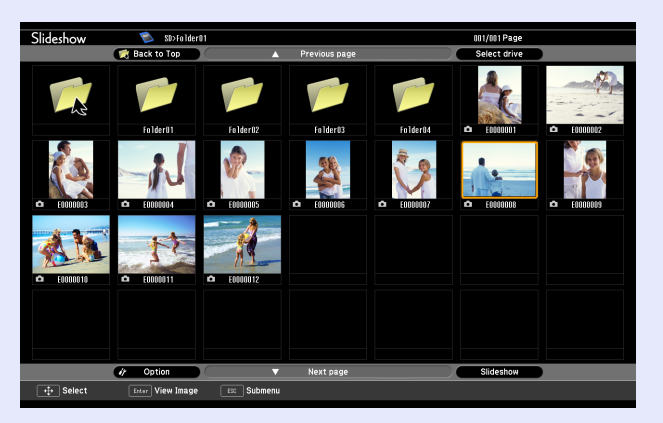

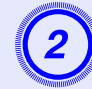

# **2 Press the [Enter] button.**<br>The selected image file is played.

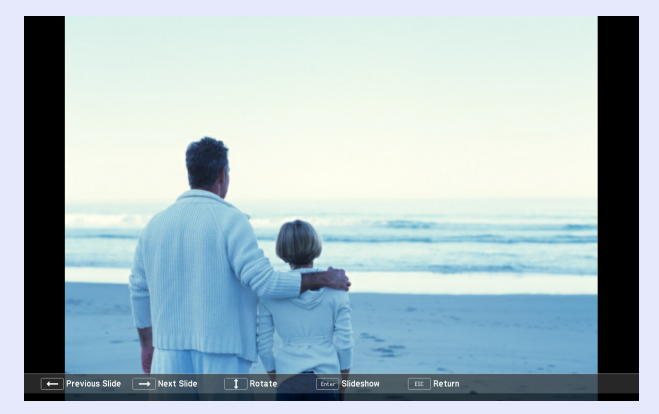

- 
- *•* **•** *Position the cursor on the image file, press the [Esc]*<br>*button, and the following sub-menu is displayed. In this state, you can also play the image file by pressing the [Enter] button.*

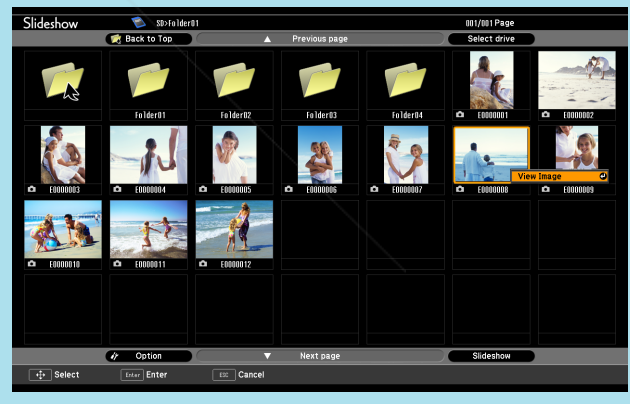

**Sonntaged by Ct.** *• During play, press the [ ] button to switch between image files.* **THETRUSTEDSOURCEFORPROJECTORLAMPSANDACCESSORIES**

#### **Running Slideshow**

You can play image files in a folder one by one in sequence. This function is known as Slideshow. Run Slideshow by the following procedure. The following explains how to run a slideshow on the contents screen being displayed.

#### **Procedure**

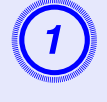

A **In the file browser screen, display the folder you want to run Slideshow.**

**Press the [** $\circled{ }$ ] button and position the cursor over "SlideShow" at the control panel (bottom).

**Press the [Enter] button.**<br>The slideshow runs and images in the folder are projected sequentially one by one.

When the last image is projected in the slideshow, the file browser screen is automatically displayed again. When "Continuous Play" on the option screen is set to "On", the slideshow is automatically repeated.  $\bullet$  p.95

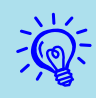

- *•**When you want to start a slideshow from a particular**image file, play the file and press the [Enter] button.* 
	- *• When you want to play a slideshow of image files in a particular folder, position the cursor on the folder in the browser and press the [Esc] button. Select "Slideshow" from the displayed submenu, and press the [Enter] button.*

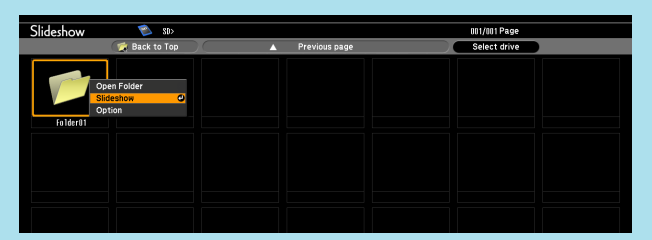

*• You can set conditions such as projecting repeatedly and adding transition effects between images. To change image files automatically when running a slideshow, set the screen switching time in the option menu to other than "No". (When the screen switching time is set to "No", you must change slides manually.*) **•** *p.95* 

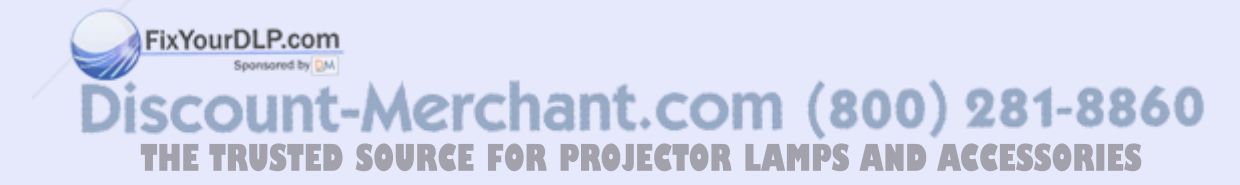

#### **K** Rotating images

You can rotate the image being played in 90° units. You can also rotate images being played in a slideshow. Use the following procedure to rotate images.

#### **Procedure**

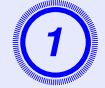

**Display a single image file or run a slideshow.** 

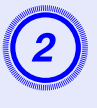

When an image is displayed, press the [ $\le$ ] button or [ $\le$ ] button.

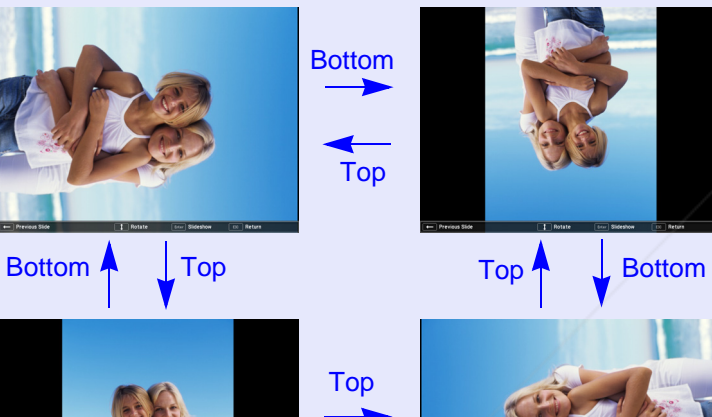

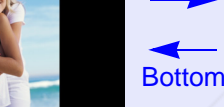

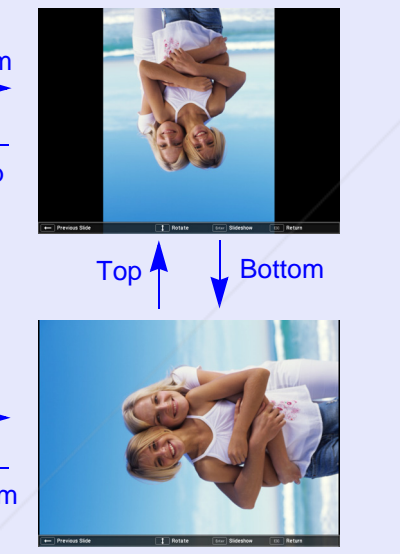

# **Setting Image File Display and Slideshow.**

To set the browser's image display order and set Slideshow, display the option menu.

### **Procedure**

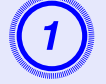

**Press the [** $\odot$ ] button on the file browser screen, position the cursor over "Option" at the control **panel (bottom), and press the [Enter] button.** 

The option screen is displayed.

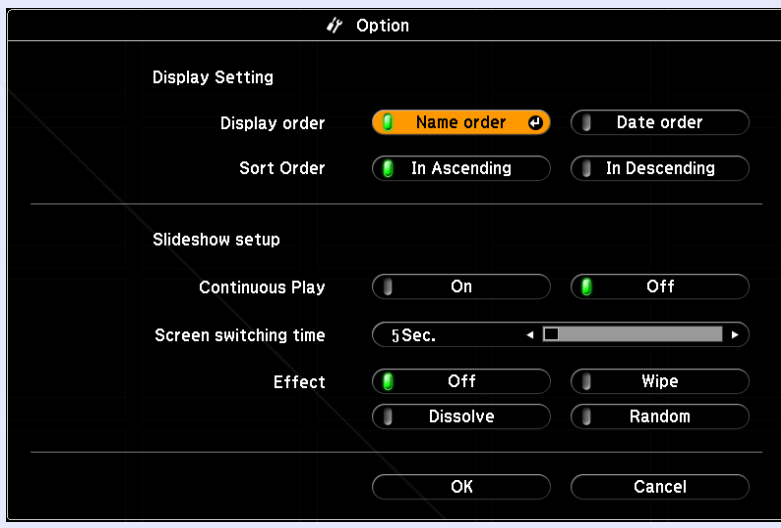

FixYourDLP.com Spansared by DM unt-Merchant.com (800) 281-8860 **THETRUSTEDSOURCEFORPROJECTORLAMPSANDACCESSORIES**

.OP

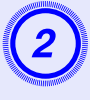

# B **Position the cursor over the item you want to change, press the [Enter] button, and the setting becomes effective.**

Refer to the following table for details of each item.

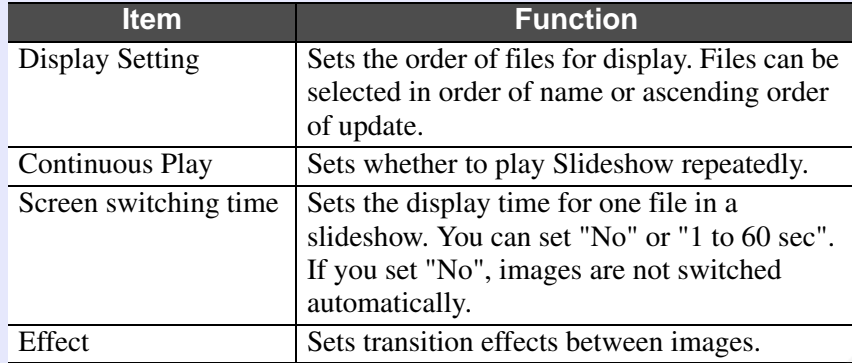

Press the [ $\circled{ }$ ] button, position the cursor on "OK", and then press the [Enter] button.

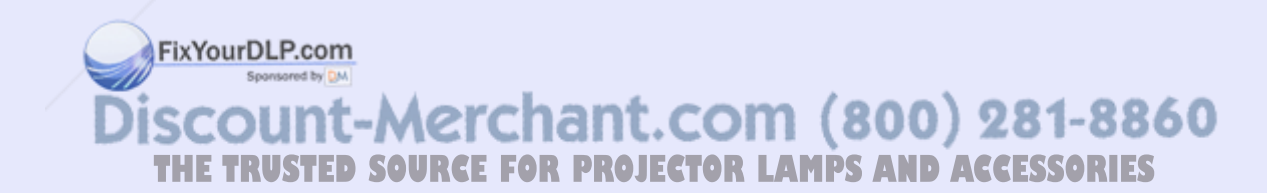

œ

# **Optional Accessories and Consumables <sup>97</sup>**

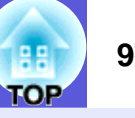

Prepare the following options and consumables. Purchase depending on usage. The following list of optional accessories and consumables is current as of: 2008.07. Details of accessories are subject to change without notice and availability may vary depending on the country of purchase.

#### Optional accessories

Soft carrying case ELPKS16B Use this case if you need to travel with the projector.

60" portable screen ELPSC07 80" portable screen ELPSC08 100" screen ELPSC10

Portable roll-type screens (Aspect ratio<sup>\*</sup> 4:3)

50" portable screen ELPSC06 A compact screen that can be carried easily. (Aspect ratio 4:3)

HD-15 cable ELPKC02(1.8m - for mini D-Sub15-pin/mini D-Sub 15pin) This is the same as the computer cable supplied with the projector.

HD-15 cable ELPKC09 (3m - for mini D-Sub15-pin/mini D-Sub 15pin) HD-15 PC cable ELPKC10 (20 m - for mini D-Sub15-pin/mini D-Sub 15pin) Use one of these longer cables if the computer cable bundled with the product is too short.

Component video cable ELPKC19 (3 m - for mini D-Sub 15-pin/RCA male ^3) Use to connect a component video  $\blacktriangleright$  source

Ceiling plate\* ELPFC03 Pipe 370 (370 mm silver)<sup>\*</sup> ELPFP04 Pipe 570 (570 mm silver)<sup>\*</sup> ELPFP05 Pipe 770 (770 mm silver)<sup>\*</sup> ELPFP06

Ceiling mount (For use with the ceiling plate)<sup>\*</sup> ELPMB18 Use when installing the projector on a ceiling.

 **Optional accessories** \* A special method of installation is required to suspend the projector from a ceiling. Contact your dealer or the nearest address provided in the *Support and Service Guide* if you want to use this installation method.  $\bullet$  *Epson Projector Contact List*

### **E** Consumables

#### Lamp unit **ELPLP41**

Use as a replacement for used lamps.

Air filter (by 2) ELPAF13 Use as a replacement for used air filters.

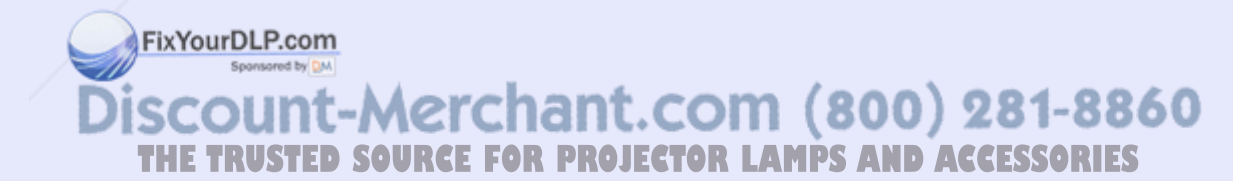

# **Glossary 1989 1989 1989 1989 1989 1989 1989 1989 1989 1989 1989 1989 1989**

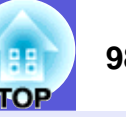

This section briefly explains terms that are used with the projector and difficult terms that are not explained in the text of this guide. For details, refer to other commercially available publications.

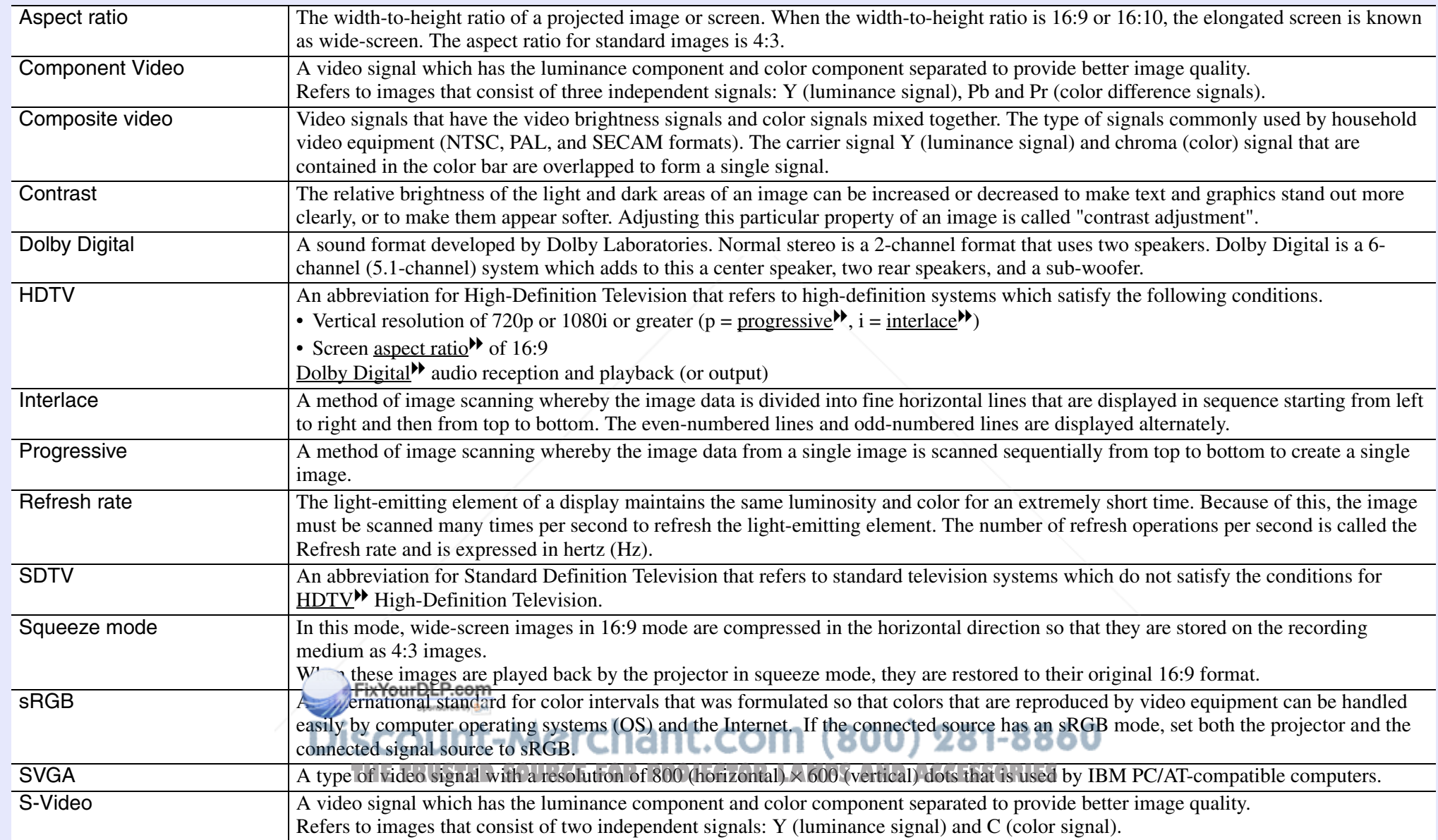

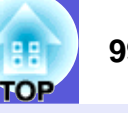

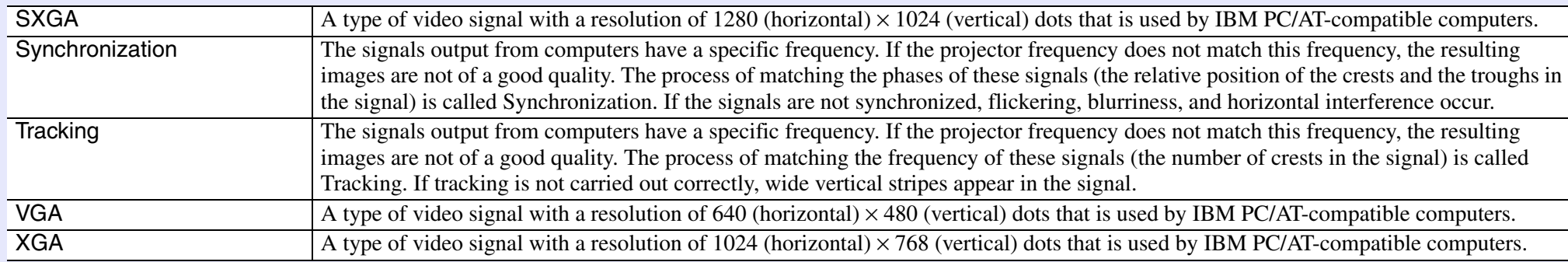

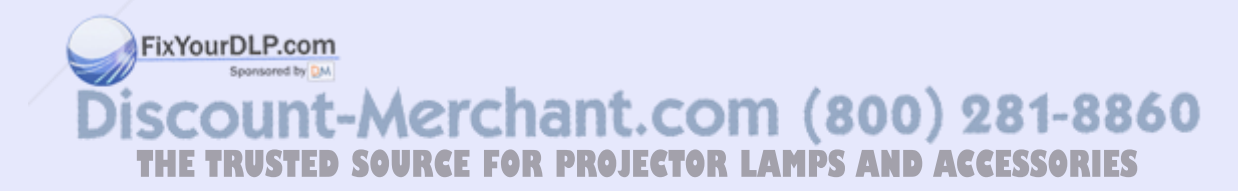

# **ESC/VP21 Commands**

### **Command List**

The ESC and VP21 commands are commands sent from the computer to control the projector.

When the power ON command is transmitted to the projector, the power turns on and it enters warm-up mode. When the projector's power has turned on, a colon ":" (3Ah) is returned.

When a command is input, the projector executes the command and returns a ":", and then accepts the next command.

If the command being processed terminates due to a problem, an error message is output and a ":" is returned.

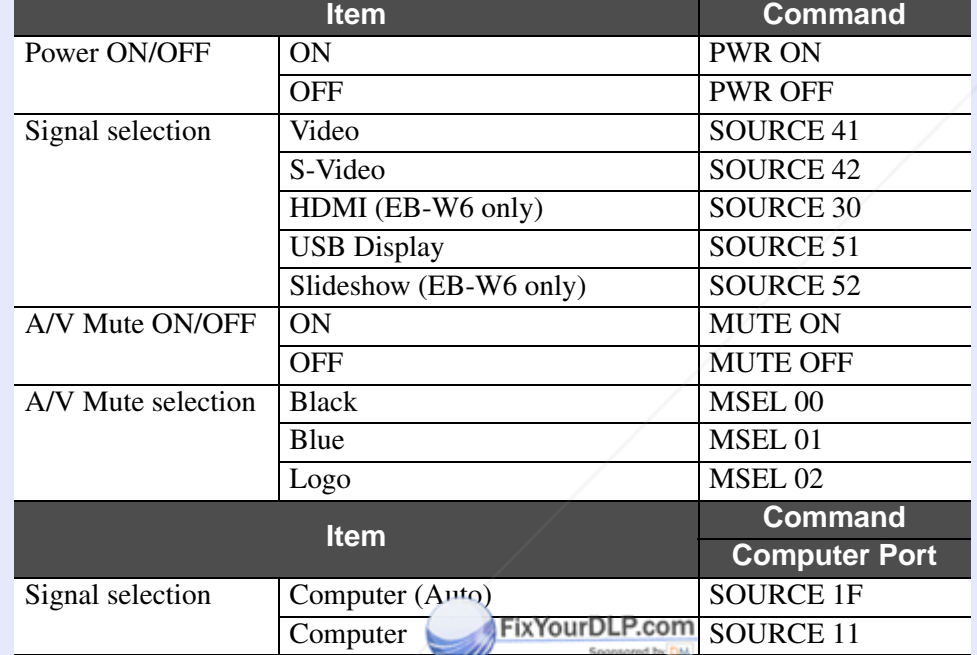

# **Cable Layouts**

### **K** USB connection

Connector shape: USB (Type B)

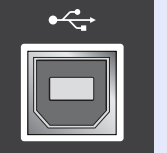

(Type B)

Ī

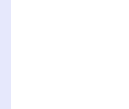

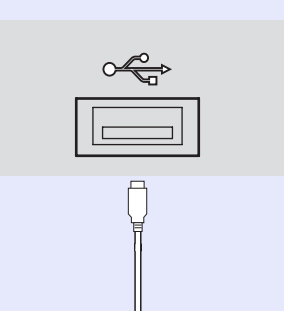

\* Add a Carriage Return (CR) code (0Dh) to the end of each command and transmit. **TRUSTED SOURCE FOR PROJECTOR LAMPS AND ACCESSORIES** 

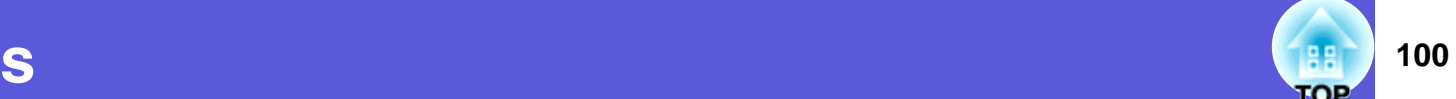

#### <At the projector> <At the computer>

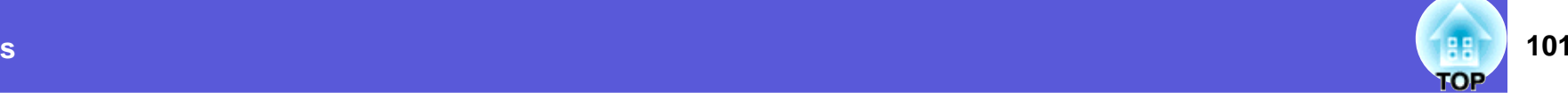

### **USB Connection Setup**

To control the projector with ESC/VP21 commands using communication via USB connection, it is necessary to set "Extended" - "USB Type B" from the configuration menu to something other than "USB Display". In addition to that, the following preparations are required.

#### **Procedure**

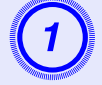

# A **Download the USB driver (USB-COM Driver) from the Epson Web site to your computer.**

Go to http://www.epson.com and select the support section of your local Epson Web site.

# Install the downloaded USB driver onto your computer.

Read the instructions displayed on the download screen.

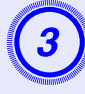

C **Set "Extended" - "Link 21L" to "On" from the projector's configuration menu.**

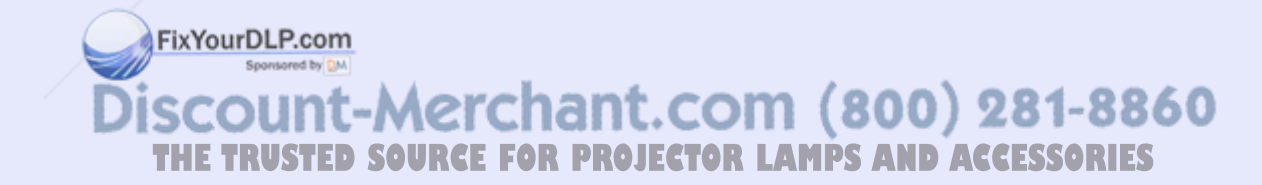

### **EB-W6**

#### **E** Computer images (analog RGB)

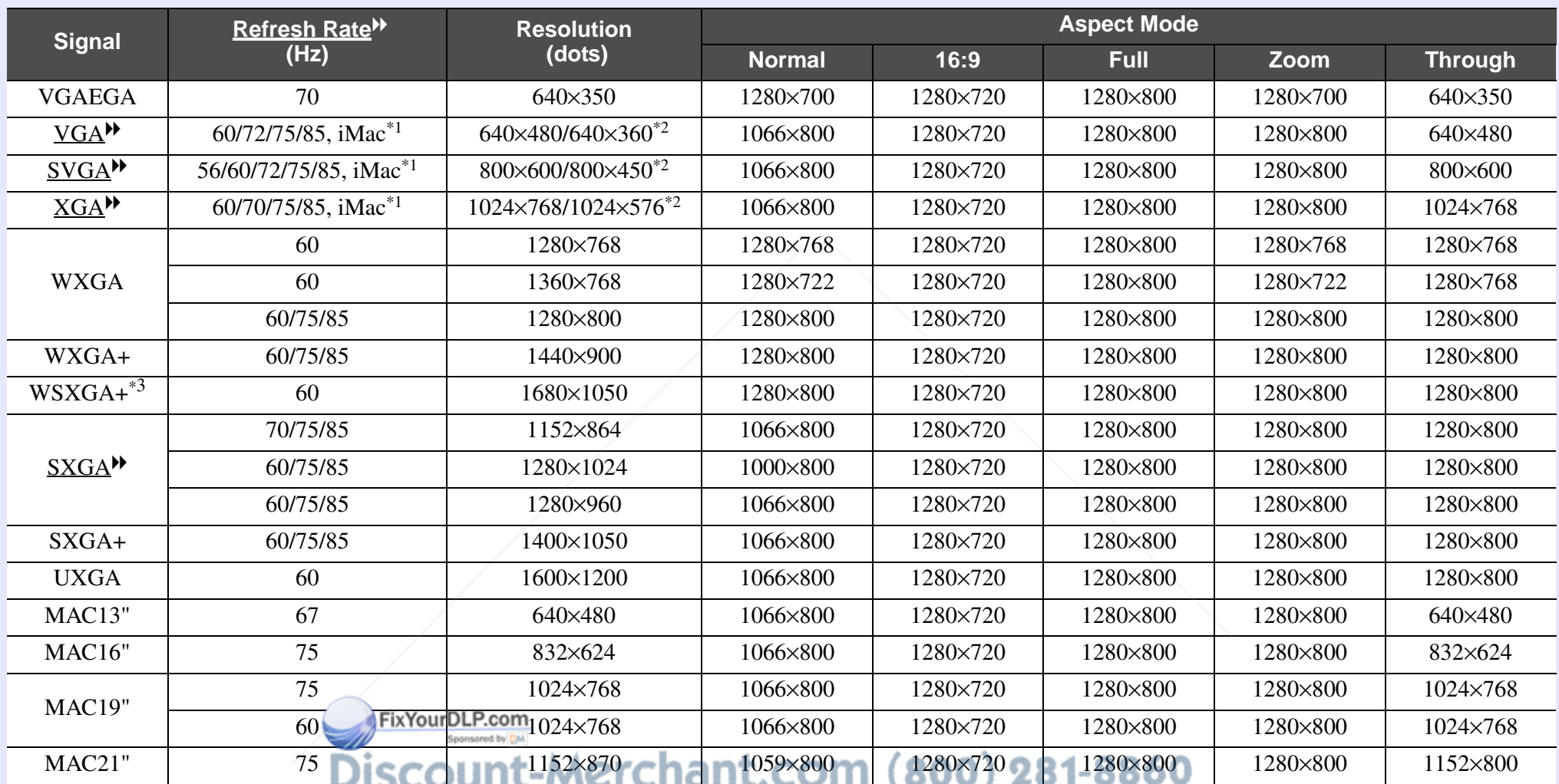

<sup>\*1</sup> Connection is not possible if the equipment does not have a VGA output port. **If CTOR LAMPS AND ACCESSORIES** 

\*2 Letterbox signal

\*3 This is limited to selection of "Wide" from "Resolution" on the configuration menu.

Even when signals other than those mentioned above are input, it is likely that the image can be projected. However, not all functions may be supported.

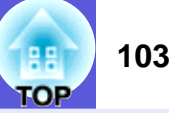

#### **F** Component Video

Units: dots

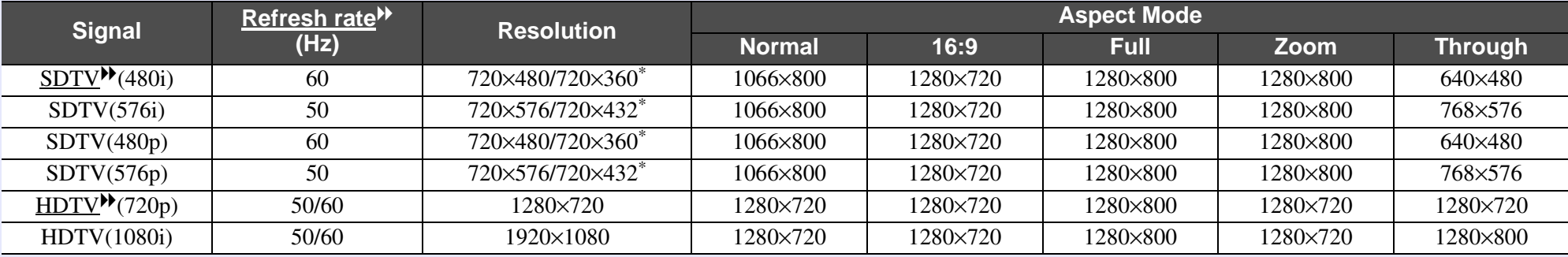

\* Letterbox signal

#### **E** Composite video/S-video

Units: dots

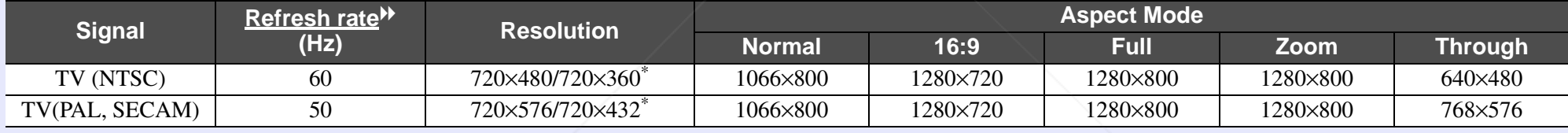

\* Letterbox signal

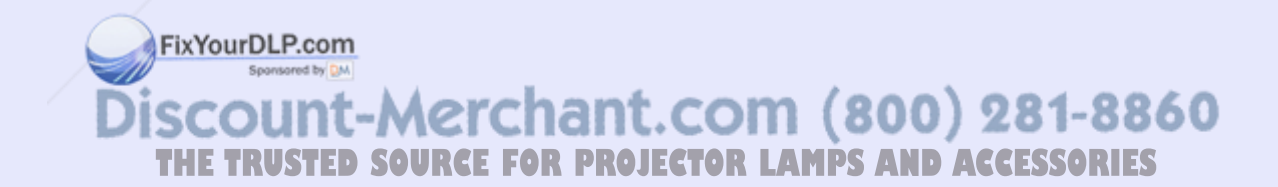

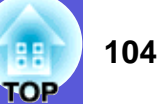

Units: dots

#### **F** Input signal from HDMI input port

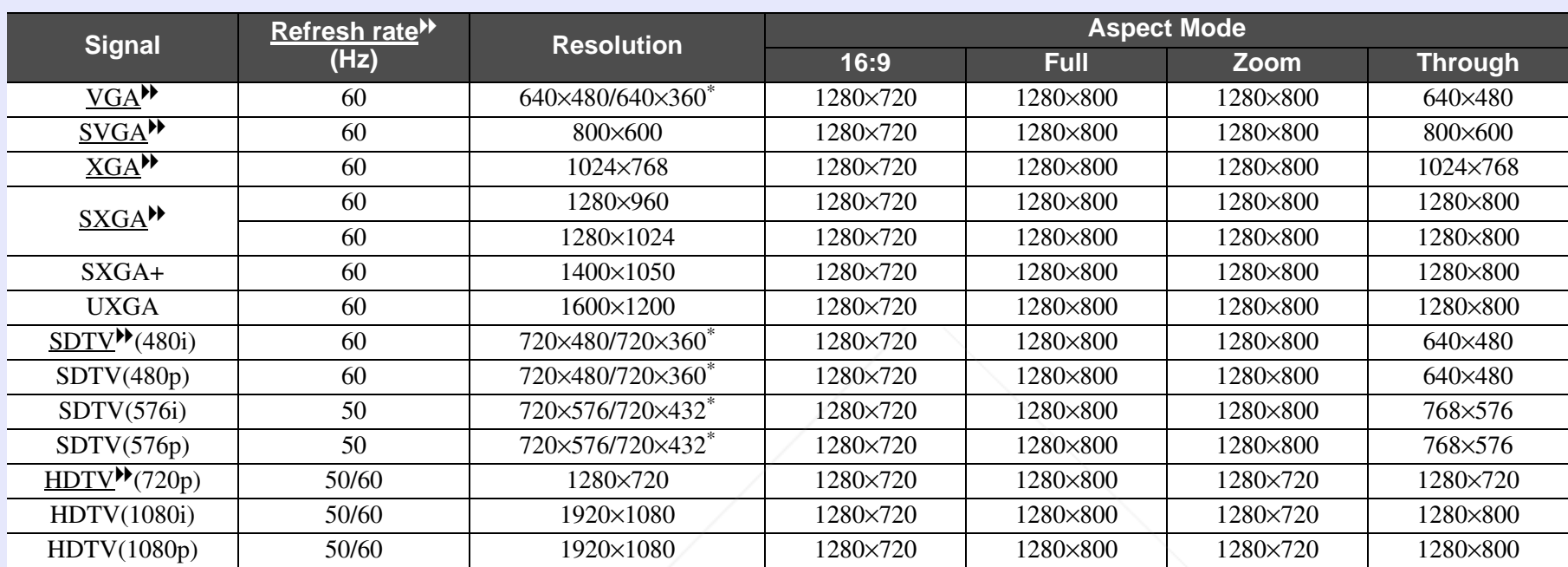

\* Letterbox signal

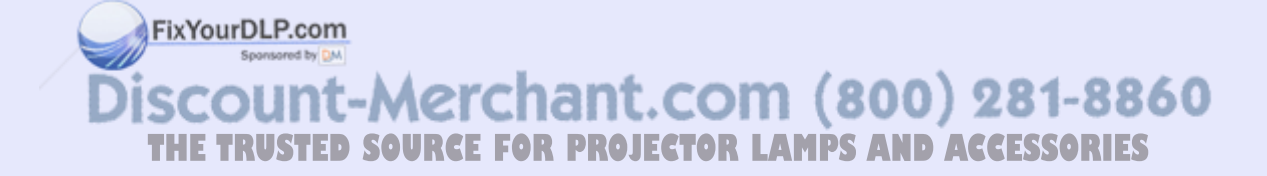

### **EB-X6**

#### **F** Computer images (analog RGB)

Signal **Refresh** rate<sup>>></sup> **(Hz) Resolution Aspect Mode Normal 4:3 16:9** VGAEGAA | 70 | 640 640×350 0 1024×560 0 1024×768 8 1024×576  $VGA$ <sup> $\blacktriangleright$ </sup>  $60/72/75/85$ /iMac<sup>\*1</sup>  $\times$ 480/640 $\times$ 360 $^{*2}$  1024 1024×768 8 1024×768 8 1024×576  $SVGA^{\blacktriangleright}$  56/60/72/75/85/  $iMac^*1$  $\times 600/800 \times 450^{*2}$  1024 ^7688 1024×768 8 1024×576  $XGA^{\bigstar}$  $60/70/75/85$ /iMac<sup>\*1</sup>  $\times 768/1024\times 576^{*2}$  1024 1024×768 8 1024×768 8 1024×576 WXGA600  $1280 \times 768$ 8 1024×614 4 1024×768 8 1024×576 600 1360×768 8 1024×578 8 1024×768 8 1024×576 60/755 1280×800 0 1024×640 0 1024×768 8 1024×576 WXGA++ 1 60 1440×900 0 1024×640 0 1024×768 8 1024×576 SXGA<sup>D</sup> 70/755 1152×864 4 1024×768 8 1024×768 8 1024×576 600 1280×1024 4 960×768 8 1024×768 8 1024×576 600 1280×960 0 1024×768 8 1024×768 8 1024×576 SXGA++ 1400×1050 0 1024×768 8 1024×768 8 1024×576 MAC13" 677 1640×480 0 1024×768 8 1024×768 8 1024×576 MAC16" 755  $832\times624$ 4 1024×768 8 1024×768 8 1024×576 MAC19" 755 1024×768 8 1024×768 8 1024×768 8 1024×576 600  $1024 \times 768$ 8 1024×768 8 1024×768 8 1024×576 MAC21" 75 $1152\times870$ 0 1016×768 8 1024×768 8 1024×576

\*1 Connection is not possible if the equipment does not have a VGA output port.

\*2 Letterbox signal

Even when signals other than those mentioned above are input, it is likely that the image can be projected. However, not all functions may be supported. **OUU THE TRUSTED SOURCE FOR PROJECTOR LAMPS AND ACCESSORIES** 

Units: dots

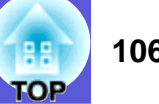

#### **F** Component Video

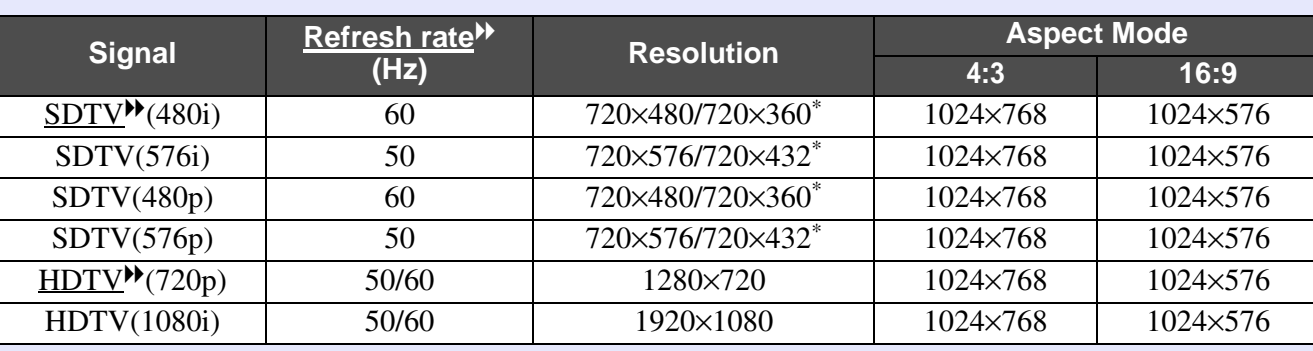

\* Letterbox signal

#### **E** Composite video/S-video

Units: dots

Units: dots

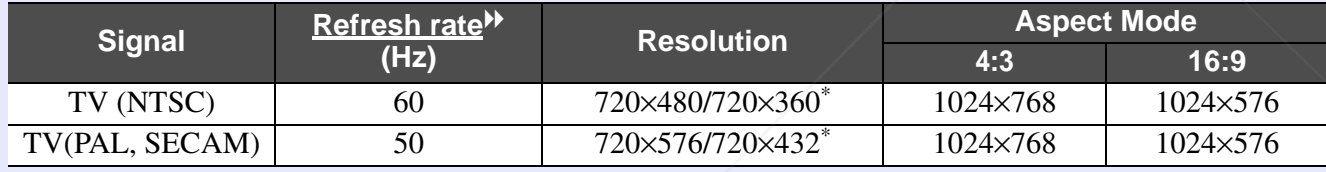

\* Letterbox signal

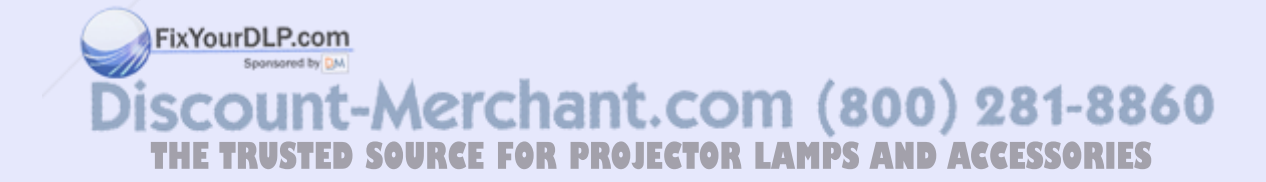

### **EB-S6**

#### **F** Computer images (analog RGB)

Signal **Refresh** rate<sup>>></sup> **(Hz) Resolution Aspect Mode Normal 4:3 16:9** VGAEGAA | 70 | 640 640×350 0 800×438 8 1 800×600 0 | 800×450  $VGA$ <sup> $\blacktriangleright$ </sup>  $60/72/75/85$ /iMac<sup>\*1</sup>  $\times$ 480/640 $\times$ 360 $^{*2}$  800 800×600 0 800×600 0 | 800×450  $SVGA^{\blacktriangleright}$  56/60/72/75/85/  $iMac^*1$  $\times 600/800 \times 450^{*2}$  | 800 0×600 0 800×600 0 800×450  $XGA^{\bigstar}$  $60/70/75/85$ /iMac<sup>\*1</sup>  $\times 768/1024\times 576^{*2}$  800  $800\times600$ 0 800×600 0 | 800×450 WXGA600  $1280 \times 768$ 8 800×480 0  $800\times600$ 0 800×450 600 1360×768 8 800×451 1 800×600 0 | 800×450 60/755 1280×800 0  $800 \times 500$ 0 800×600 0 800×450 WXGA++ 1 60 1440×900 0  $800 \times 500$ 0 800×600 0 800×450 SXGA<sup>D</sup> 70/755 1152×864 4 800×600 0 1 800×600 0  $800\times450$ 600 1280×1024 4 750×600 0 800×600 0  $800\times450$ 600 1280×960 0 800×600 0 800×600  $\begin{array}{|c|c|c|c|c|} \hline 0 & 800 \times 450 \ \hline \end{array}$ SXGA++ 1400×1050 0  $800\times600$ 0 1 800×600 0 | 800×450 MAC13" 677 1640×480 0 800×600 0 800×600 0 | 800×450 MAC16" 755  $832\times624$ 4 1 800×600 0 1 800×600 0 800×450 MAC19" 755 1024×768 8 800×600 0 800×600 0 | 800×450 600  $1024 \times 768$ 8 800×600 0 800×600 0 | 800×450 MAC21" 75 $1152\times870$ 0 794×600 0 1 800×600 0 800×450

\*1 Connection is not possible if the equipment does not have a VGA output port.

\*2 Letterbox signal

Even when signals other than those mentioned above are input, it is likely that the image can be projected. However, not all functions may be supported. **OUU THE TRUSTED SOURCE FOR PROJECTOR LAMPS AND ACCESSORIES** 

Units: dots

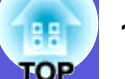
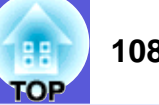

#### **F** Component Video

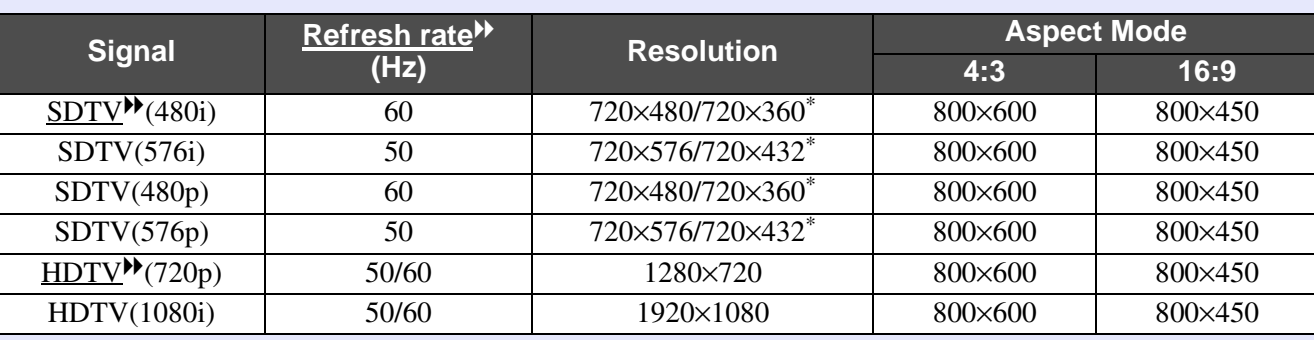

\* Letterbox signal

#### **E** Composite video/S-video

Units: dots

Units: dots

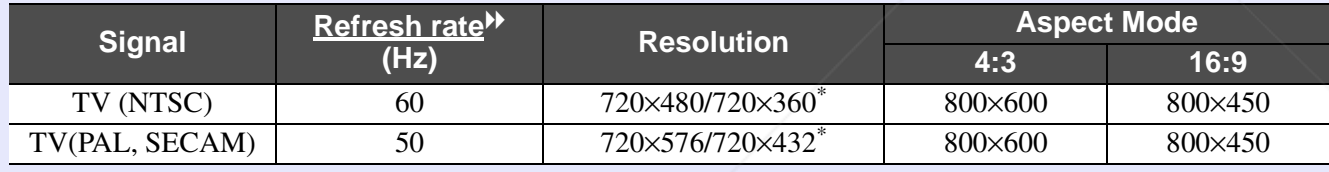

\* Letterbox signal

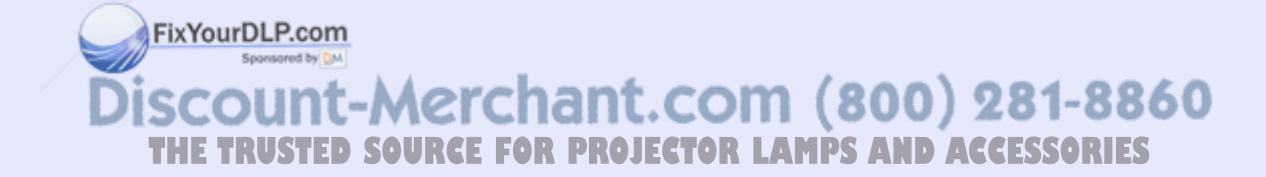

# **Specifications 109**

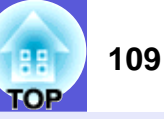

# **Specifications**

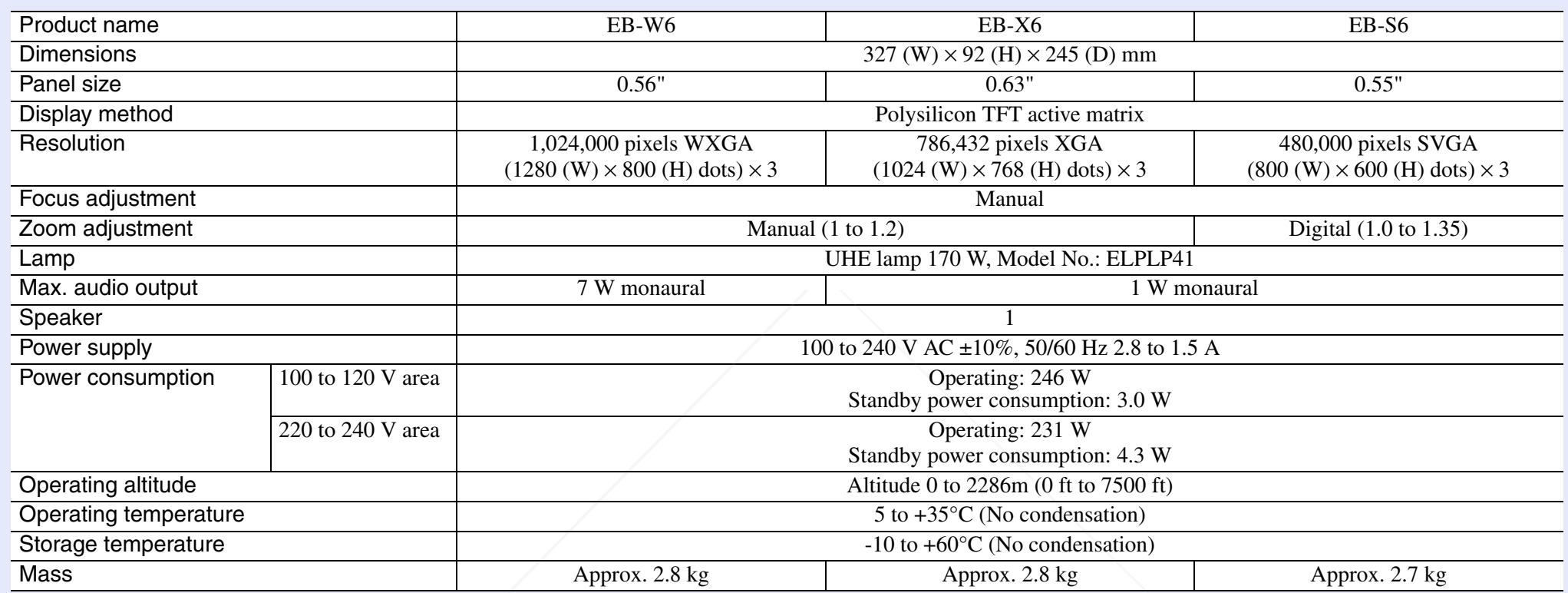

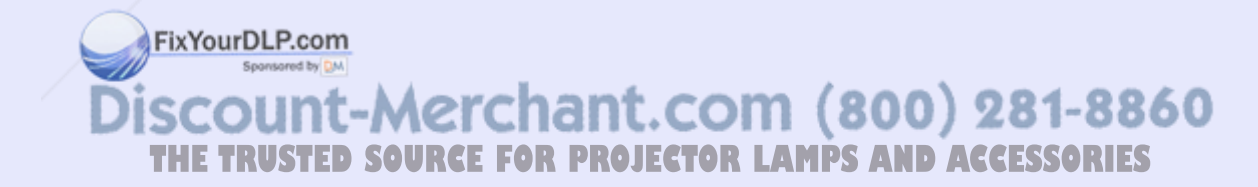

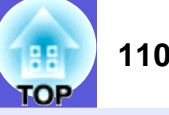

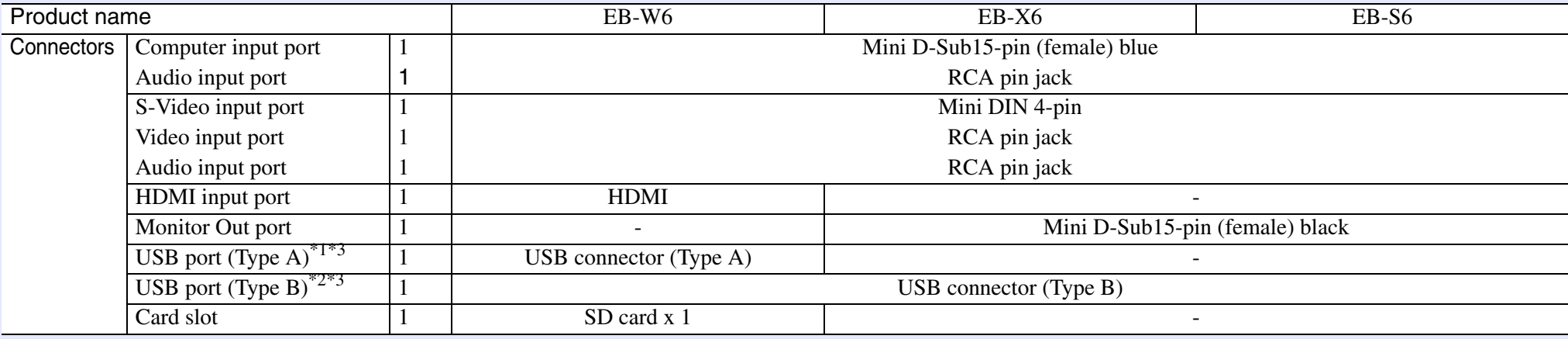

\*1 USB Type A supports USB1.1.

\*2 USB Type B supports USB2.0.

\*3 USB ports are not guaranteed to operate all devices that support USB.

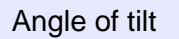

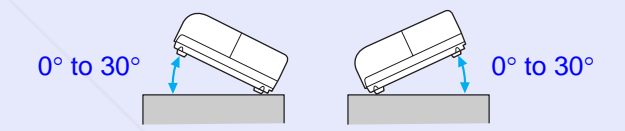

If you use the projector tilted at an angle of more than 30° it could be damaged and cause an accident.

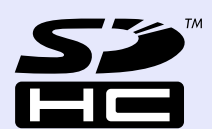

SDHC logo is a trademark.

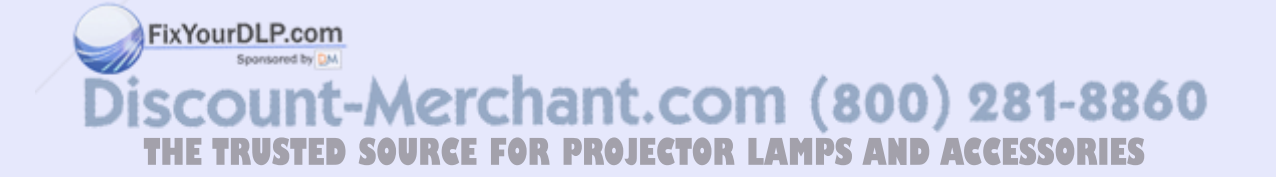

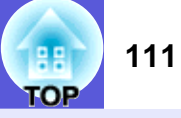

#### **DECLARATION of CONFORMITY**

According to 47CFR, Part 2 and 15 Class B Personal Computers and Peripherals; and/or CPU Boards and Power Supplies used with Class B Personal Computers

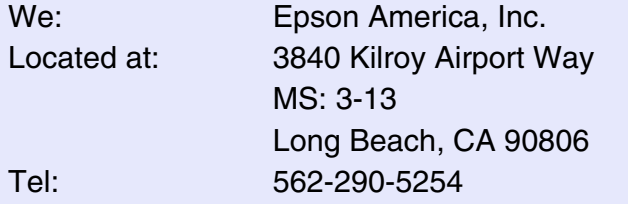

Declare under sole responsibility that the product identified herein, complies with 47CFR Part 2 and 15 of the FCC rules as a Class B digital device. Each product marketed, is identical to the representative unit tested and found to be compliant with the standards. Records maintained continue to reflect the equipment being produced can be expected to be within the variation accepted, due to quantity production and testing on a statistical basis as required by 47CFR 2.909. Operation is subject to the following two conditions : (1) this device may not cause harmful interference, and (2) this device must accept any interference received, including interference that may cause undesired operation.

#### **FCC Compliance Statement For United States Users**

This equipment has been tested and found to comply with the limits for a Class B digital device, pursuant to Part 15 of the FCC Rules. These limits are designed to provide reasonable protection against harmful interference in a residential installation. This equipment generates, uses, and can radiate radio frequency energy and, if not installed and used in accordance with the instructions, may cause harmful interference to radio or television reception. However, there is no guarantee that interference will not occur in a particular installation. If this equipment does cause interference to radio and television reception, which can be determined by turning the equipment off and on, the user is encouraged to try to correct the interference by one or more of the following measures.

- Reorient or relocate the receiving antenna.
- Increase the separation between the equipment and receiver.
- Connect the equipment into an outlet on a circuit different from that to which the receiver is connected.
- Consult the dealer or an experienced radio/TV technician for help.

#### **WARNING**

The connection of a non-shielded equipment interface cable to this equipment will invalidate the FCC Certification or Declaration of this device and may cause interference levels which exceed the limits established by the FCC for this equipment. It is the responsibility of the user to obtain and use a shielded equipment interface cable with this device. If this equipment has more than one interface connector, do not leave cables connected to unused interfaces. Changes or modifications not expressly approved by the manufacturer could void the user's authority to operate the equipment.

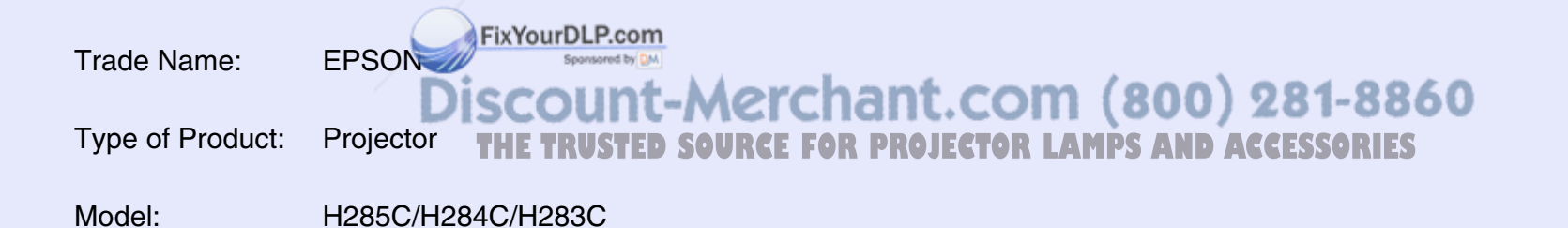

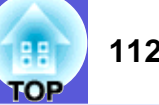

# **Operating Requirements of Supplied Software**

The following computer requirements must be satisfied to operate USB Display supplied with this projector.

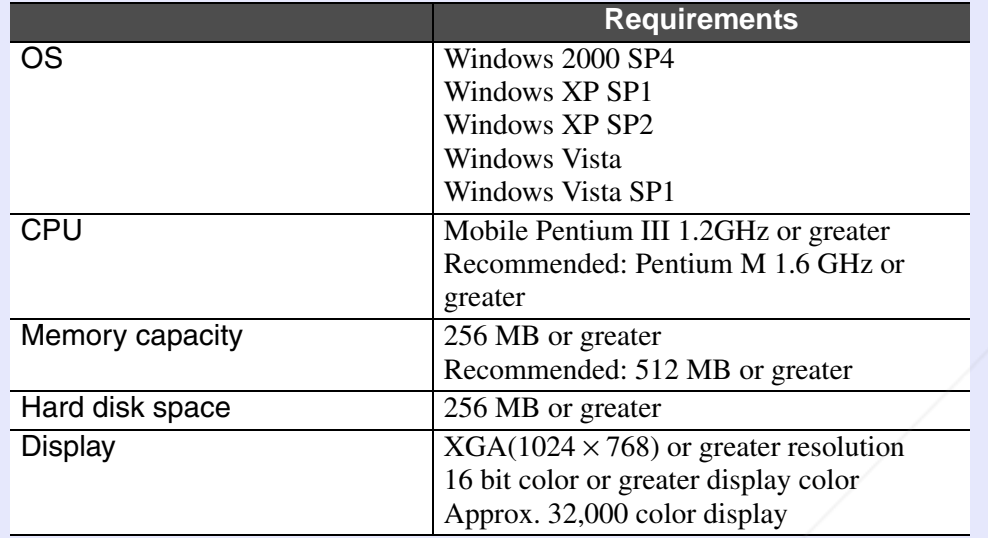

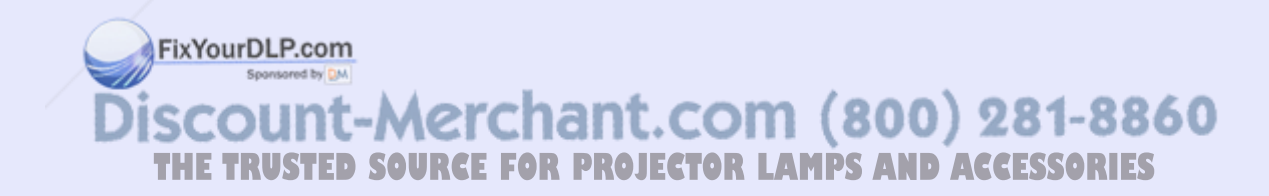

# **Appearance 113**

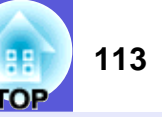

External dimensions are the same for the EB-W6/X6/S6, but the EB-S6 differs only in the distance from the lens center to the ceiling mount. The illustration is of the EB-W6.

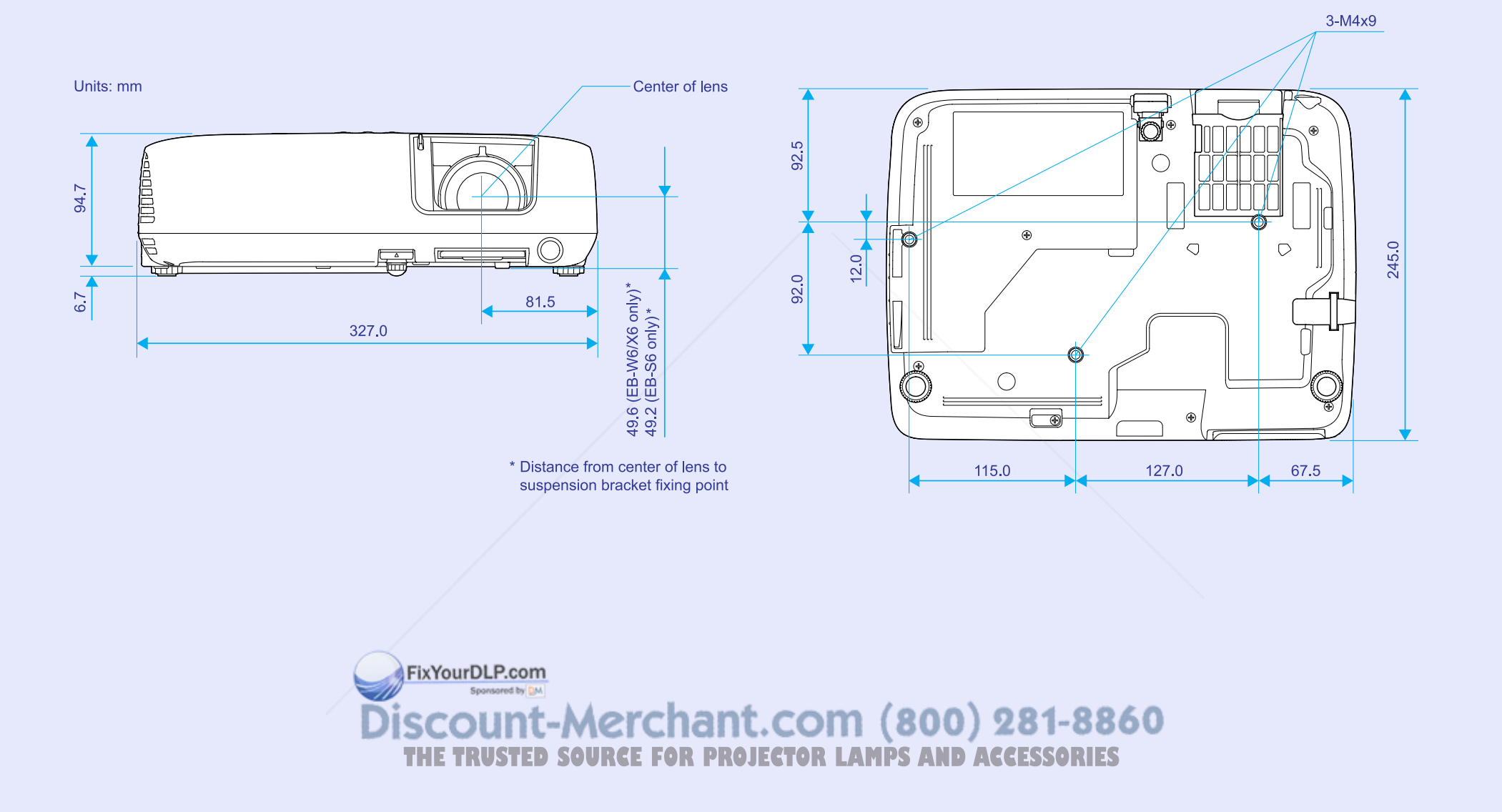

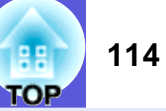

#### $\overline{A}$

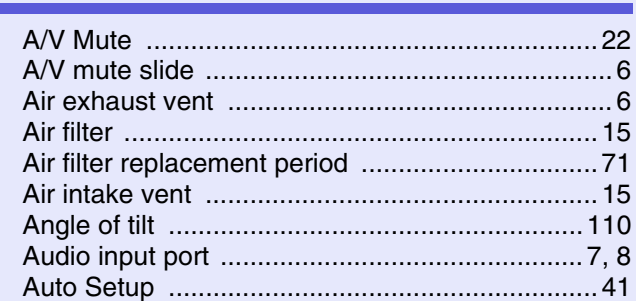

### $\overline{B}$

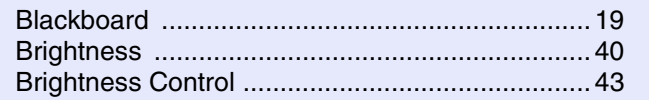

# $\mathbf C$

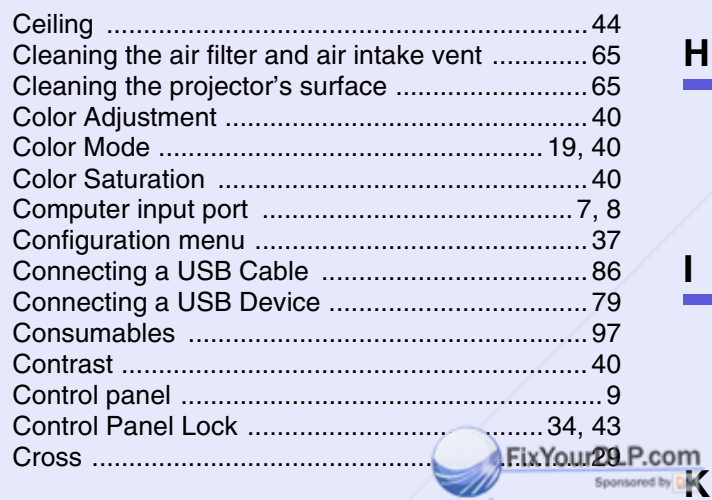

# $E$

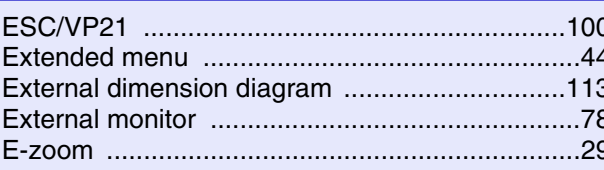

# $\mathsf{F}$

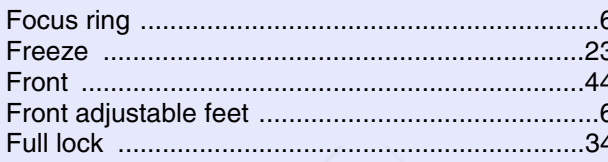

# $\mathbf G$

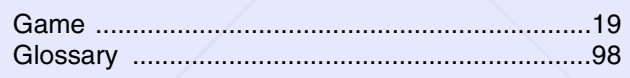

# $H$

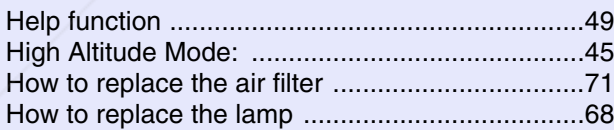

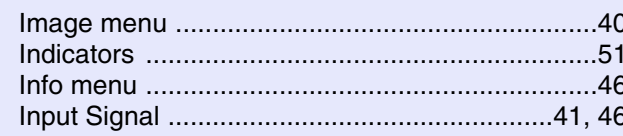

#### $\mathbf{L}$

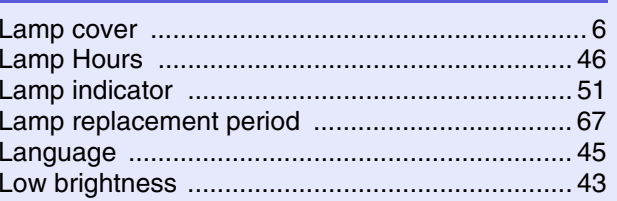

# $\mathbf M$

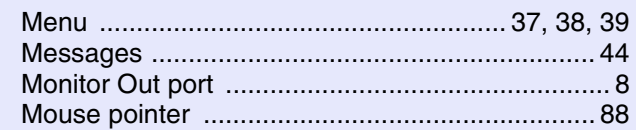

# N

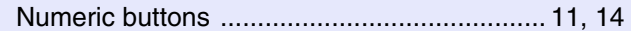

#### $\mathbf 0$

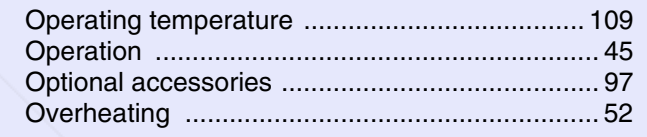

#### P

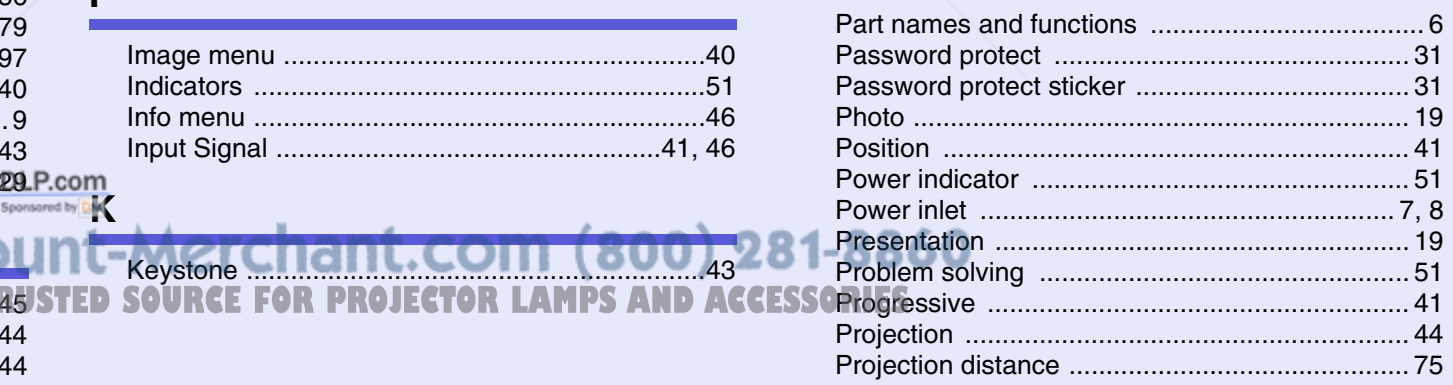

#### D

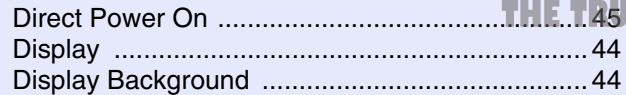

N

**Discou** 

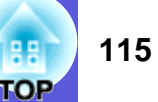

#### $\overline{R}$

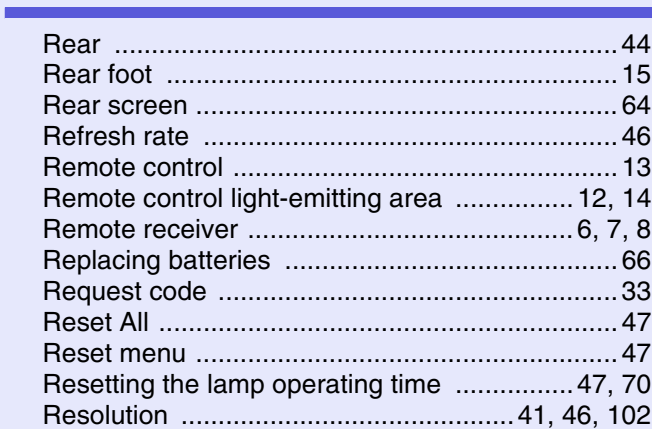

# S

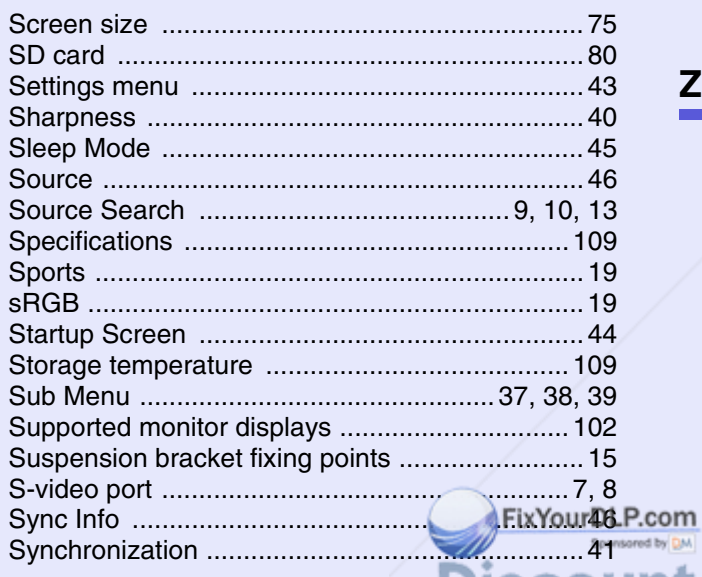

#### $T$

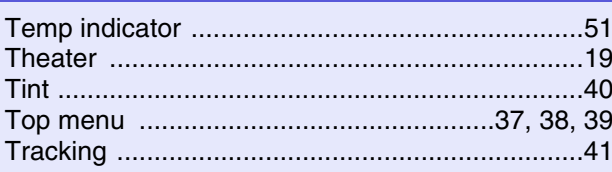

# $\overline{U}$

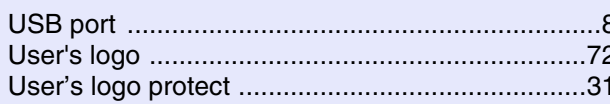

#### $\mathbf{V}$

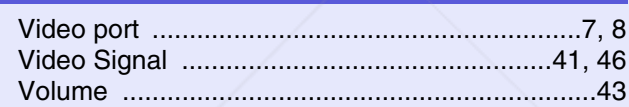

# $\overline{z}$

**Discount-Merchant.com (800) 281-8860**<br>THE TRUSTED SOURCE FOR PROJECTOR LAMPS AND ACCESSORIES

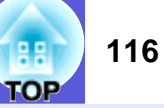

All rights reserved. No part of this publication may be reproduced, stored in a retrieval system, or transmitted in any form or by any means, electronic, mechanical, photocopying, recording, or otherwise, without the prior written permission of Seiko Epson Corporation. No patent liability is assumed with respect to the use of the information contained herein. Neither is any liability assumed for damages resulting from the use of the information contained herein.

Neither Seiko Epson Corporation nor its affiliates shall be liable to the purchaser of this product or third parties for damages, losses, costs, or expenses incurred by the purchaser or third parties as a result of: accident, misuse, or abuse of this product or unauthorized modifications, repairs, or alterations to this product, or (excluding the U.S.) failure to strictly comply with Seiko Epson Corporation's operating and maintenance instructions.

Seiko Epson Corporation shall not be liable against any damages or problems arising from the use of any options or any consumable products other than those designated as Original Epson Products or Epson Approved Products by Seiko Epson Corporation.

The contents of this guide may be changed or updated without further notice.

ixYourDLP.com

Illustrations in this guide and the actual projector may differ.

General Notice:

Macintosh, Mac, and iMac are registered trademarks of Apple Computer, Inc.

IBM is a registered trademark of International Business Machines Corporation.

Windows, Windows NT, and PowerPoint are either registered trademarks or trademarks of Microsoft Corporation in the U.S and/or other countries. Dolby is a trademark of Dolby Laboratories.

HDMI and High-Definition Multimedia Interface are trademarks or

registered trademarks of HDMI Licensing LLC.  $\blacksquare \blacksquare \blacksquare \blacksquare \blacksquare \blacksquare$ 

Other product names used herein are also for identification purposes only and may be trademarks of their respective owners. Epson disclaims any and all rights in those marks.

This product uses open source software.

Discount-Merchant.com (800) 281-8860 TRUSTED SOURCE FOR PROJECTOR LAMPS AND ACCESSORIES

**©SEIKO EPSON CORPORATION 2008. All rights reserved.** 

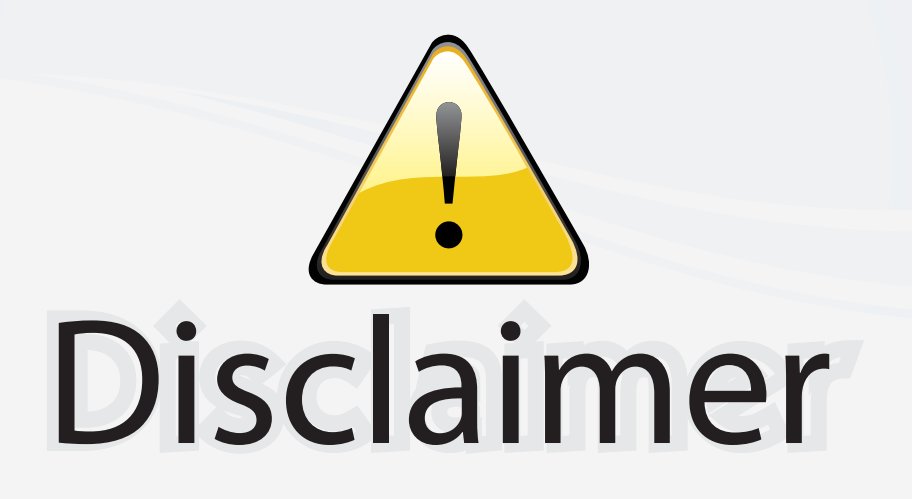

This user manual is provided as a free service by FixYourDLP.com. FixYourDLP is in no way responsible for the content of this manual, nor do we guarantee its accuracy. FixYourDLP does not make any claim of copyright and all copyrights remain the property of their respective owners.

About FixYourDLP.com

FixYourDLP.com (http://www.fixyourdlp.com) is the World's #1 resource for media product news, reviews, do-it-yourself guides, and manuals.

Informational Blog: http://www.fixyourdlp.com Video Guides: http://www.fixyourdlp.com/guides User Forums: http://www.fixyourdlp.com/forum

FixYourDLP's Fight Against Counterfeit Lamps: http://www.fixyourdlp.com/counterfeits

# Sponsors:

RecycleYourLamp.org – Free lamp recycling services for used lamps: http://www.recycleyourlamp.org

Lamp Research - The trusted 3rd party lamp research company: http://www.lampresearch.com

Discount-Merchant.com – The worlds largest lamp distributor: http://www.discount-merchant.com

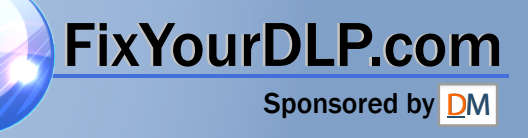